**Windows**

# FRANÇAIS

# Canon Guide de démarrage des logiciels

**(pour le Canon Digital Camera Solution Disk version 14)**

**Vous devez installer le logiciel fourni sur le Canon Digital Camera Solution Disk avant de connecter l'appareil photo à l'ordinateur.**

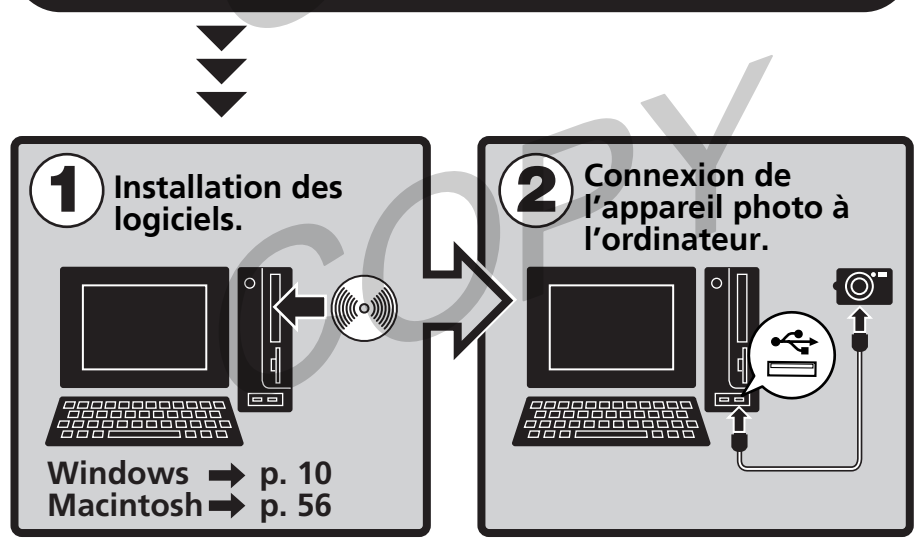

- **Ce guide explique comment installer les logiciels et présente brièvement leurs fonctions et procédures d'utilisation.**
- **Veuillez lire le contrat de licence de logiciel qui s'affiche lors de l'installation avant d'utiliser le logiciel sur le CD-ROM fourni. Vous devez accepter les termes et conditions de ce contrat pour pouvoir utiliser le logiciel.**

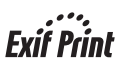

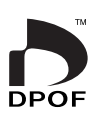

# **CONSIGNES DE SÉCURITÉ**

Les consignes de sécurité de ce guide indiquent comment utiliser les appareils en toute sécurité afin d'éviter tout risque de blessure ou d'incidents matériels. Veuillez lire attentivement ces consignes et vous assurer de les avoir bien comprises avant de poursuivre la lecture des autres sections du guide.

**Avertissements** Ce symbole désigne des procédures qui, si elles ne sont pas suivies à la lettre, présentent des risques de blessures graves voire même fatales.

### **Avertissements**

• N'utilisez pas le ou les CD-ROM fournis dans un lecteur de CD qui ne reconnaît pas les CD-ROM de données. La lecture d'un de ces CD-ROM dans un lecteur de CD audio pourrait endommager les haut-parleurs. De même, si vous essayez de l'écouter avec un casque à partir d'un lecteur de CD audio, la puissance du son risquerait de provoquer des troubles de l'audition.

# **Déni**

- Canon s'est efforcé de garantir au maximum l'exactitude et l'exhaustivité des informations contenues dans ce manuel, mais ne peut être tenu responsable des éventuelles erreurs ou omissions. Canon se réserve le droit de modifier à tout moment les caractéristiques du matériel et des logiciels décrits, sans avis préalable.
- Ce manuel ne peut être reproduit, transmis, transcrit, enregistré sur un système de stockage ou traduit dans toute autre langue, sous quelque forme et par quelque moyen que ce soit, en totalité ou en partie, sans l'autorisation écrite préalable de Canon.
- Canon n'offre aucune garantie pour les dommages résultant de la perte ou de l'altération de données par suite d'une erreur d'utilisation ou d'un dysfonctionnement de l'appareil, du logiciel, des cartes mémoire flash compactes, des ordinateurs personnels, des périphériques, ou de l'utilisation de cartes CF provenant d'autres fabricants que Canon.

# **Marques déposées**

- Canon et PowerShot sont des marques déposées de Canon Inc.
- ArcSoft, le logo ArcSoft, ArcSoft PhotoImpression et ArcSoft VideoImpression sont des marques commerciales ou des marques déposées d'ArcSoft, Inc.
- Adobe est une marque commerciale d'Adobe Systems Incorporated.
- CompactFlash est une marque déposée de SanDisk Corporation.
- iBook et iMac sont des marques déposées d'Apple Computer Inc.
- Macintosh, PowerBook, Power Macintosh et QuickTime sont des marques déposées d'Apple Computer Inc. aux États-Unis et dans d'autres pays.
- Microsoft, Windows et le logo Windows sont des marques déposées ou des marques commerciales de Microsoft Corporation aux États-Unis et/ou dans d'autres pays.
- Netscape et Netscape Navigator sont des marques déposées ou des marques commerciales de Netscape Communications Corporation aux États-Unis et dans d'autres pays. Netscape Communicator est une marque commerciale de Netscape Communications Corporation.
- Les autres noms et produits non mentionnés ci-dessus peuvent être des marques commerciales, déposées ou non, appartenant à leurs propriétaires respectifs.

Copyright © 2003 Canon Inc. Tous droits réservés.

# Table des matières

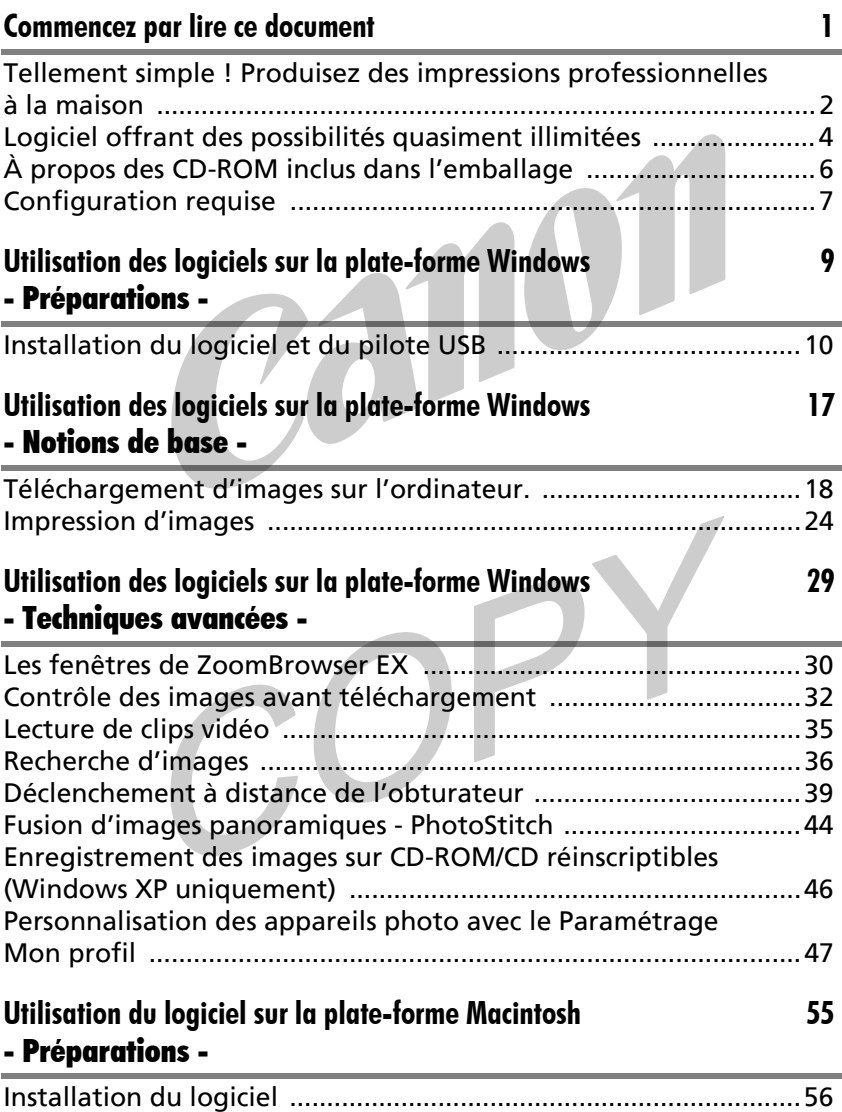

i

i.

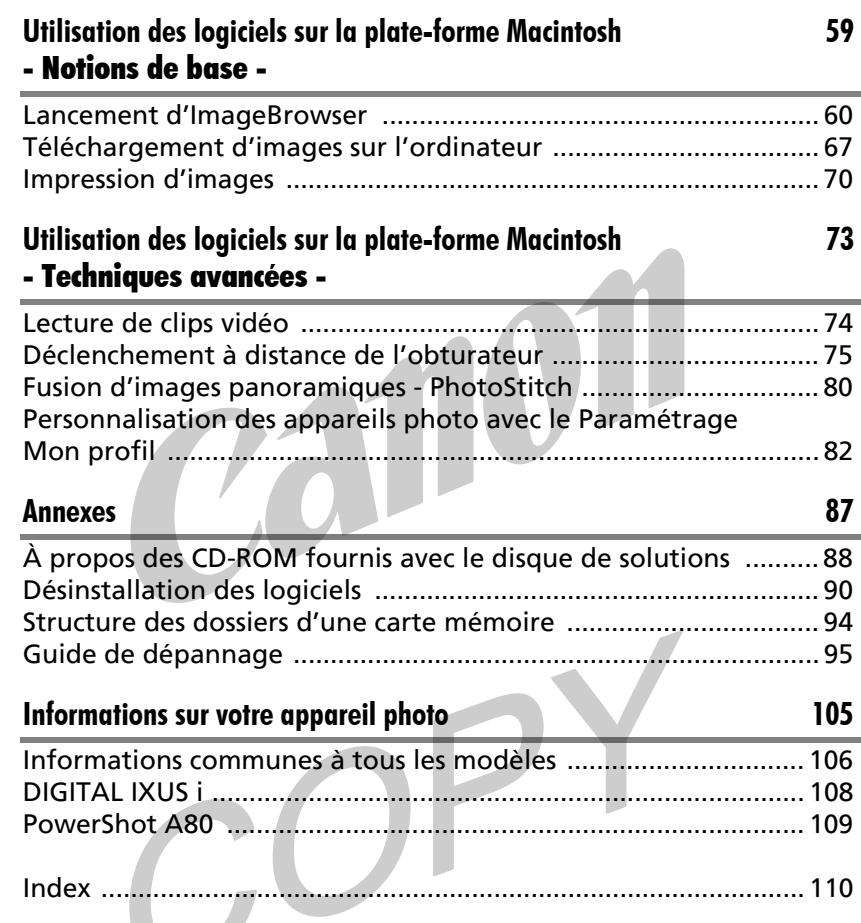

ii

# Commencez par lire ce document

Ce chapitre indique comment utiliser l'appareil photo avec le logiciel fourni sur le Canon Digital Camera Solution Disk.

Il précise également les configurations matérielles requises pour utiliser le logiciel.

### **À propos de ce guide**

•Les procédures présentées dans ce guide sont basées sur Windows XP et Mac OS X v10.2. Si vous utilisez une autre version de ces systèmes d'exploitation, les écrans qui s'affichent et les procédures à exécuter peuvent être légèrement différents des descriptions de ce guide.

•Ce guide utilise les notations suivantes à droite pour représenter les éléments de gauche.  $M_{2c}$  OS Y ( $M_{10}$ .16/10.2)

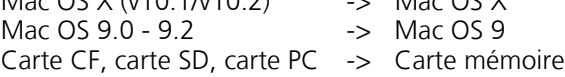

# Tellement simple ! Produisez des impressions professionnelles à la maison

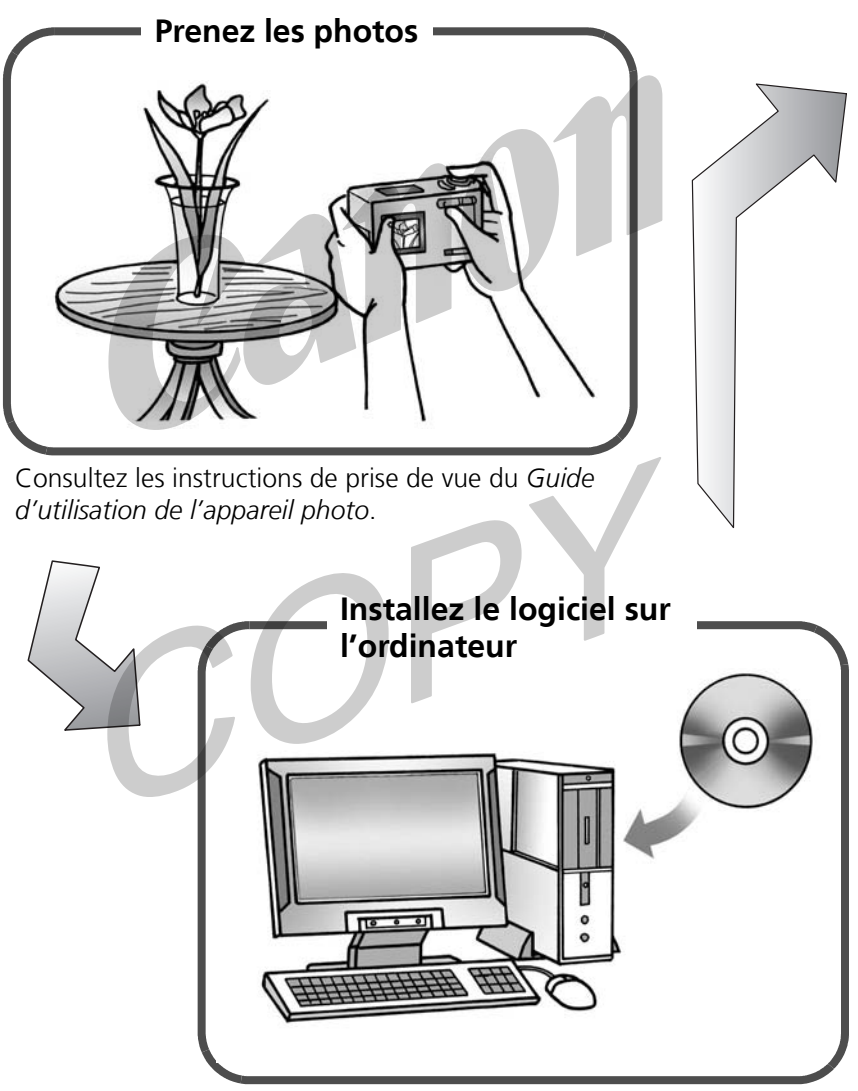

Commencez simplement par installer le logiciel.

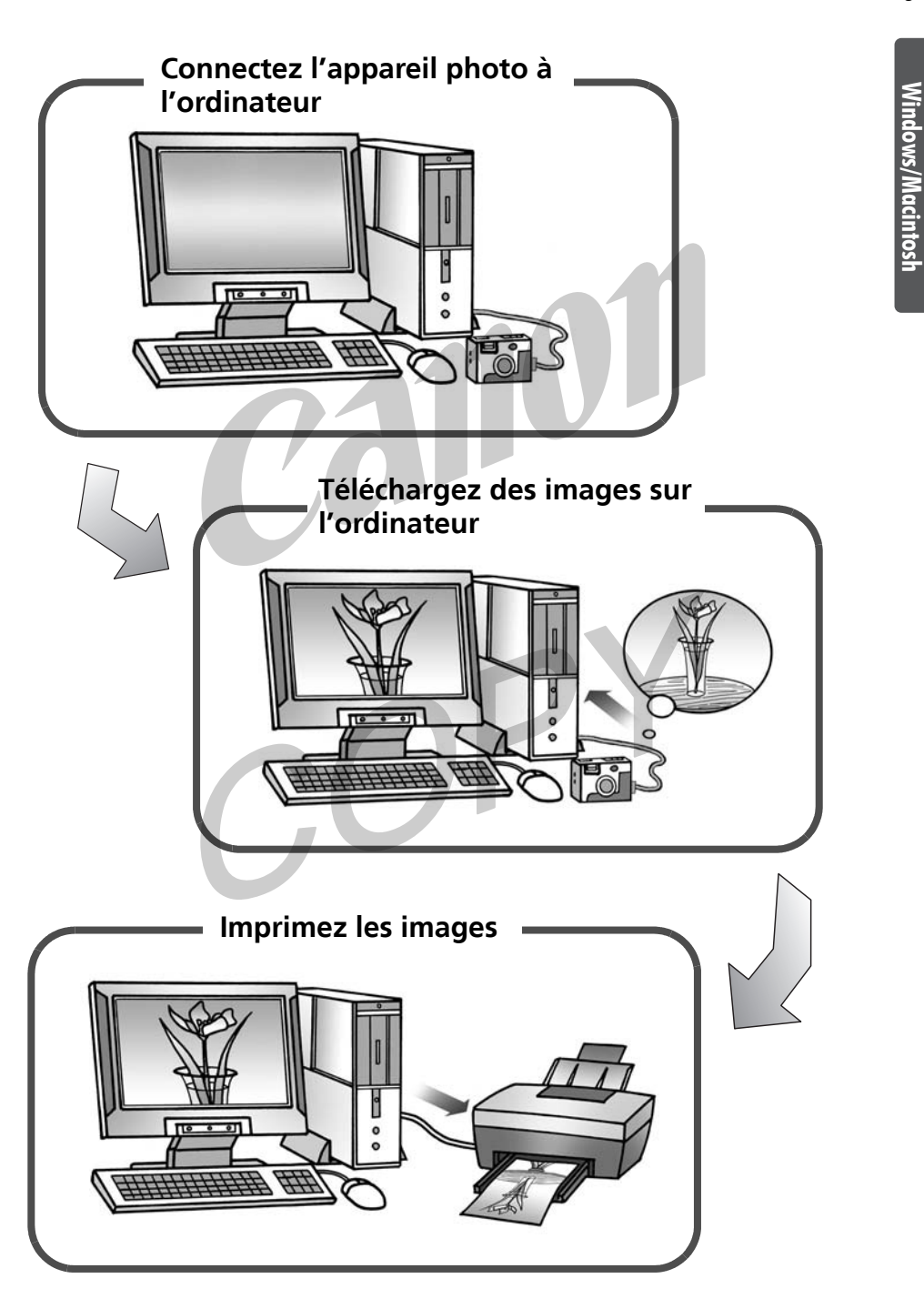

# Logiciel offrant des possibilités quasiment illimitées

# Grande variété de présentations

PhotoRecord (Windows) et ImageBrowser (Macintosh) offrent diverses présentations pour l'impression. Les exemples représentent l'utilisation de PhotoRecord (Windows).

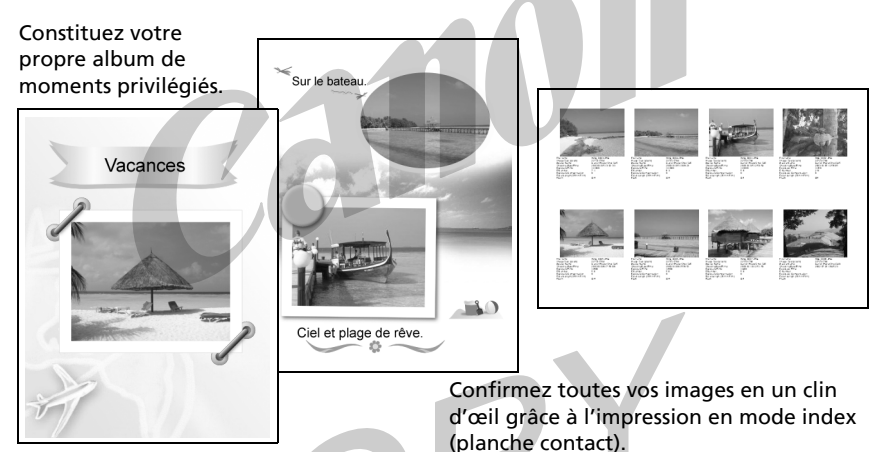

# Assemblez une image panoramique

Créez une image panoramique à partir d'une série de photos avec PhotoStitch.

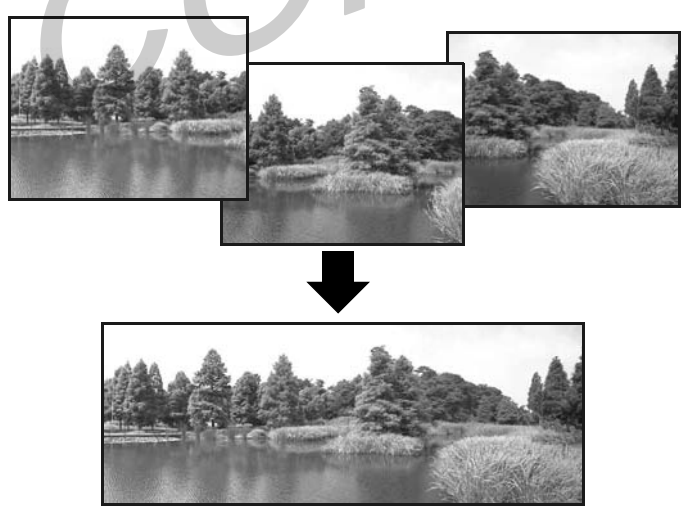

# Windows/Macintos **Windows/Macintosh**

# Envoyez une image sous forme de pièce jointe de courrier électronique

Joignez une image à un message électronique en démarrant votre logiciel de messagerie depuis ZoomBrowser EX (Windows) ou ImageBrowser (Macintosh).

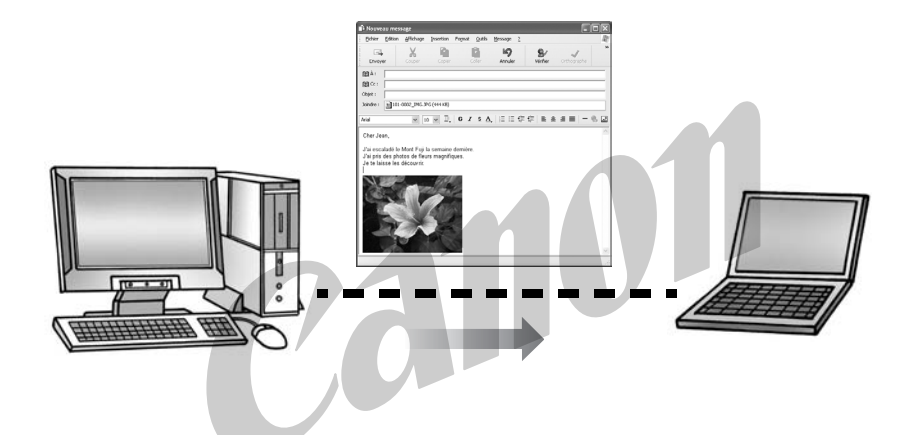

# Commandez l'obturateur de l'appareil photo depuis l'ordinateur

Déclenchez l'obturateur à partir de l'ordinateur avec ZoomBrowser EX (Windows) ou ImageBrowser (Macintosh). La photo prise est directement enregistrée sur l'ordinateur.

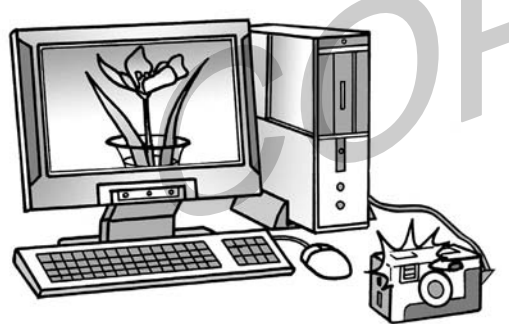

Déclenchez l'obturateur à partir de l'ordinateur.

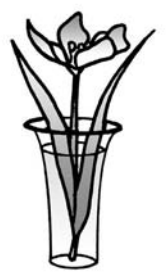

# À propos des CD-ROM inclus dans l'emballage

### **À propos du logiciel fourni**

Outre le Canon Digital Camera Solution Disk, votre appareil photo peut être livré avec d'autres CD-ROM contenant du logiciel d'édition d'images. Les CD-ROM inclus varient selon le modèle d'appareil.

Pour savoir quels CD-ROM sont inclus avec votre modèle, reportez-vous à la section *Informations sur votre appareil photo* (p. 105).

Reportez-vous à la section *À propos des CD-ROM fournis avec le disque de solutions* (p. 88) pour connaître les méthodes d'installation et les fonctionnalités du logiciel contenu dans les CD-ROM autres que le Canon Digital Camera Solution Disk.

# Configuration requise

Veuillez installer les logiciels sur un ordinateur doté de la configuration minimale requise suivante.

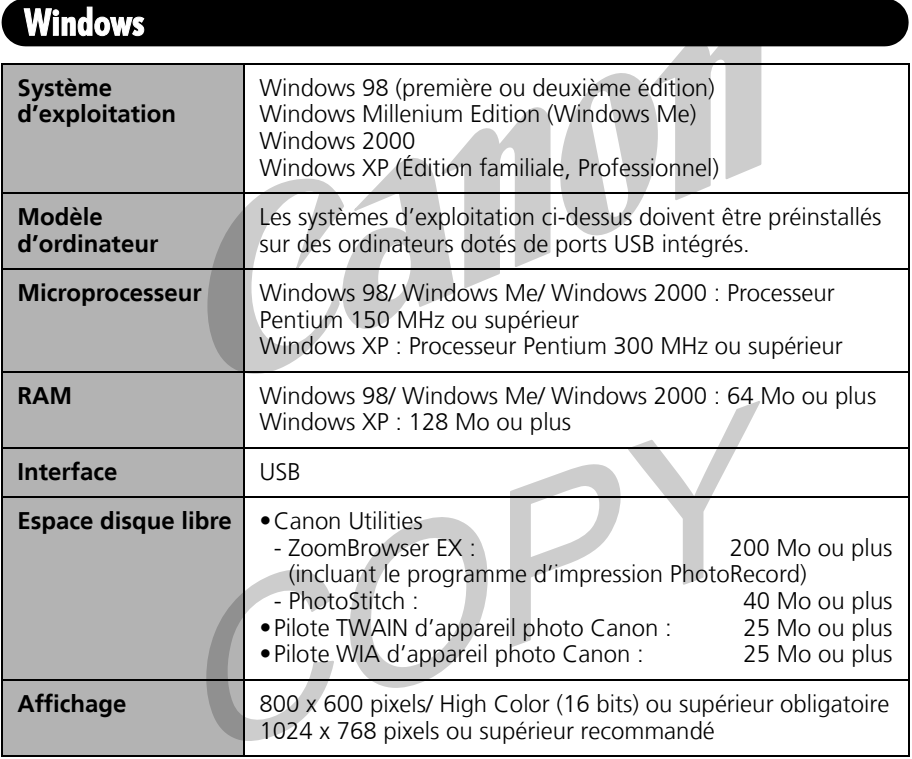

 $\rightarrow$  Un lecteur de CD-ROM est requis pour installer le logiciel.  $\mathbf 0$ •Une carte son est requise pour lire les pistes audio des clips vidéo.

•Toutes les procédures effectuées avec une connexion à une carte compatible USB 2.0 ne sont pas garanties.

8 **B** Configuration requise

# Macintosh

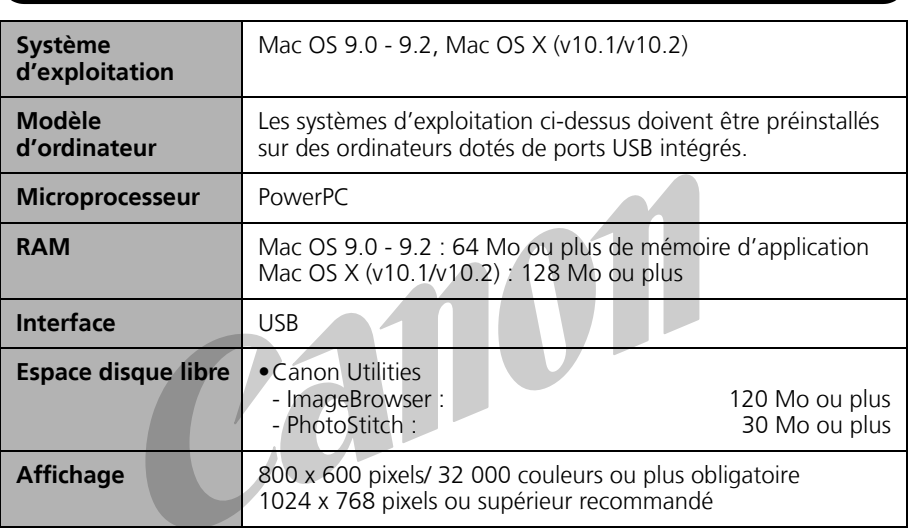

•Un lecteur de CD-ROM est requis pour installer le logiciel.  $\mathbf 0$ 

•Les programmes d'application fournis sont compatibles avec Mac OS X (v10.1/v10.2), mais ne peuvent être utilisés avec les disques formatés à l'aide du système UFS (Unix File System).

•Toutes les procédures effectuées avec une connexion à une carte compatible USB 2.0 ne sont pas garanties.

# Utilisation des logiciels sur la plate-forme Windows

# - Préparations -

Ce chapitre présente les procédures de base d'installation du logiciel et de connexion de l'appareil photo à un ordinateur. Lisez ce document avant de connecter l'appareil photo à l'ordinateur.

# Installation du logiciel et du pilote USB

Commencez par installer le logiciel à partir du Canon Digital Camera Solution Disk.

- •Vous devez installer le logiciel avant de connecter l'appareil photo à l'ordinateur.
	- •Les utilisateurs de Windows XP Professionnel et de Windows 2000 doivent préalablement se connecter en tant qu'administrateur pour installer les programmes.

# Éléments à préparer

- •L'ordinateur
- •Canon Digital Camera Solution Disk fourni avec l'appareil photo

# Procédures d'installation

1 Vérifiez que l'appareil photo n'est PAS connecté à l'ordinateur.

> S'il l'est, débranchez le câble. Le logiciel ne peut pas être correctement installé si l'appareil photo est, au départ, connecté à l'ordinateur.

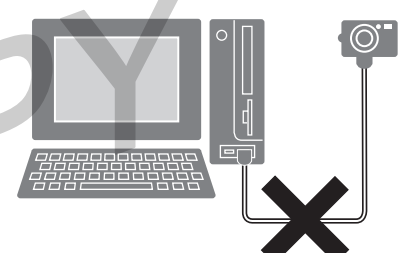

### **2** Fermez toutes les applications en cours.

 $3$  Placez le Canon Digital Camera Solution Disk dans le lecteur de CD-ROM de l'ordinateur.

Le panneau du programme d'installation s'affiche automatiquement.

S'il n'apparaît pas automatiquement, suivez les procédures de la section *Affichage du panneau du programme d'installation* à la page suivante.

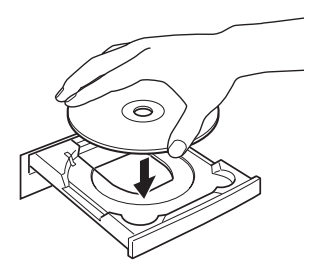

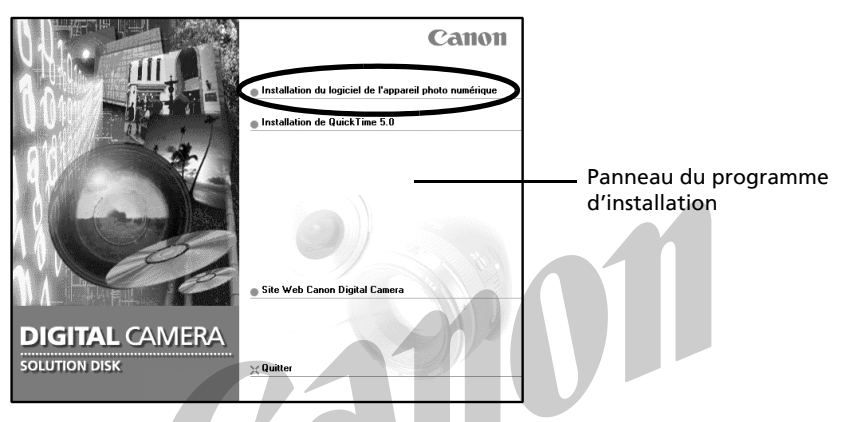

**5** Cliquez sur [Suivant].

6 Lisez le contrat de licence du logiciel et cliquez sur [Oui] si vous en acceptez toutes les conditions.

### **Affichage du panneau du programme d'installation**

Si le panneau du programme d'installation n'apparaît pas automatiquement, procédez comme suit pour l'afficher.

### **Windows XP**

- 1. Sélectionnez [Poste de travail] dans le menu [Démarrer].
- 2. Double-cliquez sur l'icône du CD-ROM et sélectionnez [Ouvrir].
- 3. Double-cliquez sur l'icône <sup>[2]</sup> [Setup.exe].

### **Windows 2000, Windows Me, Windows 98**

- 1. Double-cliquez sur l'icône [Poste de travail] du bureau.
- 2. Double-cliquez sur l'icône du CD-ROM et sélectionnez [Ouvrir].
- 3. Double-cliquez sur l'icône [Setup.exe].

(Certains ordinateurs n'affichent pas l'extension de nom de fichier [.exe] apparaissant ci-dessus.)

 $11$ 

#### 12 Installation du logiciel et du pilote USB

### 7 Vérifiez la destination d'installation et cliquez sur [Suivant].

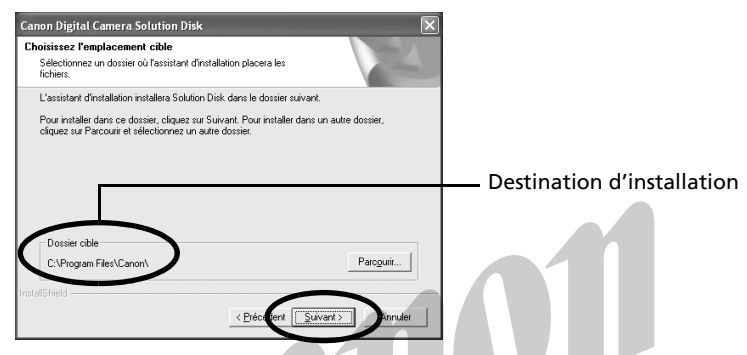

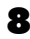

8 Sélectionnez les logiciels à installer et cliquez sur [Suivant].

Vérifiez la présence d'une coche en regard du nom de chacun des programmes à installer.

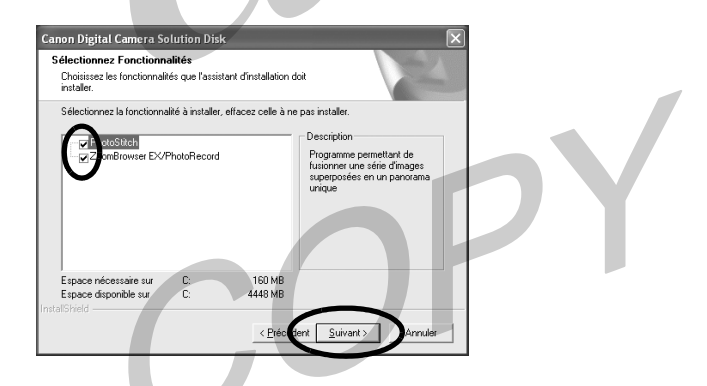

Le pilote USB (le logiciel de connexion) est requis lorsque l'appareil photo est connecté à l'ordinateur au moyen d'un câble USB. Vous devez sélectionner l'un des pilotes USB indiqués ci-dessous (selon le système d'exploitation).

- Windows 2000 : Pilote TWAIN d'appareil photo Canon
- Windows Me : Pilote WIA d'appareil photo Canon

• Windows 98 : Pilote TWAIN d'appareil photo Canon Dans le cas de Windows XP, le pilote USB fourni avec le système d'exploitation Windows est utilisé. Il n'est donc pas nécessaire d'en installer un.

9 Vérifiez les paramètres d'installation et cliquez sur [Suivant].

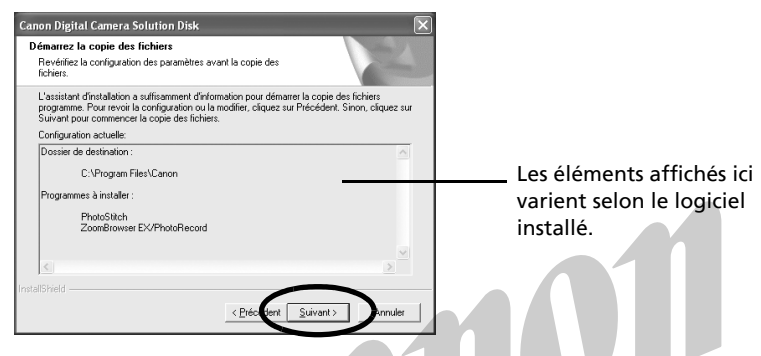

L'installation démarre. Suivez les instructions qui s'affichent pour continuer.

### 10 Cliquez sur [OK] si le message suivant apparaît.

Ce message s'affiche si vous avez sélectionné et installé le pilote USB à l'étape 8.

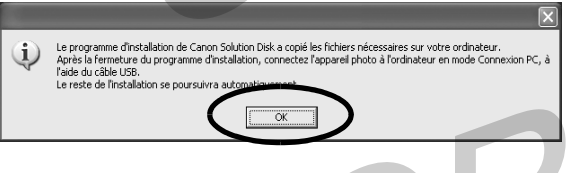

11 Une fois l'installation terminée, sélectionnez [Oui, je veux redémarrer mon ordinateur maintenant.] et cliquez sur [Terminer].

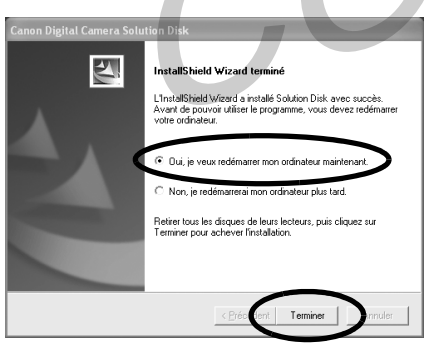

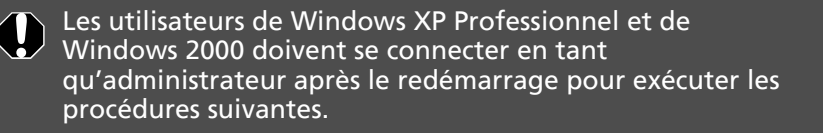

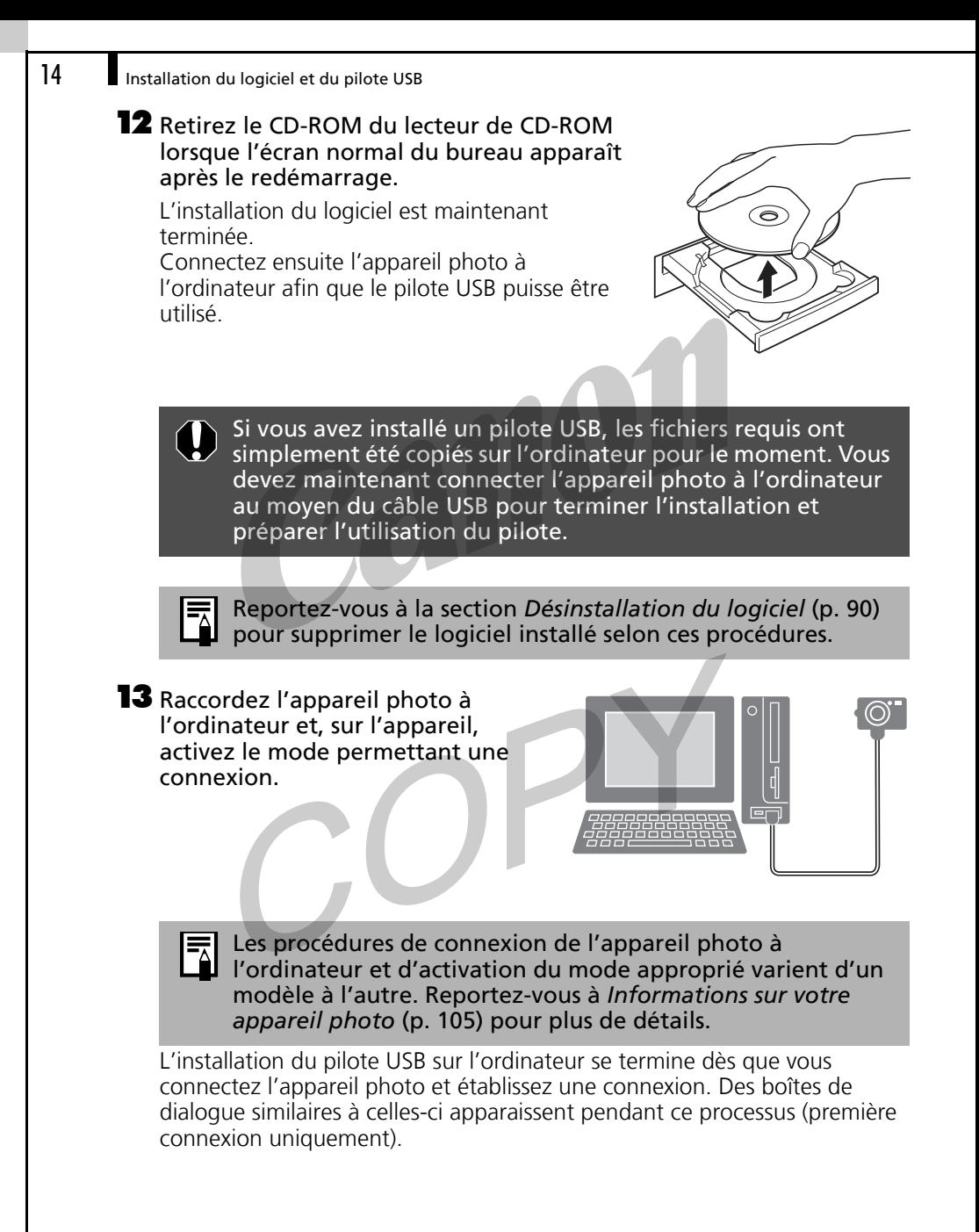

#### **Windows XP**

La boîte de dialogue suivante s'affiche après quelques secondes et le pilote USB fourni avec le système d'exploitation Windows s'installe automatiquement.

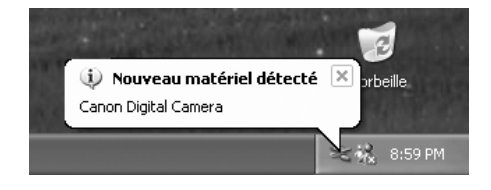

### **Windows 2000/Windows Me/Windows 98**

L'« Assistant Ajout de nouveau matériel » apparaît après quelques secondes et le pilote USB s'installe automatiquement.

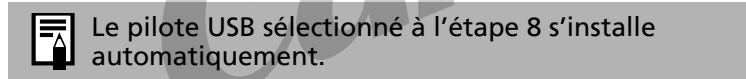

Redémarrez l'ordinateur conformément aux instructions si un message vous a invité à le faire.

La boîte de dialogue Événements apparaît après l'installation et vous permet de sélectionner l'application à démarrer. Ces procédures sont décrites à la section *Utilisation des logiciels sur la plate-forme Windows - Notions de base* (p. 17).

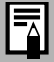

•Reportez-vous à *L'installation du pilote USB ne se déroule pas correctement* dans la section *Dépannage* (p. 96) si vous avez des difficultés à installer le pilote USB.

- •Reportez-vous à *Désinstallation du pilote USB* (p. 91) pour supprimer le pilote USB installé selon ces procédures.
- •Reportez-vous à *Vous utilisez ZoomBrowser EX Version 2 ou 3* (p. 103) si vous utilisiez précédemment l'une de ces versions.

L'installation du logiciel et du pilote USB ainsi que les procédures de connexion de l'appareil photo à l'ordinateur sont maintenant terminées.

Vous pouvez télécharger des images de l'appareil photo sur l'ordinateur (p. 17).

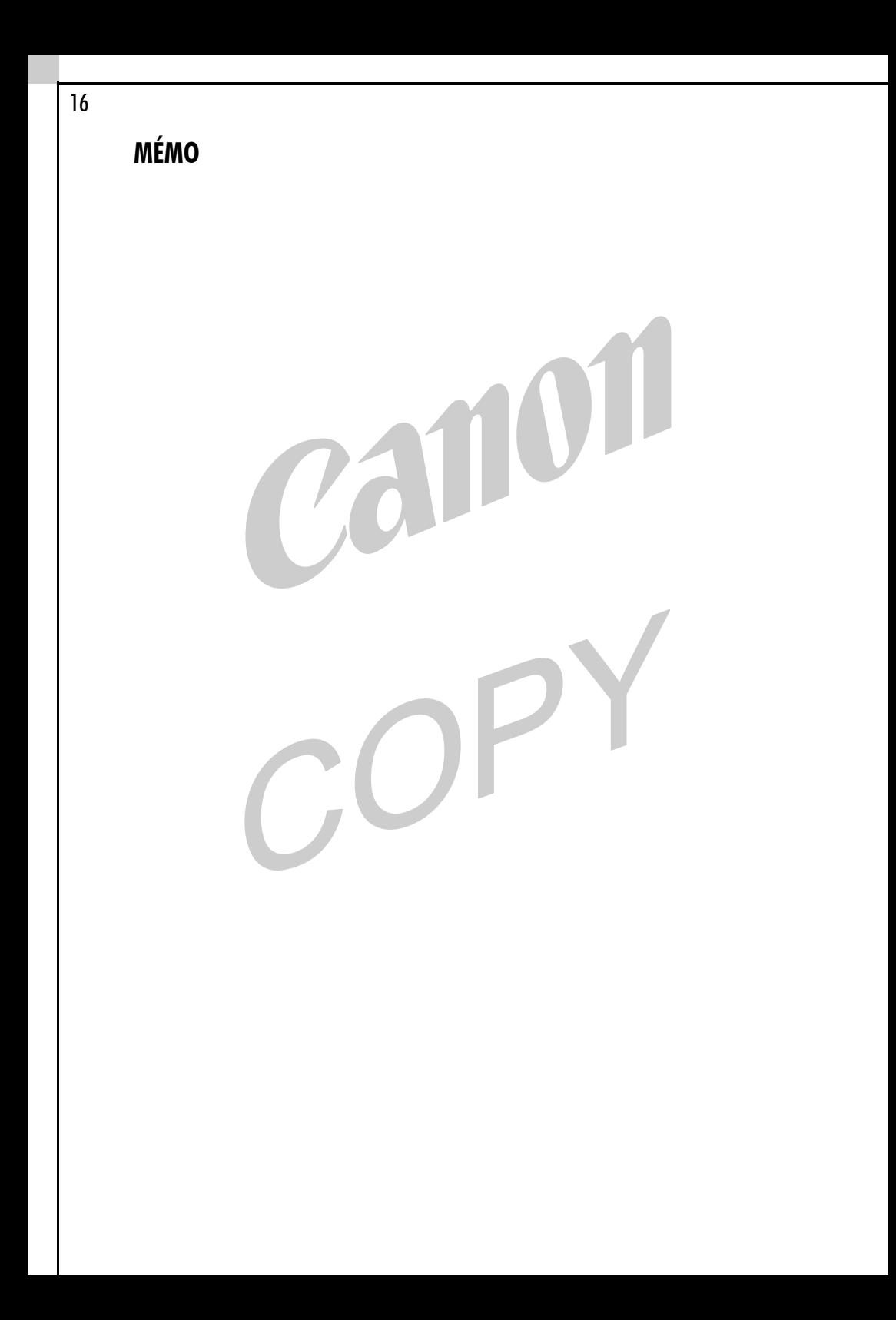

# Utilisation des logiciels sur la plate-forme Windows

# - Notions de base -

Ce chapitre indique comment utiliser ZoomBrowser EX pour télécharger des photos de l'appareil sur l'ordinateur et les imprimer.

Lisez ce chapitre après avoir terminé la préparation décrite à la section *Utilisation des logiciels sur la plate-forme Windows - Préparations*.

# Téléchargement d'images sur l'ordinateur

Commencez par démarrer ZoomBrowser EX et par télécharger des images sur votre ordinateur. Les procédures de démarrage varient légèrement selon que vous connectez l'appareil photo à l'ordinateur ou utilisez un lecteur de carte mémoire.

- •Lorsque vous démarrez ZoomBrowser EX pour la première fois, toutes les images qui n'ont pas été téléchargées auparavant seront téléchargées dans le dossier indiqué dans la section [Enregistrer dans] de la fenêtre Télécharger une image (p. 20).
	- •Vous pouvez changer les paramètres des images à télécharger et leur destination en cliquant sur le menu [Appareil photo] dans la fenêtre principale de ZoomBrowser EX et en sélectionnant [Paramétrage de téléchargement automatique].
	- •Vous pouvez aussi afficher un index des images de l'appareil photo ou de la carte mémoire pour les vérifier avant de les télécharger ou pour les télécharger sélectivement. Pour obtenir des instructions, reportez-vous à *Contrôle des images avant téléchargement* (p. 32).
- Une fenêtre indiquant que le serveur est occupé peut s'afficher  $\bigcap$ pendant que les images sont téléchargées. Dans ce cas, attendez quelques instants et cliquez sur le bouton [Réessayer] (p. 102).

# Connexion de l'appareil photo à l'ordinateur

1 Branchez le câble USB fourni sur le port USB de l'ordinateur et sur la prise DIGITAL de l'appareil photo. Préparez l'appareil en vue d'une communication avec l'ordinateur.

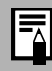

Les procédures de connexion de l'appareil photo à l'ordinateur et d'activation du mode approprié varient d'un modèle à l'autre. Reportez-vous à *Informations sur votre appareil photo* (p. 105) pour plus de détails.

Une boîte de dialogue (Événements) similaire à celle présentée ci-dessous apparaît après quelques secondes. Sélectionnez le programme d'application à démarrer dans la liste de cette boîte de dialogue.

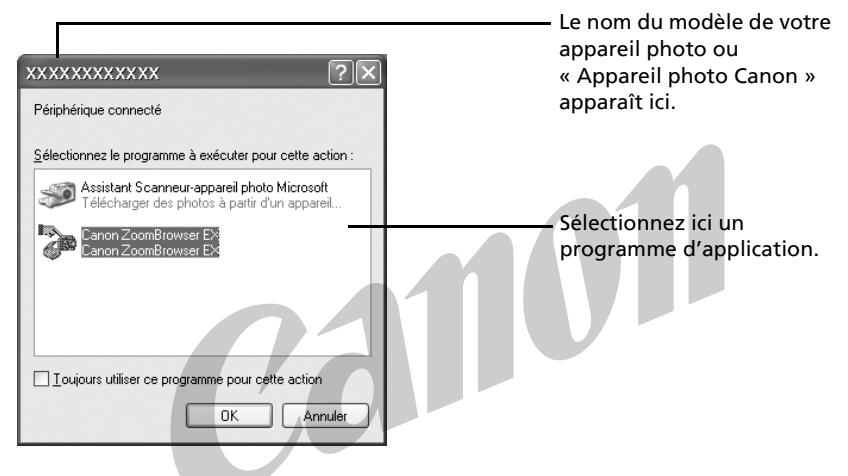

Si la boîte de dialogue ci-dessus (Événements) n'apparaît pas, démarrez ZoomBrowser EX en suivant les procédures décrites ci-dessous, dans la section *Si la boîte de dialogue Événements ne s'affiche pas*.

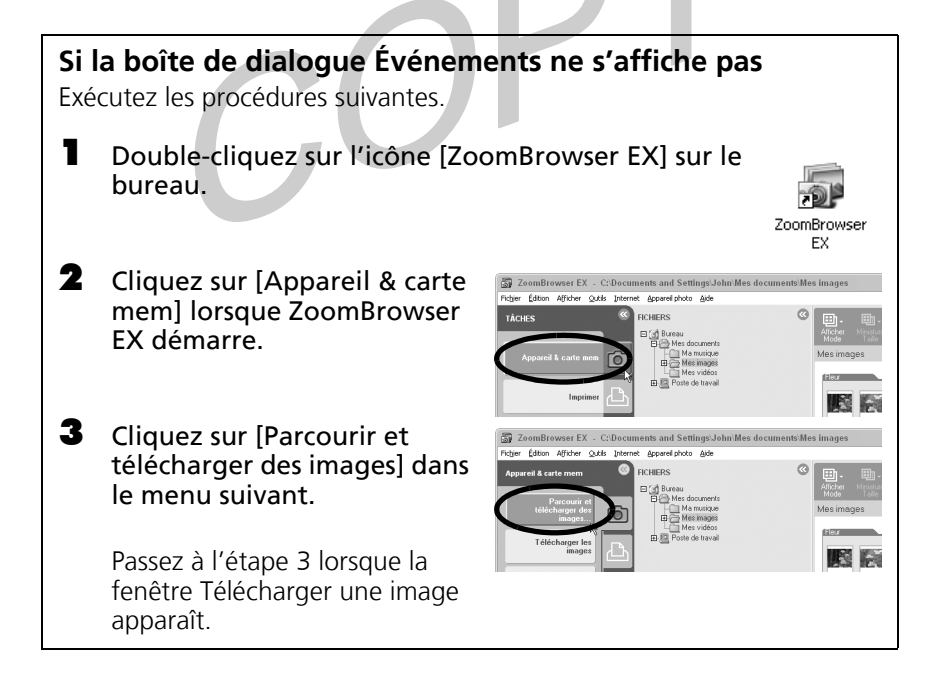

### **2** Sélectionnez [Canon ZoomBrowser EX] et cliquez sur [OK].

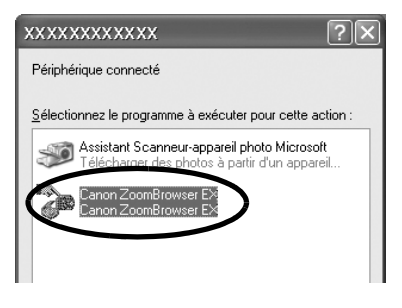

Une boîte de dialogue permettant de sélectionner le modèle de l'appareil photo s'affiche si un appareil photo et un<br>de l'appareil photo s'affiche si un appareil photo et un lecteur de carte mémoire sont connectés en même temps. Vérifiez que le nom de votre modèle ou « Appareil photo Canon » est affiché et cliquez sur [OK].

La fenêtre Télécharger une image s'affiche.

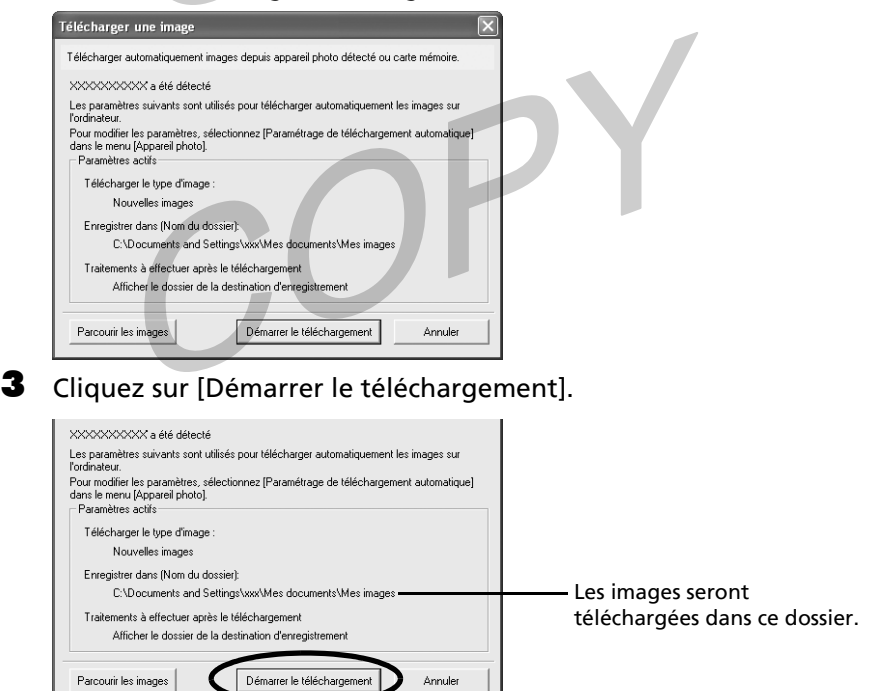

Les images de l'appareil photo se téléchargent sur l'ordinateur. Les images téléchargées s'enregistrent dans des dossiers en fonction de la date de prise de vue.

Lorsque le téléchargement s'achève, les miniatures (toutes petites versions) des images téléchargées s'affichent dans la fenêtre principale de ZoomBrowser EX.

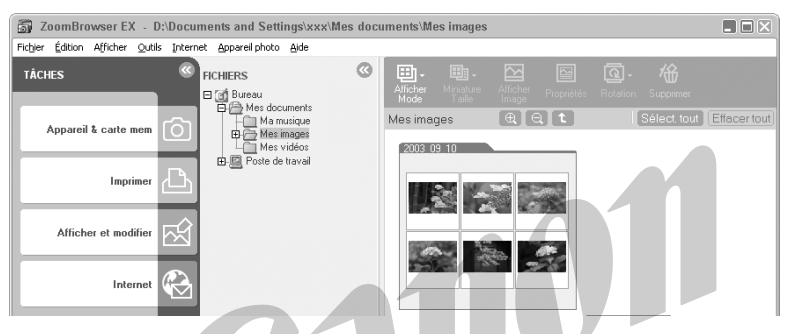

Ensuite, imprimez les images (p. 24).

# Connexion de la carte mémoire

#### 1 Insérez la carte mémoire dans le lecteur.

Au besoin, utilisez un adaptateur pour carte (adaptateur PCMCIA) vendu séparément.

Reportez-vous au manuel de la carte mémoire pour consulter les instructions de connexion et de manipulation.

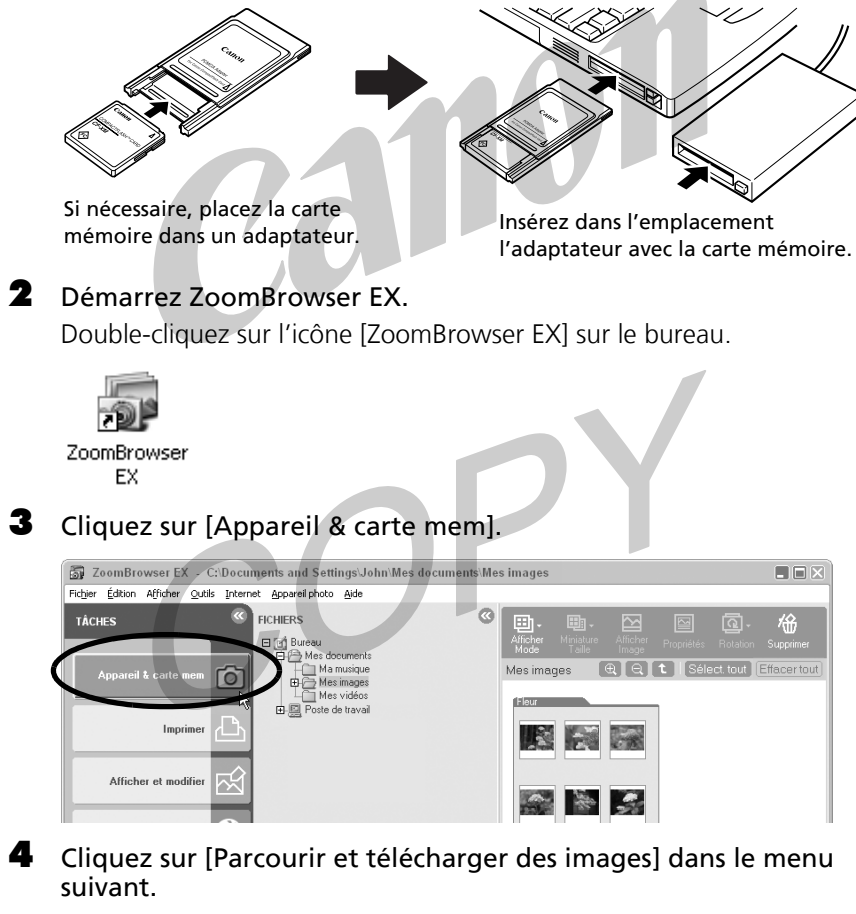

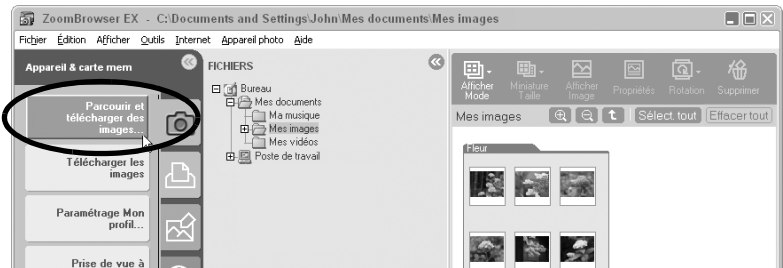

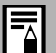

Une boîte de dialogue de sélection apparaît si plusieurs lecteurs contenant des cartes mémoire ou un appareil photo et un lecteur de carte mémoire sont connectés. Choisissez un périphérique et cliquez sur [OK].

La fenêtre Télécharger une image s'affiche.

**5** Cliquez sur [Démarrer le téléchargement].

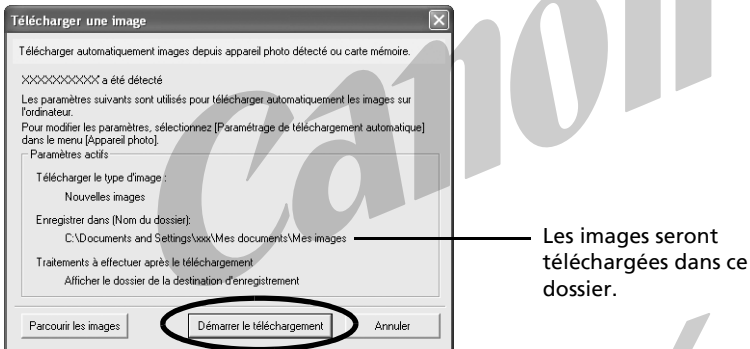

Les images de la carte mémoire se téléchargent sur l'ordinateur. Les images téléchargées s'enregistrent dans des dossiers en fonction de la date de prise de vue.

Lorsque le téléchargement s'achève, les miniatures (toutes petites versions) des images téléchargées s'affichent dans la fenêtre principale de ZoomBrowser EX.

Reportez-vous à *Structure des dossiers d'une carte mémoire* (p. 94) pour obtenir des informations sur les structures et les noms de fichiers d'une carte mémoire.

Ensuite, imprimez les images (p. 24).

# Impression d'images

Vous utiliserez un programme appelé PhotoRecord pour imprimer les images. Cette section explique les procédures de base de PhotoRecord. Reportez-vous au menu [Aide] du programme pour plus de détails.

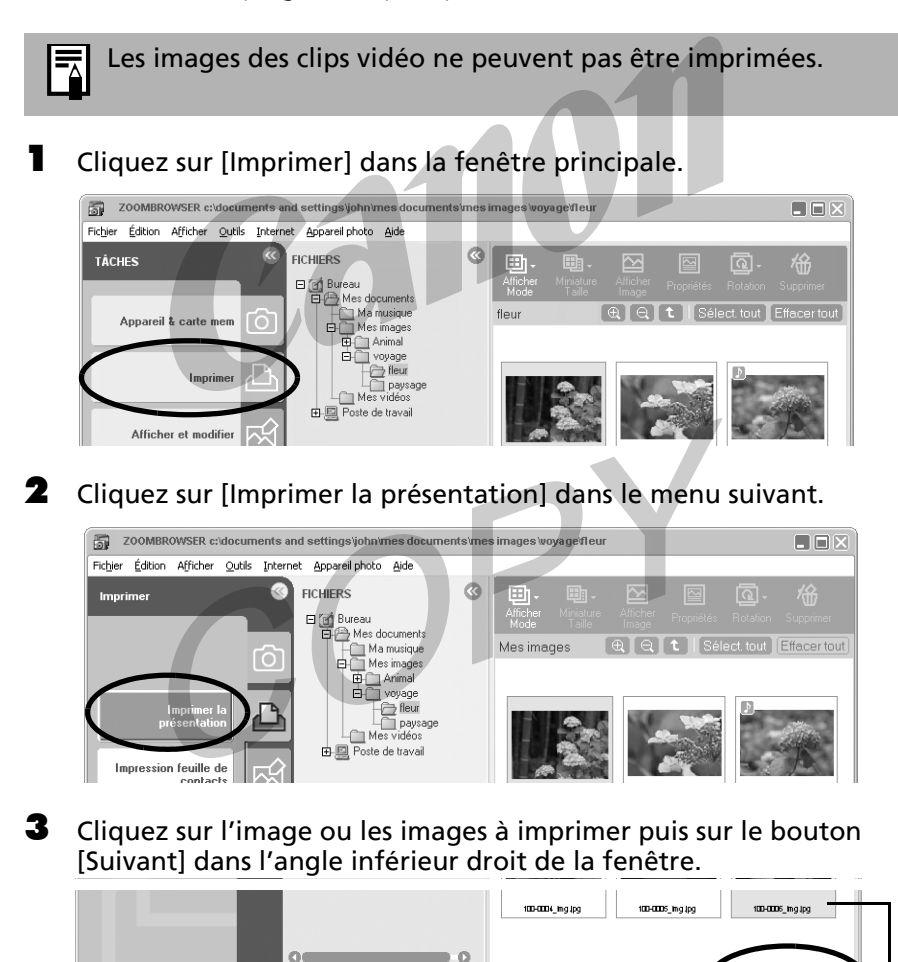

Sélectionné 3

La couleur d'arrière-plan des images sélectionnées devient orange.

#### 4 Cochez les données à inclure dans l'impression (des sélections multiples sont autorisées) et cliquez sur [Terminer].

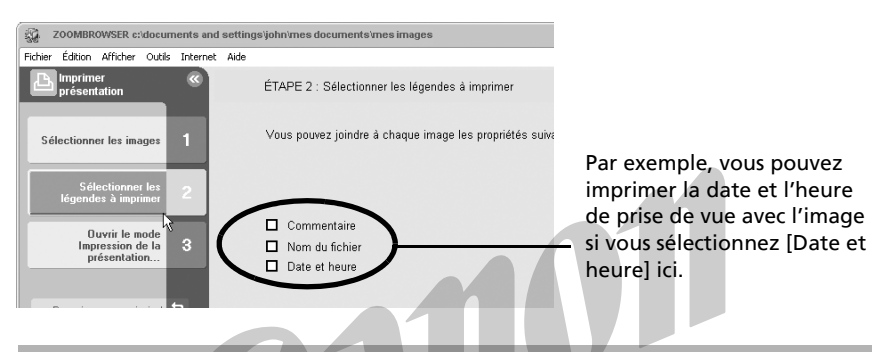

Pour ajouter un commentaire à une image, sélectionnez-la dans ZoomBrowser EX et cliquez sur [Propriétés].

L'utilitaire d'impression PhotoRecord démarre en affichant l'image sélectionnée et les informations sélectionnées à l'étape 4 de la fenêtre Album. En outre, les étapes à suivre au cours du processus d'impression s'affichent sur le côté gauche. Suivez les étapes pour continuer.

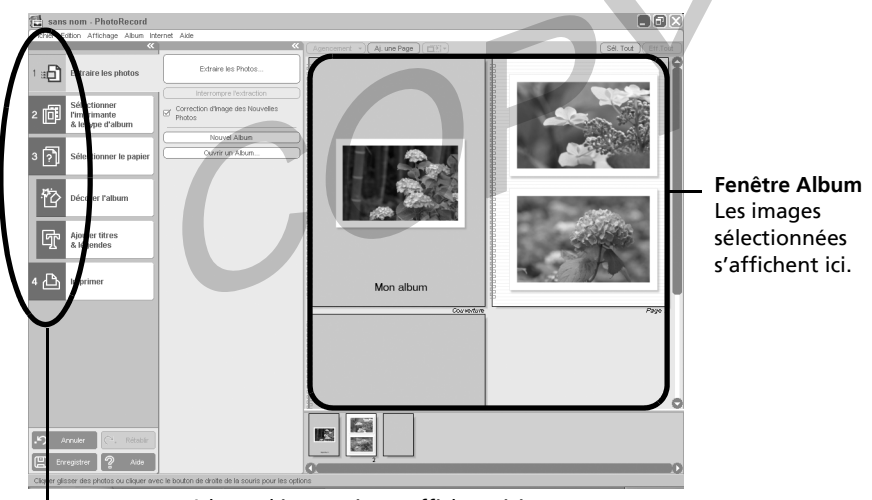

Les procédures d'impression s'affichent ici.

Si la fenêtre du didacticiel de PhotoRecord s'affiche, utilisez les flèches situées en bas à droite de la fenêtre pour la contrôler.

### 5 Cliquez sur [2 Sélectionner l'imprimante & le type d'album] et sélectionnez une imprimante et un type d'album.

Sélectionnez l'imprimante.

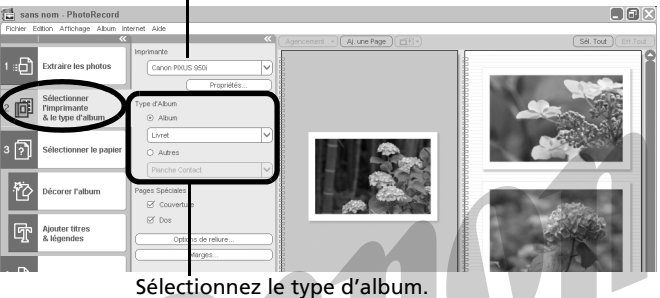

- •Vous pouvez sélectionner l'option [Livret] ou [Album simple] pour la catégorie [Album] de la section [Type d'album]. En sélectionnant [Livret], vous pouvez créer une marge sur le côté gauche qui vous permettra de réunir les images dans un album. En sélectionnant [Album simple], vous créez des marges identiques des deux côtés. Pour régler la marge, cliquez sur [Marges] et modifiez la valeur.
	- •Dans la catégorie [Autre] de la section [Type d'album], vous pouvez choisir des options telles que l'impression d'une image par page ou d'une planche contact.
- 6 Cliquez sur [3 Sélectionner le papier] et sélectionnez le format et l'orientation du papier.

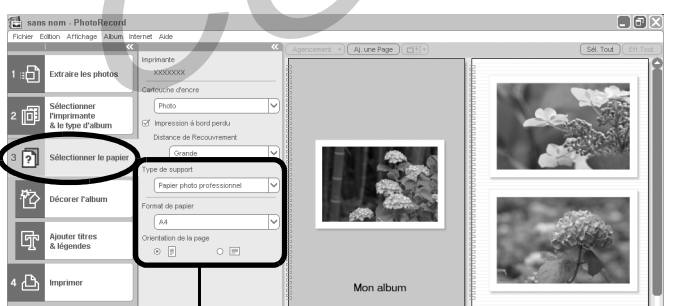

Définissez le format de papier et son orientation.

7 Cliquez sur [Décorer l'Album] pour changer l'arrière-plan et les bords de l'image comme vous le souhaitez.

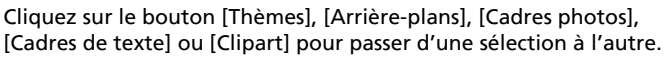

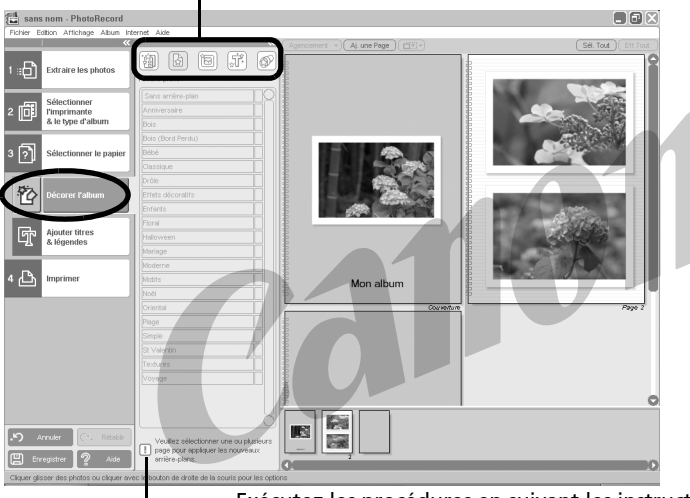

Exécutez les procédures en suivant les instructions en regard du symbole  $\Box$ .

- •La catégorie [Thèmes] assure la cohérence des motifs de décoration dans tout l'album. La sélection d'un thème définit automatiquement l'arrière-plan, le bord de l'image et le bord du texte pour toutes les images.
	- •Vous pouvez aussi cliquer sur [Ajouter titres & légendes] pour ajouter un texte de titre ou de légende.
- **8** Cliquez sur [4 Imprimer], confirmez le nombre de copies et les autres paramètres d'impression et cliquez sur [Imprimer].

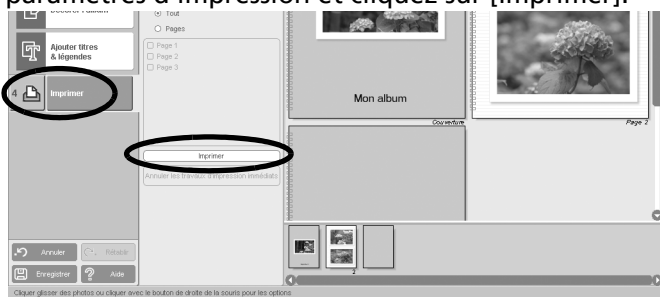

L'impression commence.

28 Impression d'images

### Cliquez sur  $\times$  pour fermer PhotoRecord.

Un message vous demande si vous voulez enregistrer l'agencement de l'album. Choisissez [Oui] pour l'enregistrer ou [Non] pour le supprimer.

L'écran de ZoomBrowser EX s'affiche à nouveau lorsque le traitement est terminé. Le processus d'impression est maintenant terminé.

### **Impression d'une image par page**

À l'étape 5, sélectionnez la catégorie [Autre] dans la section [Type d'album], suivi de [Une photo par page].

### **Impression d'une feuille de contacts**

Pour imprimer une feuille de contacts, sélectionnez [Imprimer une feuille de contacts] à l'étape 2. Après les étapes 3 et 4, l'utilitaire d'impression PhotoRecord démarre. Vous pouvez imprimer des miniatures d'images et les dates de prise de vue en définissant le nombre de lignes et de colonnes par page, la taille d'affichage et le format de papier des données Exif\* (informations de prise de vue), puis en cliquant sur [Imprimer].

\* Il existe une différence entre les informations de prise de vue affichées dans ZoomBrowser EX et les informations Exif susceptibles d'être imprimées avec PhotoRecord.

- •Pour les images prises avec des appareils photo compatibles Exif 2.2 (appelés Exif Print), les informations de prise de vue telles que les paramètres et le mode de prise de vue peuvent être reprises avec les images. Vous pouvez utiliser ces données pour corriger et imprimer les images afin d'obtenir de meilleurs résultats. Si le paramétrage par défaut a été sélectionné, la correction d'image s'effectue automatiquement. Reportez-vous au menu Aide de PhotoRecord si vous ne souhaitez pas de correction d'image.
	- •PhotoRecord effectue automatiquement (par défaut) la correction des deux images obtenues à l'aide des appareils photo compatibles Exif 2.2 et des autres images, de manière à vous garantir des impressions de haute qualité.

Ce chapitre vous a fait découvrir les notions de base du logiciel ZoomBrowser EX. Une fois celles-ci bien maîtrisées, lisez le chapitre suivant pour essayer les techniques avancées.

*Utilisation des logiciels sur la plate-forme Windows - Techniques avancées* (p. 29).

# Utilisation des logiciels sur la plate-forme Windows

# - Techniques avancées -

Ce chapitre explique l'utilisation de diverses fonctions du logiciel ZoomBrowser EX, notamment la lecture de clips vidéo et la création d'images panoramiques.

Lisez ce chapitre après acquisition des procédures de base du logiciel ZoomBrowser EX du chapitre *Utilisation des logiciels sur la plate-forme Windows - Notions de base*.

# Les fenêtres de ZoomBrowser EX

ZoomBrowser EX a deux fenêtres : la fenêtre principale et la fenêtre Appareil photo. Cette rubrique présente les fonctions de ces deux fenêtres.

# Fenêtre principale

Cette fenêtre peut être utilisée pour organiser les images téléchargées sur l'ordinateur. Elle peut aussi être employée à d'autres fins, par exemple pour imprimer des images et les joindre à des messages électroniques.

#### **Zone des dossiers** Sélectionnez ici des dossiers d'images. Comme dans l'Explorateur Windows, vous pouvez afficher le contenu des dossiers. **Boutons de fonction** Ces boutons appliquent des fonctions aux images sélectionnées dans la zone du navigateur.

 $\Box$  $\Box$  $\times$ Annareil ni **Aide** TÁCHES 日d Bureau<br>日日め Mes docume II Ma rousique .<br>Annareil & carte n n Me 南国 Afficher et modifie R Internet

**Boutons de tâche** Ces boutons sélectionnent la tâche à effectuer.

#### **Zone du navigateur**

Affiche les images contenues dans le dossier sélectionné dans la zone des dossiers. Si l'on double-clique sur une image, celle-ci s'affiche dans une plus grande taille.

Vous pouvez modifier la vitesse du zoom pour les images affichées dans la zone du navigateur. Cliquez sur le menu [Outils], sélectionnez [Préférences] et déplacez le curseur du [Zoom].

# Fenêtre Appareil photo

**tâche**

Cette fenêtre peut être utilisée pour afficher des images dans l'appareil photo (ou sur la carte mémoire) et les télécharger sur l'ordinateur à mesure que vous les confirmez.

Une fenêtre permettant de spécifier la destination du téléchargement s'ouvre lorsque vous sélectionnez des images et cliquez sur le bouton [Télécharger une image].

> **ieraWindow** il & carte me

Les images de l'appareil photo (ou de la carte mémoire) s'affichent ici.

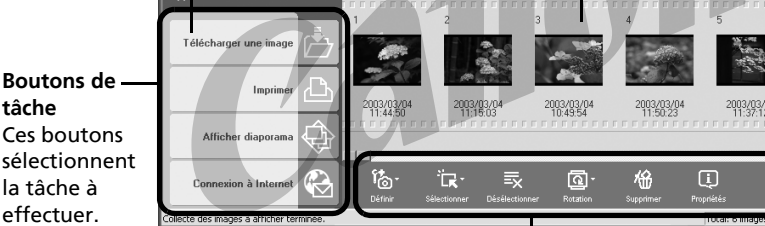

#### **Boutons de fonction**

Ces boutons appliquent des fonctions aux images sélectionnées dans la fenêtre Appareil photo.

ZoomBrowser EX comprend une fonction permettant de faire pivoter, de télécharger et d'afficher des images, qu'elles soient prises verticalement ou horizontalement, dans la position correcte d'affichage. La rotation des images n'a pas d'impact sur leur qualité.

Seule l'image ayant subi une rotation est enregistrée sur l'ordinateur avec les paramètres d'appareil photo et d'image suivants.

- •Lorsque des images JPEG sont prises et que la fonction [Rotation auto] de l'appareil photo est en position [Activée].
- •Lorsque des images JPEG subissent une rotation en suivant les paramètres de rotation manuels de l'appareil photo.
- •Lorsque des images JPEG subissent une rotation dans la fenêtre Appareil photo.

Pour télécharger les images dans leur aspect précédant et suivant la rotation, cliquez sur le menu [Outils] dans la fenêtre principale de ZoomBrowser EX et sélectionnez [Préférences], puis l'onglet [Rotation]. Cochez [Rotation d'une copie de l'image].

# Contrôle des images avant téléchargement

Vous pouvez contrôler les images de l'appareil photo ou de la carte mémoire dans la fenêtre Appareil photo avant de les traiter. Vous pouvez aussi choisir de télécharger uniquement les images sélectionnées dans la fenêtre Appareil photo.

### 1 Afficher la fenêtre Télécharger une image.

Pour télécharger des images à partir d'un appareil photo, suivez les étapes 1 à 2 de la section *Connexion de l'appareil photo à l'ordinateur*, (p. 18). Pour télécharger des images à partir d'un appareil photo, suivez les étapes 1 à 4 de la section *Connexion de la carte mémoire*, (p. 22).

### **2** Cliquez sur [Parcourir les images].

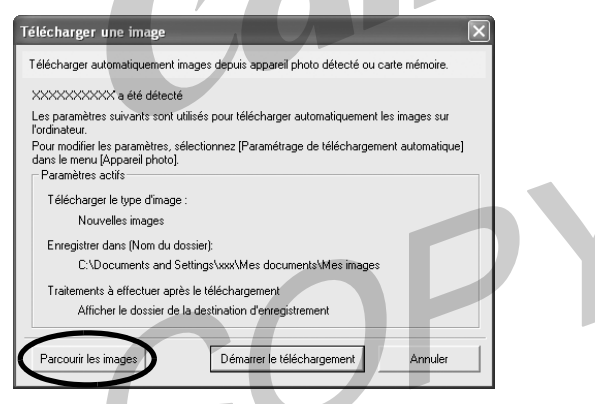

La fenêtre Appareil photo s'affiche.

Cette fenêtre affiche des miniatures (versions très petites) des images de l'appareil photo et de la carte mémoire.

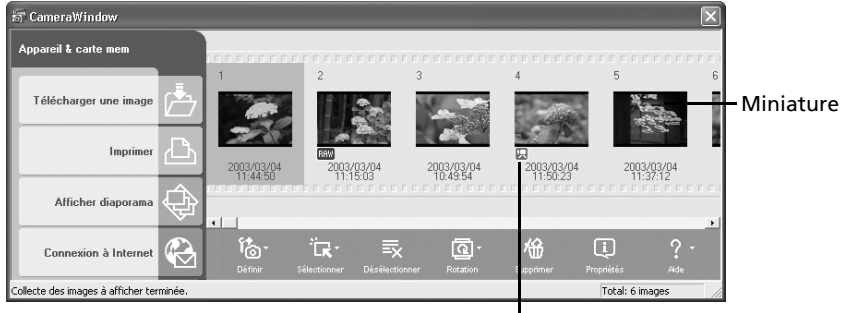

L'icône vidéo s'affiche sur les miniatures de clips vidéo.
3 Dans la fenêtre Appareil photo, cliquez sur les images à télécharger. La couleur d'arrière-plan des images sélectionnées devient orange.

> Si vous téléchargez des images précédemment sélectionnées avec le paramètre [Ordre transfert] de l'appareil photo, cliquez sur [Sélectionner] et choisissez [Sélectionner marque d'envoi].

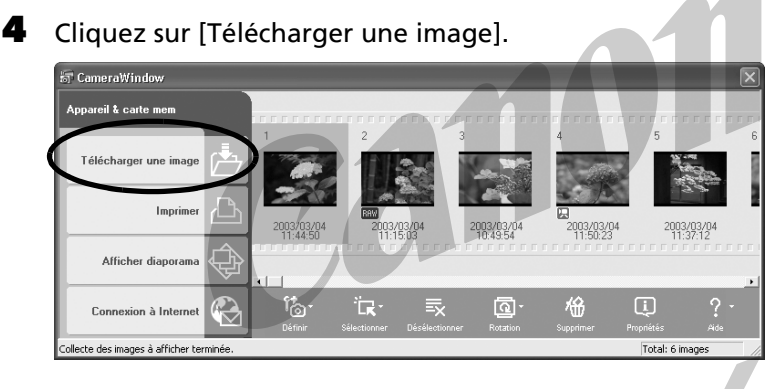

Une boîte de dialogue Paramètres de téléchargement s'affiche et vous permet de sélectionner le dossier de destination des images.

**5** Vérifiez le dossier de destination et cliquez sur [OK].

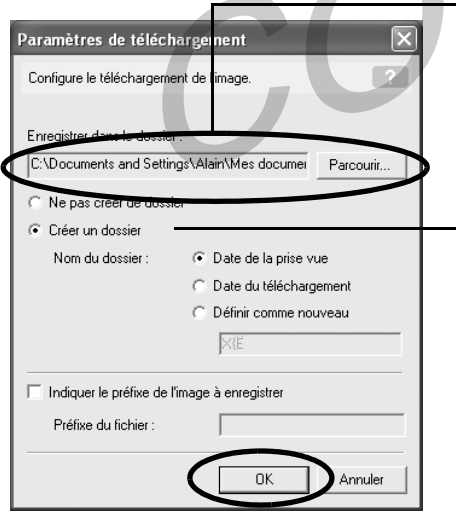

Spécifiez le dossier de destination pour l'image ou les images.

Vous pouvez changer le dossier de destination en cliquant sur [Parcourir] et en sélectionnant une nouvelle destination.

Pour créer un nouveau dossier dans le dossier spécifié ci-dessus, sélectionnez [Créer un dossier] et donnez-lui un nom.

La fenêtre Appareil photo se ferme et la fenêtre principale s'ouvre. Les images téléchargées s'affichent dans la fenêtre principale.

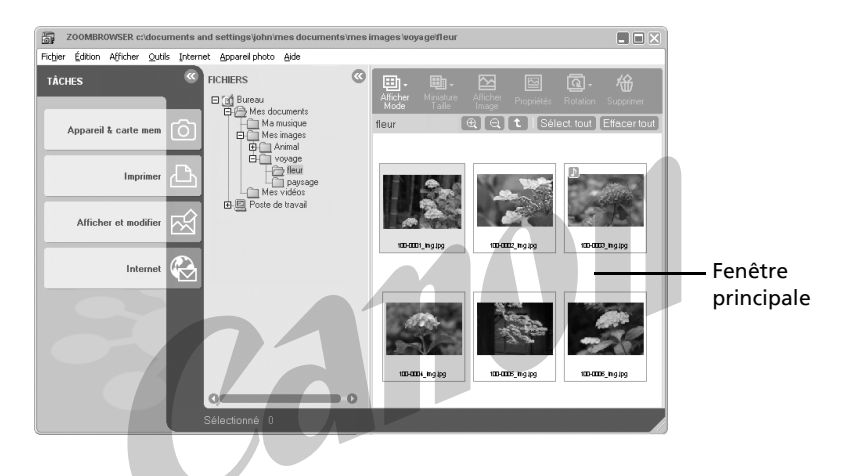

#### **Autres méthodes de téléchargement d'images sur l'ordinateur** \* Windows XP

L'appareil photo utilise le protocole standard de transfert d'images PTP (Picture Transfer Protocol). Avec le protocole PTP et Windows XP, il vous suffit de connecter l'appareil photo avec un câble USB pour télécharger des images. Cette opération s'effectue facilement avec l'Assistant Acquisition d'images pour appareils photo et scanneurs et d'autres procédures. Il n'est même pas nécessaire d'installer ZoomBrowser EX ni le pilote USB. Cette méthode de téléchargement présente toutefois des inconvénients et des restrictions. Pour plus d'informations, reportez-vous à la brochure *Pour les utilisateurs de Windows® XP et de Mac OS X*.

#### \* Windows Me (le pilote USB étant chargé)

Le téléchargement d'images s'effectue facilement avec l'Assistant Acquisition d'images pour appareils photo et scanneurs ou l'Explorateur Windows. Il vous suffit de connecter l'appareil photo à l'ordinateur avec un câble USB. Il n'est pas nécessaire d'installer ZoomBrowser EX. Cependant, cette méthode ne vous permet pas de télécharger des clips vidéos.

Pour plus d'informations sur l'Assistant Acquisition d'images pour appareils photo et l'Explorateur Windows, reportez-vous à l'aide de Windows.

## Lecture de clips vidéo

Lorsque vous double-cliquez sur une image comportant une icône de clip vidéo dans la zone du navigateur de ZoomBrowser EX, QuickTime Player démarre et effectue la lecture du clip vidéo.

- **1** Double-cliquez sur une image comportant une icône de vidéo. QuickTime Player démarre.
- 2 Cliquez sur le bouton de lecture de QuickTime Player.

La lecture du clip vidéo démarre.

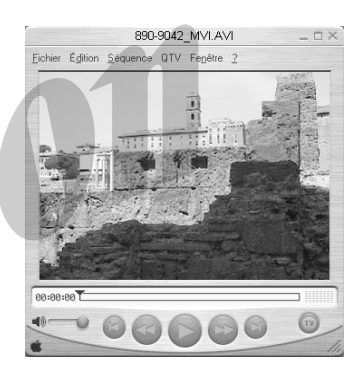

Ne lancez pas la lecture d'un fichier de clip vidéo (extension .AVI) dans l'Explorateur Windows en double-cliquant dessus. Ceci lancerait le Lecteur Windows Media, un logiciel qui risque de ne pas prendre en charge ce format. Pour lire les clips vidéo, lancez QuickTime Player à partir du menu [Démarrer] et ouvrez le fichier à l'aide du menu [Fichier] de QuickTime Player.

### **Procédures d'installation de QuickTime**

- 1. Placez le Canon Digital Camera Solution Disk dans le lecteur de CD-ROM. Le panneau du programme d'installation s'affiche automatiquement. Ouvrez-le en suivant les instructions de la section *Affichage du panneau du programme d'installation* (p. 11) s'il n'apparaît pas.
- 2 Cliquez sur [Installation de QuickTime 5.0].

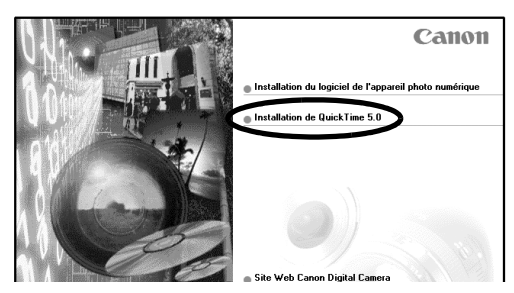

Suivez les instructions qui apparaissent à l'écran pour continuer l'installation.

## Recherche d'images

Vous pouvez rechercher des images marquées comme vos images favorites ou en fonction de paramètres tels que la date de modification, la date de prise vue ou des mots clés. Les procédures permettant d'ajouter les images à la liste de vos images favorites et de leur associer des mots clés sont expliquées dans les pages suivantes.

- 1 Dans la zone du navigateur, sélectionnez un dossier dans lequel effectuer la recherche.
- **2** Cliquez sur [Afficher et modifier], puis [Rechercher] dans le menu suivant.

#### 3 Définissez les paramètres de recherche.

Cochez le paramètre que vous voulez utiliser.

Si vous sélectionnez la date de modification ou de prise de vue, définissez une plage de dates. Si vous sélectionnez l'option mot clé, sélectionnez les mots clés.

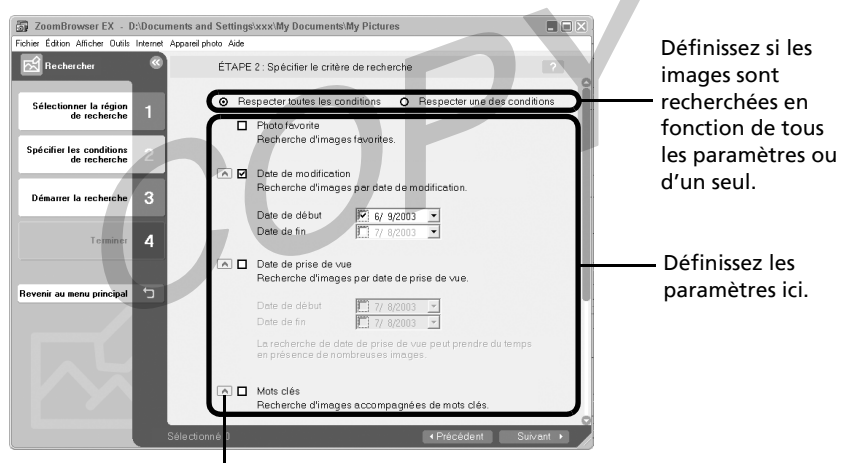

Cliquer ici vous permet de masquer les détails de paramètres de recherche.

4 Cliquez sur [Suivant] après avoir défini les paramètres de recherche. Les images correspondant aux paramètres s'affichent.

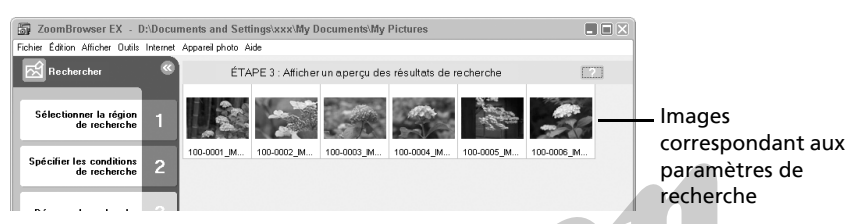

#### 5 Si les résultats de la recherche sont satisfaisants, cliquez sur le bouton [Terminer].

Pour modifier les paramètres et exécuter une nouvelle recherche, cliquez sur [Précédent] et répétez les étapes 3 et 4.

Le processus de recherche est maintenant terminé.

Un nouveau dossier appelé Résultats de la recherche sera créé dans la fenêtre principale et contiendra les images répondant aux critères de recherche. Les images contenues dans ce dossier peuvent être sélectionnées, imprimées et enregistrées dans un autre dossier. Les images s'affichent dans ce dossier jusqu'à ce que ZoomBrowser EX soit fermé ou qu'une autre recherche soit effectuée.

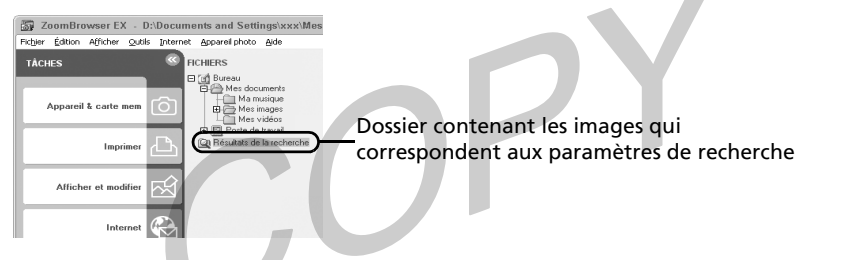

### Définition des paramètres d'image en vue de futures recherches

#### Cochez la case Images favorites

Cocher la case Images favorites permet d'effectuer par la suite des recherches sur les images.

1 Sélectionnez une image dans la zone du navigateur et cliquez sur (Propriétés).

La fenêtre Propriétés s'affiche.

**2** Cliquez sur la case [Photo favorite] pour la cocher et fermez la fenêtre Propriétés.

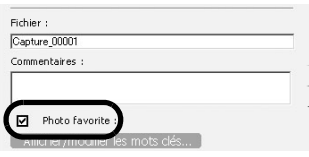

#### 38 Recherche d'images

Le processus d'ajout d'une image à vos images favorites est maintenant terminé.

Le symbole ci-dessous s'affiche sur les images marquées comme vos images favorites.

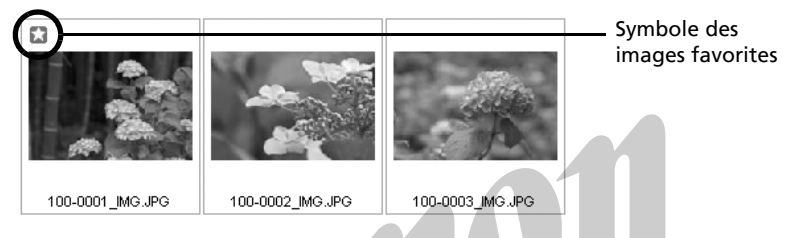

#### Ajoutez des mots clés aux images

Ajoutez aux images des mots clés en fonction desquels des recherches peuvent être effectuées.

Sélectionnez une image dans la zone du navigateur et cliquez sur (Propriétés).

#### 2 Cliquez sur l'Afficher/modifier les mots clés].

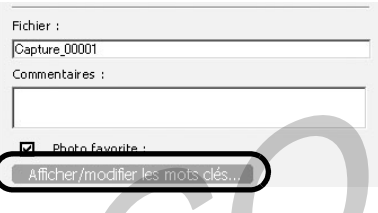

**3** Pour ajouter un mot clé existant à une image, cliquez sur le mot clé pour le cocher.

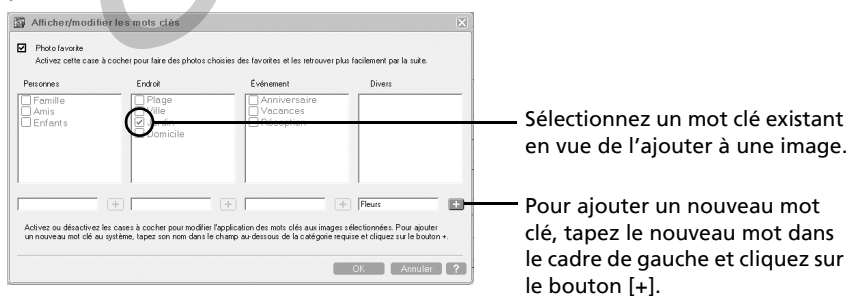

### 4 Cliquez sur [OK].

Les procédures permettant d'ajouter des mots clés aux images sont maintenant terminées.

## Déclenchement à distance de l'obturateur

Vous pouvez prendre des photos en utilisant un ordinateur pour commander l'obturateur d'un appareil photo. Cette fonction est particulièrement utile pour contrôler des images sur un écran d'ordinateur qui est plus large et permettre la photographie en grand volume sans se préoccuper de recharger la carte mémoire de l'appareil photo.

Reportez-vous à *Informations sur votre appareil photo* (p. 105) pour vérifier si votre modèle d'appareil photo est compatible avec cette fonction.

### Préparation d'une prise de vue à distance

1 Assurez-vous que l'appareil photo est connecté à l'ordinateur et que la fenêtre principale de ZoomBrowser EX est affichée.

> Les procédures de connexion de l'appareil photo à l'ordinateur et d'activation du mode approprié varient d'un modèle à l'autre. Reportez-vous à *Informations sur votre appareil photo* (p. 105) pour plus de détails.

- 2 Ouvrez ou retirez le protège-objectif sur les modèles qui en sont dotés. Passez à l'étape suivante si votre modèle n'en possède pas.
- 3 Cliquez sur [Annuler] si la boîte de dialoque Événements apparaît.
- 4 Cliquez sur [Appareil & carte mem] puis sur [Prise de vue à distance] dans le menu suivant.

La fenêtre de tâche RemoteCapture s'affiche.

## Fenêtre de tâche RemoteCapture

La fenêtre de tâche RemoteCapture possède les fonctions suivantes.

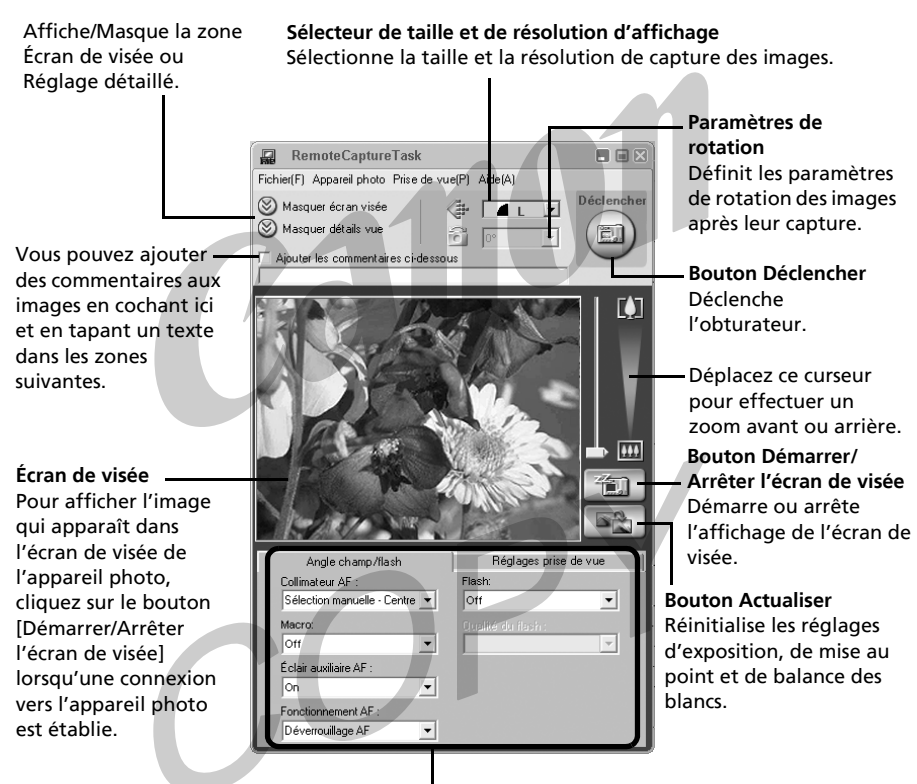

Définissez ici les paramètres de base de l'appareil photo.

•Les paramètres disponibles dans la fenêtre de tâche

RemoteCapture varient selon les modèles d'appareil photo. •La tâche RemoteCapture verrouille les réglages d'exposition et de mise au point du sujet qui apparaît dans l'écran de visée. Si

l'éclairage ou la distance du sujet change, cliquez sur pour redéfinir ces paramètres.

## Prise de vue à distance

Veillez à éteindre le mode veille de votre ordinateur avant de commencer les prises de vue à distance. Les performances des périphériques ne peuvent pas être garanties si l'ordinateur entre en mode veille.

1 Cliquez sur l'icône  $\boxed{\mathbb{E}$  si l'image n'apparaît pas dans l'écran de visée de la fenêtre. Utilisez l'écran de visée pour confirmer l'image.

2 Modifiez si nécessaire la taille ou la résolution de l'image, les paramètres de rotation et les paramètres au bas de la fenêtre.

Si vous basculez l'appareil photo à 90º pour capter des sujets de haute taille tels que des personnes, réglez la catégorie [Paramètres de rotation] sur [90º-G] ou [90º-D], afin que l'image apparaisse bien orientée sur l'écran de l'ordinateur.

Si votre appareil photo est équipé de la fonction Rotation auto et que vous le réglez sur Activé, l'image pivotera automatiquement et s'affichera dans l'orientation correcte dans la fenêtre de tâche RemoteCapture.

#### **3** Cliquez sur le bouton [Déclencher].

La photo est prise.

La photo prise est enregistrée dans le dossier affiché dans la fenêtre au moment où les procédures de prise de vue à distance ont été initiées.

•Vous pouvez déclencher l'obturateur en appuyant directement sur le déclencheur de l'appareil photo, ou en appuyant sur la barre espace du clavier.

- •Les commandes de zoom et autres boutons de l'appareil photo, à l'exception du déclencheur de l'obturateur, ne sont pas disponibles lorsque l'appareil photo est utilisé pour la prise de vue à distance.
- •Vous remarquerez que le délai entre l'enfoncement du déclencheur et l'activation de l'obturateur est légèrement plus long en cas de prise de vue à distance que lorsque l'appareil est utilisé de façon habituelle.

## Prise de vue à intervalle

La méthode de prise de vue à intervalle enregistre un nombre de prises à des intervalles définis.

- 1 Cliquez sur le menu [Prise de vue] dans la fenêtre de tâche RemoteCapture et sélectionnez [Déclenchement de prises à intervalle].
- **2** Cliquez sur [OK] pour fermer la boîte de dialoque de confirmation. La boîte de dialogue Déclenchement de prises à intervalle s'affiche.
- 3 Définissez le nombre de vues et la valeur de l'intervalle puis cliquez sur [Démarrer].

RemoteCapture prend le nombre d'images spécifié à l'intervalle spécifié.

4 Cliquez sur [OK] pour fermer la boîte de dialogue de confirmation.

Vous pouvez choisir un intervalle compris entre 5 secondes et 60 minutes.

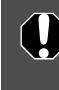

Notez qu'aucune prise de vue ne sera possible avec l'appareil à l'intervalle spécifié si celui-ci est plus court que le temps nécessaire au transfert de l'image et à son enregistrement sur l'ordinateur.

## Prise de vue à retardement

La méthode de prise de vue à retardement enregistre une image après un nombre spécifié de secondes.

1 Cliquez sur le menu [Prise de vue] dans la fenêtre de tâche RemoteCapture et sélectionnez [Prise à retardement].

La fenêtre Prise à retardement s'affiche.

#### **2** Réglez le retardement et cliquez sur [OK].

Une image sera alors enregistrée au terme du délai spécifié.

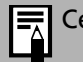

Ce délai peut être compris entre 2 et 30 secondes.

**Windows -** 

Techniques avanc

does avan

ées **-**

### Autres fonctions

### Changement de méthode d'enregistrement du fichier

Cliquez sur le menu [Fichier] dans la fenêtre de tâche RemoteCapture et sélectionnez [Préférences].

La boîte de dialogue Préférences s'affiche.

2 Sélectionnez une option de paramètres de fichier et cliquez sur [OK].

Préférences Paramètres du fichier | Options | Définit si les images sont enregistrées Enregistrer les images sur uniquement sur l'ordinateur, ou sur C Ordinateur uniquement C Carte CF, puis ordinateur l'ordinateur et sur la carte mémoire de l'appareil photo. Préfixe du fichier (16 caractères maximum)  $C$ apture Entrez ici un préfixe pour le nom des fichiers Affecter n° séquence image. Si le préfixe est « Capture », par Nbre de chiffres Démarrer exemple, le nom [Capture\_00001.jpg] sera  $\overline{5}$ ₹ attribué à la première image et le numéro Exemple sera incrémenté d'une unité pour chacune Capture\_00001 des images suivantes. Dossier dans lequel les images sont téléchargées Les photos prises sont enregistrées dans ce D:\Documents and Settings\xxx\My Documents\My Pictur dossier.  $n<sub>K</sub>$ Annuler

Si vous sélectionnez [Ordinateur uniquement] pour « Enregistrer les images sur », vous pouvez prendre des photos lorsque l'appareil photo ne contient pas de carte mémoire ou lorsque la carte mémoire est pleine.

## Affichage du sujet sur l'écran LCD de l'appareil photo

Vous pouvez voir le sujet photographié sur l'écran LCD de l'appareil photo.

1 Cliquez sur le menu [Appareil photo] dans la fenêtre de tâche RemoteCapture et sélectionnez [Paramètres d'affichage de l'appareil photo].

La boîte de dialogue Paramètres d'affichage de l'appareil photo s'affiche.

- 2 Sélectionnez [Écran LCD de l'appareil photo] et cliquez sur [OK].
- 3 Cliquez sur l'icône **dans la fenêtre de tâche RemoteCapture.**

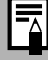

Vous pouvez afficher le sujet sur un téléviseur connecté à l'appareil photo en sélectionnant [Terminal de sortie vidéo] à l'étape 2. Reportez-vous au *Guide d'utilisation de l'appareil photo* pour consulter les instructions de connexion de l'appareil photo à un téléviseur.

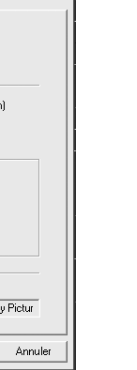

## Fusion d'images panoramiques - **PhotoStitch**

Vous pouvez créer une large image panoramique en fusionnant plusieurs images, par exemple celles prises dans le mode Assemblage de l'appareil photo. Utilisez le programme PhotoStitch pour fusionner les images.

## Démarrage de PhotoStitch

Démarrez PhotoStitch à partir de ZoomBrowser EX.

- 1 Cliquez sur [Afficher et modifier] dans la fenêtre principale de ZoomBrowser EX et sur [Assembler les photos] dans le menu suivant.
- 2 Sélectionnez une série d'images dans la zone du navigateur et cliquez sur [Terminer].

Une fenêtre similaire à celle ci-dessous apparaît.

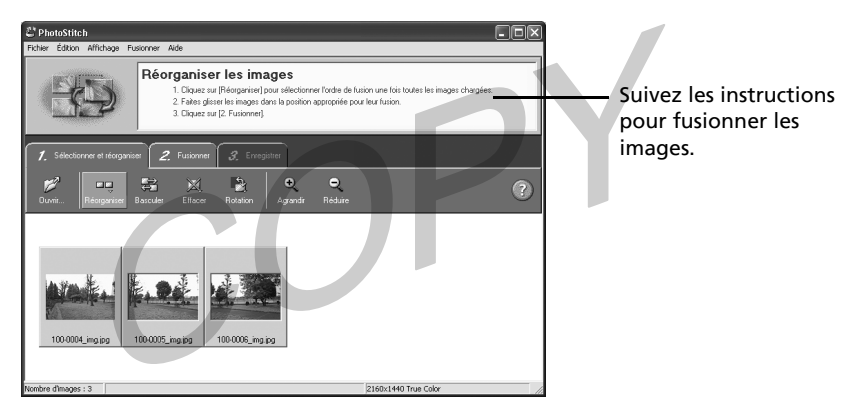

- **3** Fusionnez les images en suivant les instructions du panneau affiché en haut de la fenêtre PhotoStitch.
	- •QuickTime 3.0 ou une version plus récente est nécessaire pour enregistrer l'image fusionnée au format QuickTime VR. QuickTime est fourni sur le Canon Digital Camera Solution Disk.
		- •Les images prises en mode Assemblage avec un grand angle, un téléobjectif ou un objectif macro ne peuvent pas être fusionnées avec précision.

## 45

## Images prises en mode Assemblage

Il est facile de fusionner des images prises en mode Assemblage de l'appareil photo puisque PhotoStitch les dispose automatiquement dans l'ordre et l'orientation appropriés.

Les images prises en mode Assemblage s'affichent dans la fenêtre Appareil photo comme présenté ci-dessous.

> Une marque comme celle-ci s'affiche avec les images prises en mode Assemblage.

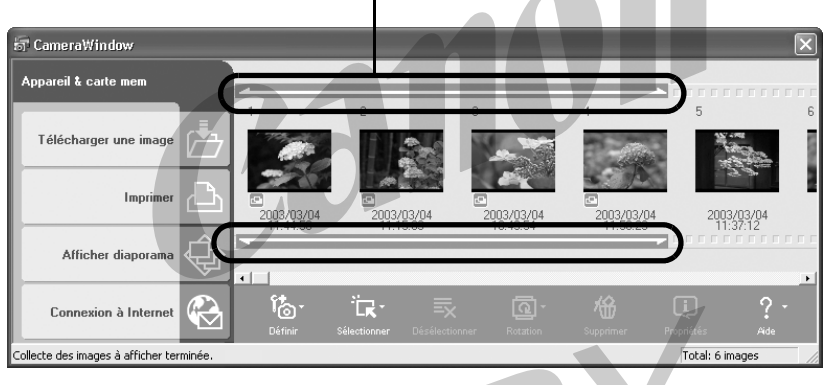

•Vous pouvez démarrer PhotoStitch en cliquant sur la marque apparaissant sur les images prises en mode Assemblage. •Pour plus d'informations sur le mode Assemblage, reportez-vous

au *Guide d'utilisation de l'appareil photo*.

## Enregistrement des images sur CD-ROM/CD réinscriptibles (Windows XP uniquement)

Vous pouvez copier et enregistrer les images ZoomBrowser EX sur CD-ROM/CD réinscriptibles. Les informations de prise de vue sont copiées avec les images.

- Cette fonction peut uniquement être utilisée sur les ordinateurs répondant aux exigences suivantes.
	- •Windows XP a été préinstallé sur l'ordinateur
	- •Le lecteur de CD-ROM/CD réinscriptible a été livré en standard avec l'ordinateur
- 1 Placez un CD-ROM/CD réinscriptible dans le lecteur.
- 2 Cliquez sur [Annuler] pour le fermer si une boîte de dialogue comme celle illustrée ci-dessous s'affiche.

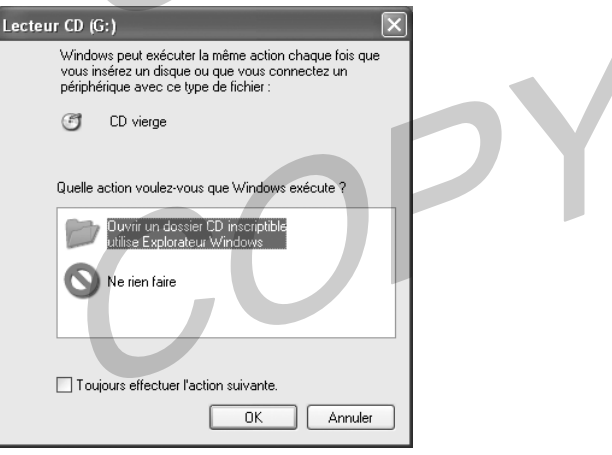

3 Cliquez sur [Afficher et modifier] dans la fenêtre principale de ZoomBrowser EX et sur [Sauvegarder sur CD-ROM] dans le menu suivant.

#### 4 Suivez les instructions à gauche de l'écran pour continuer.

Le disque s'éjecte automatiquement du lecteur dès que les fichiers y ont été copiés.

Des images supplémentaires peuvent être copiées sur un ET Des mages supprementants pour sur list disposant encore d'un espace suffisant.

## Personnalisation des appareils photo avec le Paramétrage Mon profil

La première image, le son de départ, le son du déclencheur, le signal sonore et le son du retardateur constituent les paramètres Mon profil. Vous pouvez ajouter vos images et sons favoris depuis l'ordinateur dans les paramètres Mon profil. Cette rubrique indique comment transmettre sur l'appareil photo les paramètres Mon profil enregistrés sur l'ordinateur et inversement. Utilisez ZoomBrowser EX pour effectuer cette opération.

### Affichage de la fenêtre Mon profil

Pour enregistrer les paramètres Mon profil sur l'appareil photo, vous utilisez la fenêtre Mon profil. Procédez comme suit pour afficher la fenêtre Mon profil.

- 1 Connectez l'appareil photo à l'ordinateur et démarrez ZoomBrowser EX.
- 2 Cliquez sur le menu [Appareil photo] dans la fenêtre principale et sélectionnez [Paramétrage Mon profil].

Vous pouvez aussi afficher la fenêtre Mon profil en cliquant sur le bouton [Définir] dans la fenêtre Appareil photo et en sélectionnant [Mon profil] dans le menu suivant.

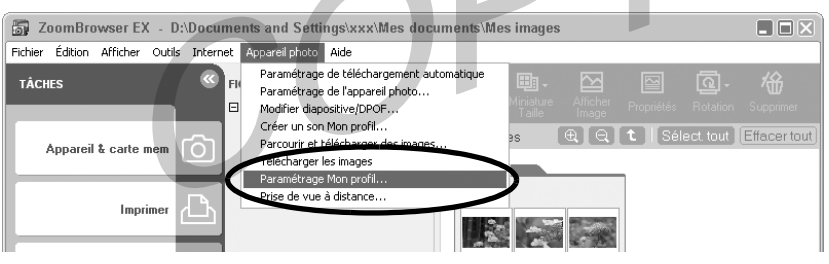

La fenêtre Mon profil s'affiche.

ZoomBrowser EX contient déjà plusieurs jeux de paramètres Mon profil préenregistrés. Vous pouvez vérifier ces paramètres dans la fenêtre Mon profil.

## Les fonctions de la fenêtre Mon profil

Cliquez ici pour passer du mode de réglage individuel des paramètres au mode groupé par thème. Si l'onglet [Définir individuellement] est

#### **Onglets**

#### **Bouton Lire**

Cliquez ici pour lire des sons enregistrés sur l'appareil photo.

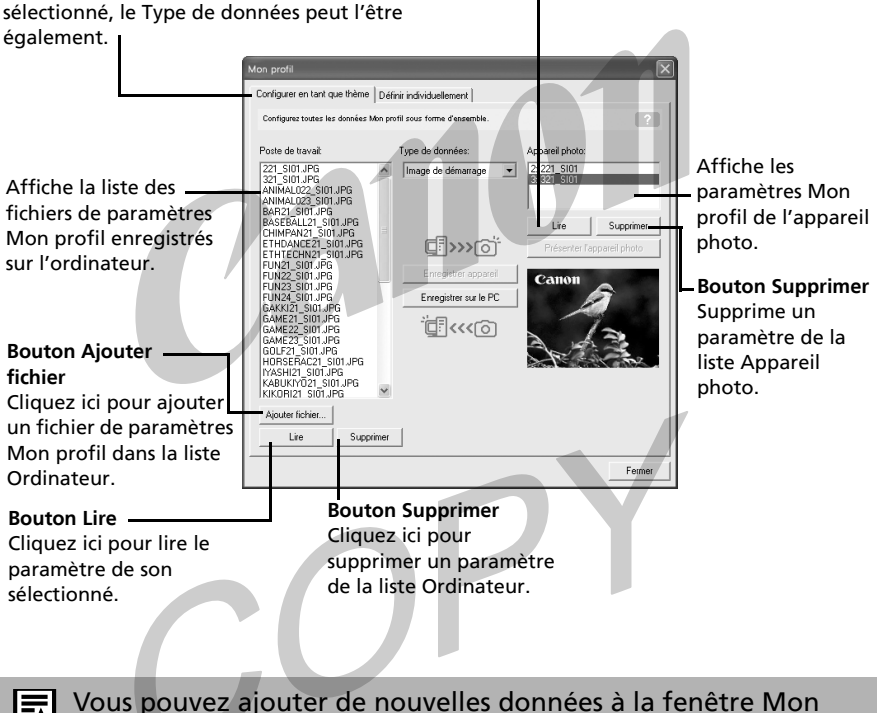

profil. Reportez-vous à *Ajout de nouvelles données à la fenêtre Mon profil* (p. 51)

### Enregistrement des paramètres Mon profil sur l'appareil photo

Vous pouvez enregistrer sur l'appareil photo les paramètres Mon profil affichés dans la fenêtre Mon profil.

- •Les paramètres Mon profil peuvent être sélectionnés et enregistrés de deux manières dans l'appareil photo : individuellement ou par thèmes.
	- •Le thème « Animal », par exemple, comporte un animal comme image de démarrage et un cri d'animal pour chaque fichier son. Les noms des fichiers préparés pour un même thème de paramètres Mon profil ont tous le même préfixe, par exemple « Animal~ ». Par exemple, la première image dont le nom commence par « Animal~ » représente un animal et le fichier son correspondant simule le cri d'un animal.
- •Les paramètres qui n'apparaissent pas dans la liste Poste de travail de la fenêtre Mon profil ne peuvent pas être enregistrés dans l'appareil photo.
	- •Ne débranchez pas le câble USB, ne mettez pas l'appareil photo hors tension et ne déconnectez pas l'appareil de l'ordinateur pendant l'enregistrement des paramètres Mon profil sur l'appareil photo ou pendant un enregistrement dans le sens inverse.
- 1 Vérifiez que l'onglet [Configurer en tant que thème] est sélectionné dans la fenêtre Mon profil.

Pour enregistrer les paramètres individuellement, sélectionnez l'onglet [Définir individuellement] et sélectionnez le type de paramètre dans la zone de liste [Type de données].

**2** Sélectionnez dans la liste Poste de travail les fichiers de paramètres à enregistrer sur l'appareil photo.

Si vous travaillez dans l'onglet [Configurer en tant que thème], la miniature de la première image s'affiche sur la droite et les fichiers son sont lus dans l'ordre suivant : départ, déclencheur, signal sonore et retardateur.

#### **3** Sélectionnez le paramètre à changer dans la liste Appareil photo, puis cliquez sur [Enregistrer sur l'appareil photo].

Le processus d'enregistrement des paramètres Mon profil sur l'appareil photo est maintenant terminé.

Le paramètre de la liste Appareil photo est actualisé. Si un réglage a déjà été enregistré dans l'appareil photo pour cette catégorie, il est remplacé.

Recommencez les étapes 1 à 3 si nécessaire.

Pour utiliser ces données sur l'appareil photo, modifiez les paramètres de la première image et du son de départ sur l'appareil photo lui-même. Pour plus d'informations à ce sujet, reportez-vous au *Guide d'utilisation de l'appareil photo*.

Enregistrement sur l'ordinateur des paramètres Mon profil de l'appareil photo

Les paramètres Mon profil de l'appareil photo peuvent être enregistrés sur l'ordinateur.

Les paramètres Mon profil peuvent être sélectionnés et enregistrés de deux manières sur l'ordinateur : individuellement ou par thèmes.

1 Vérifiez que l'onglet [Configurer en tant que thème] est sélectionné dans la fenêtre Mon profil.

Pour enregistrer les paramètres individuellement, sélectionnez l'onglet [Définir individuellement] et sélectionnez le type de paramètre dans la zone de liste [Type de données].

2 Sélectionnez les fichiers de paramètres de la liste Appareil photo à enregistrer sur l'ordinateur.

Si vous travaillez dans l'onglet [Configurer en tant que thème], la miniature de la première image s'affiche sur la droite et les fichiers son sont lus dans l'ordre suivant : départ, déclencheur, signal sonore et retardateur.

#### **3** Cliquez sur [Enregistrer sur le PC].

#### 4 Aioutez un nom au fichier de paramètres que vous enregistrez et cliquez sur [OK].

L'enregistrement des paramètres Mon profil sur l'ordinateur est maintenant terminé.

Recommencez les étapes 1 à 3 si nécessaire.

## Ajout de nouvelles données à la fenêtre Mon profil

Pour aiouter de nouvelles données à la fenêtre Mon profil, vous devez les créer, les enregistrer sur l'ordinateur et ajouter ce fichier à la fenêtre Mon profil.

### Créez un fichier de première image et ajoutez-le

Commencez par créer, à l'aide d'un programme de retouche d'image, le fichier d'image qui deviendra l'image de démarrage et enregistrez-le sur l'ordinateur. Créez le fichier au format JPEG avec une taille de 320 x 240 pixels (l x h). Une fois les données créées et enregistrées sur l'ordinateur, utilisez les procédures suivantes pour les ajouter à la fenêtre Mon profil.

1 Ouvrez la fenêtre Mon profil, cliquez sur l'onglet [Définir individuellement], sélectionnez [Image de démarrage] dans [Type de données] et cliquez sur le bouton [Ajouter fichier].

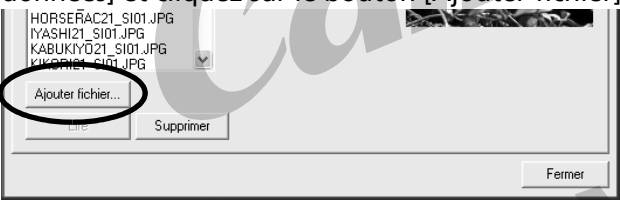

Une boîte de dialogue d'ouverture des fichiers s'affiche.

#### 2 Sélectionnez le fichier que vous avez créé et cliquez sur [Ouvrir].

Le fichier sélectionné apparaît dans la liste Poste de travail. Le processus d'ajout de nouvelles données est maintenant terminé. Vous pouvez enregistrer les données nouvellement créées sur l'appareil photo en utilisant les procédures décrites à la section *Enregistrement des paramètres Mon profil sur l'appareil photo* (p. 49).

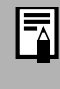

Pour supprimer un paramètre, sélectionnez le nom de fichier et cliquez sur le bouton [Supprimer] en bas de la liste Poste de travail.

## Créez un fichier son de départ et ajoutez-le

L'exemple suivant indique comment enregistrer et créer un fichier son en utilisant la fenêtre My Camera Sound Maker. QuickTime est requis pour lire les sons enregistrés.

1 Cliquez sur le menu [Appareil photo] dans la fenêtre principale de ZoomBrowser EX et sélectionnez [Créer un son Mon profil].

La fenêtre My Camera Sound Maker s'affiche.

2 Cliquez sur l'onglet du fichier son à créer puis sur le bouton [Enregistrer son]. Cliquez sur l'onglet [Son départ] dans cet exemple.

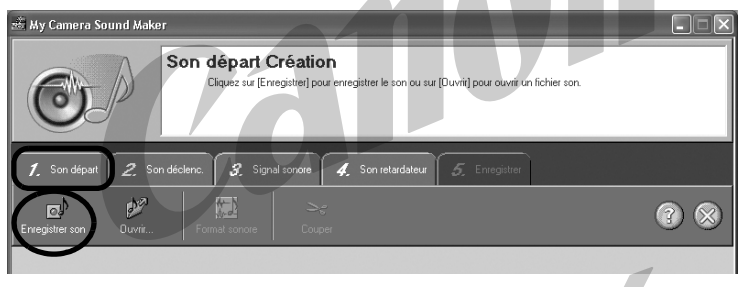

Pour ouvrir un fichier son enregistré sur l'ordinateur, cliquez sur le bouton [Ouvrir] à la place du bouton [Enregistrer son]. Passez ensuite à l'étape 6.

**3** Cliquez sur le bouton [Démarrer].

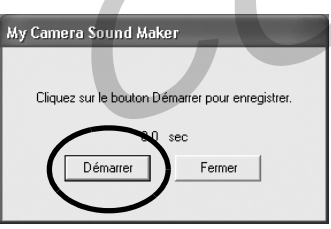

L'enregistrement démarre.

#### 4 Lorsque l'enregistrement est terminé, cliquez sur le bouton [Arrêt] puis sur le bouton [Fermer].

L'enregistrement s'arrête au bout de 30 secondes, même si vous n'avez pas cliqué sur le bouton Arrêt. Dans ce cas, cliquez simplement sur le bouton [Fermer].

La fenêtre suivante s'affiche.

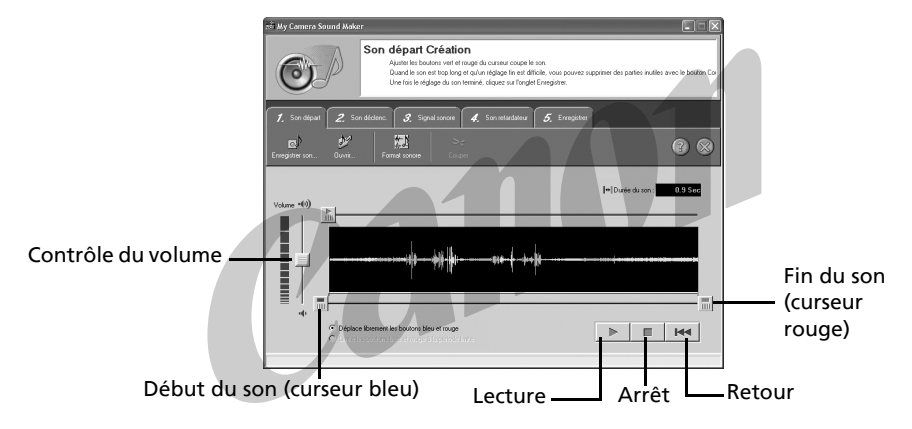

- 5 Cliquez sur le bouton [Format sonore] requis et sélectionnez un format de fichier son.
- 6 Modifiez le son pour qu'il corresponde au laps de temps imparti. Ajustez la durée de l'enregistrement avec le curseur bleu ou rouge. Vous pouvez effacer les données qui se trouvent en dehors des curseurs en cliquant sur le bouton [Couper].
- 7 Cliquez sur l'onglet [Enregistrer], confirmez la création du fichier son, saisissez un nom de fichier et enregistrez-le.
- 8 Cliquez sur le bouton [Enregistrer], ajoutez un nom de fichier et enregistrez-le.

Recommencez les étapes 2 à 8 pour créer des fichiers son pour le son du déclencheur, le signal sonore et le son du retardateur.

**9** Cliquez sur **o** pour fermer la fenêtre My Camera Sound Maker. Le processus d'ajout d'un fichier son comme fichier de paramètres Mon profil sur l'ordinateur est maintenant terminé.

Vous pouvez ajouter le fichier à l'appareil photo en utilisant les procédures décrites à la section *Enregistrement des paramètres Mon profil sur l'appareil photo* (p. 49).

- •Pour supprimer un paramètre, sélectionnez le nom de fichier et cliquez sur le bouton [Supprimer] en bas de la liste Poste de travail.
	- •Enregistrez le son au format WAV en 11 025 kHz ou 8 000 kHz, 8 bits mono. Le tableau suivant indique les longueurs standard des sons Mon profil.

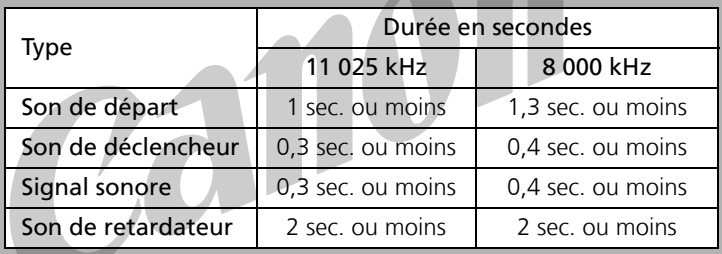

## Utilisation du logiciel sur la plate-forme Macintosh

## - Préparations -

Ce chapitre présente les procédures de base d'installation du logiciel. Lisez ce document avant de connecter l'appareil photo à l'ordinateur pour la première fois.

56 Installation du logiciel

# Installation du logiciel

Commencez par installer le logiciel à partir du Canon Digital Camera Solution Disk.

## Éléments à préparer

- •L'ordinateur
- •Canon Digital Camera Solution Disk fourni avec l'appareil photo

## Procédures d'installation

- **1** Fermez toutes les applications en cours.
- 2 Placez le Canon Digital Camera Solution Disk dans le lecteur de CD-ROM de l'ordinateur.
- **3** Double-cliquez sur l'icône du CD-ROM, puis

sur les icônes [Mac OS X] et [Canon Digital Camera Installer] (Programme d'installation de l'appareil photo numérique Canon).

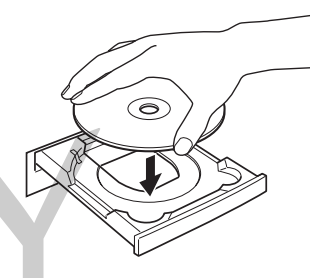

Sous Mac OS 9, double-cliquez sur l'icône du CD-ROM, puis sur les

icônes <sup>《</sup>》 [Mac OS 9] et [Canon Digital Camera Installer] (Programme d'installation de l'appareil photo numérique Canon). Le panneau du programme d'installation s'affiche automatiquement.

## 4 Cliquez sur [Installation du logiciel de l'appareil photo numérique].

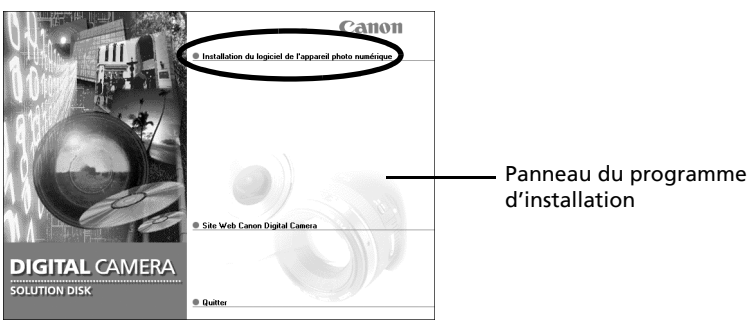

L'installation démarre.

Suivez les instructions qui apparaissent à l'écran pour continuer l'installation.

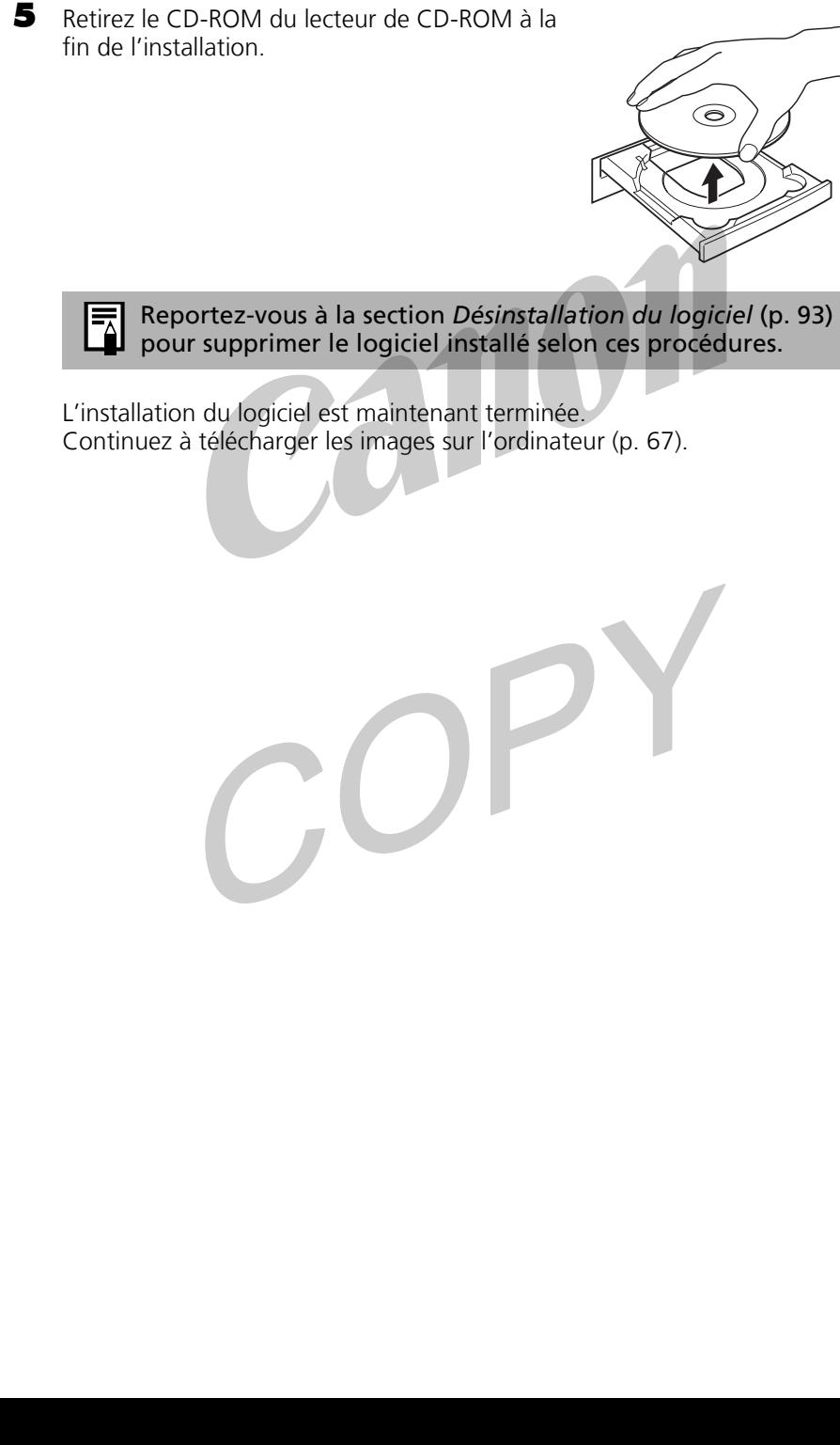

57

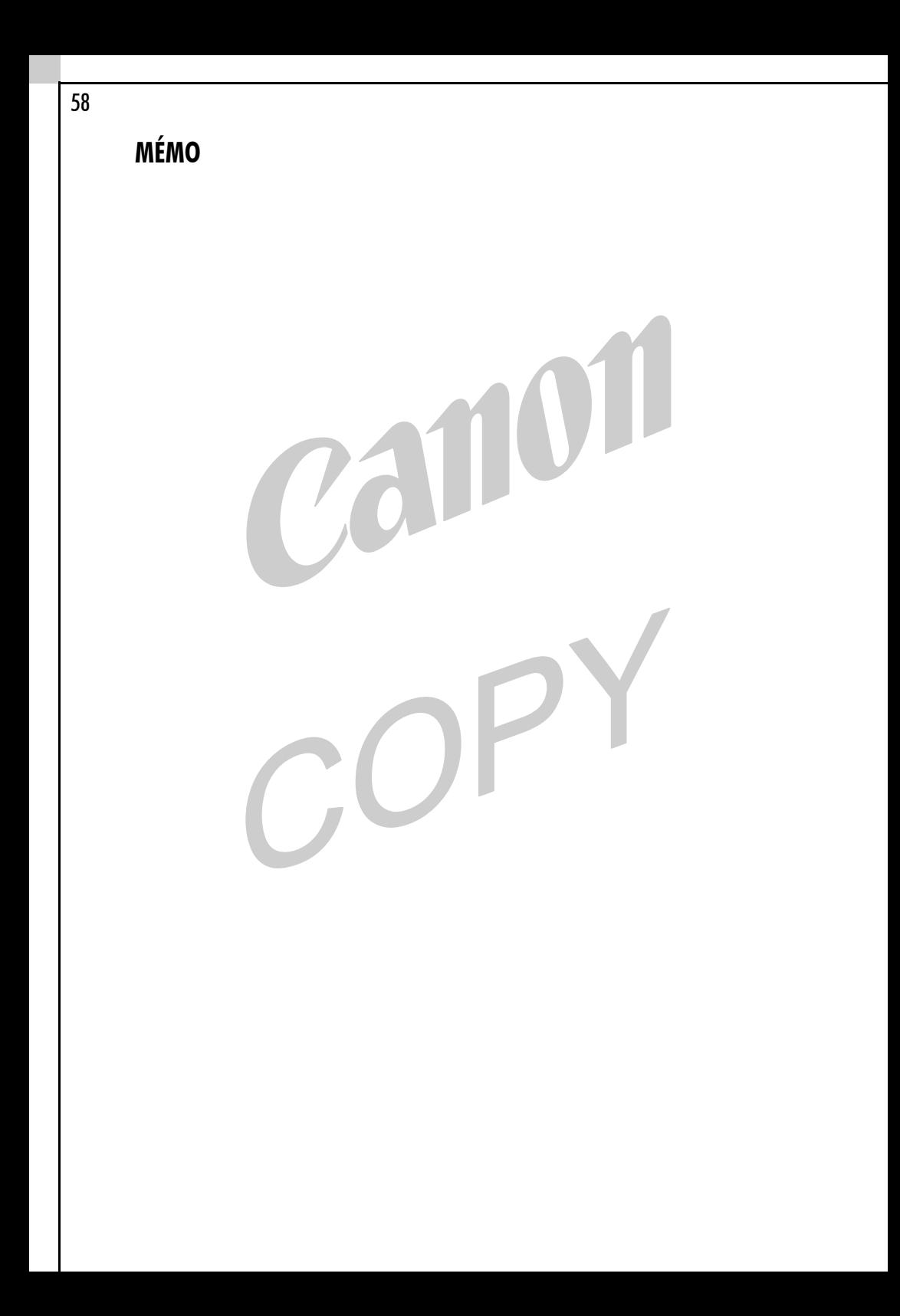

## Utilisation des logiciels sur la plate-forme Macintosh

## - Notions de base -

Ce chapitre indique comment utiliser ImageBrowser pour télécharger les photos de l'appareil sur l'ordinateur et les imprimer.

Lisez ce chapitre après avoir terminé la préparation décrite dans la section *Utilisation des logiciels sur la plate-forme Macintosh - Préparations*.

## Lancement d'ImageBrowser

Commencez par démarrer ImageBrowser. Les procédures de démarrage varient selon que vous connectez l'appareil photo à l'ordinateur ou utilisez un lecteur de carte mémoire.

### Connexion de l'appareil photo à l'ordinateur

### Mac OS X

1 Branchez le câble USB fourni sur le port USB de l'ordinateur et sur la prise DIGITAL de l'appareil photo. Préparez l'appareil en vue d'une communication avec l'ordinateur.

> Les procédures de connexion de l'appareil photo à l'ordinateur et d'activation du mode approprié varient d'un modèle à l'autre. Reportez-vous à *Informations sur votre appareil photo* (p. 105) pour plus de détails.

iPhoto ou Image Capture démarre automatiquement dès que l'appareil photo et l'ordinateur sont prêts à être connectés. Si l'un de ces programmes ne démarre pas, passez à l'étape 3.

**2** Cliquez sur  $\otimes$  dans l'angle supérieur gauche de la fenêtre iPhoto ou Image Capture pour la fermer.

#### 3 Double-cliquez sur l'icône [Canon ImageBrowser] du bureau.

Si l'icône Canon ImageBrowser ne s'affiche pas sur le bureau, double-cliquez sur le dossier [Canon Utilities]

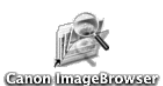

(utilitaires Canon) sur le lecteur où vous avez installé le programme, sur le dossier [ImageBrowser] puis sur l'icône [ImageBrowser].

#### 4 Cliquez sur [Appareil photo Canon] dans le volet d'exploration.

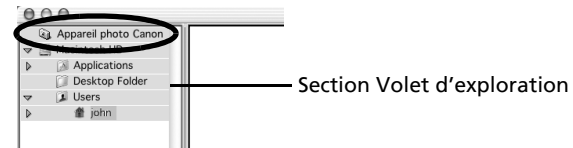

La boîte de dialogue Paramètres de communication s'affiche. Cette boîte de dialogue ne s'affiche que lors de la première connexion. 5 Vérifiez que l'option [Port USB] est sélectionnée comme port et que le nom du modèle de votre appareil photo ou [Appareil photo Canon] est indiqué comme appareil photo détecté. Cliquez sur [Définir].

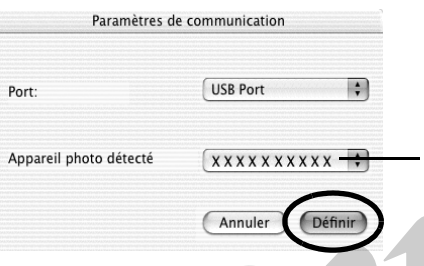

Le modèle de votre appareil photo ou [Appareil photo Canon] et le numéro du port USB (@1 par exemple) s'affichent ici.

iPhoto ou Image Capture peuvent démarrer automatiquement dès l'ouverture de la fenêtre Appareil photo. L'étape 6 n'est pas requise lorsqu'aucun de ces programmes ne démarre automatiquement.

- 6 Cliquez sur  $\otimes$  dans l'angle supérieur gauche de la fenêtre iPhoto ou Image Capture pour fermer le programme.
- 7 Vérifiez que les images de l'appareil photo s'affichent sous forme de miniatures (très petites versions) dans la fenêtre Appareil photo.

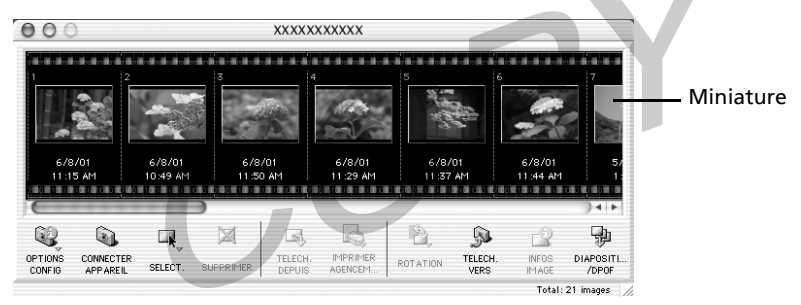

Fenêtre Appareil photo

#### **Comment configurer ImageBrowser pour qu'il démarre automatiquement avec Mac OS X**

Vous pouvez prévoir le démarrage automatique d'ImageBrowser lors de la connexion de l'appareil photo à l'ordinateur en définissant les paramètres suivants.

#### Mac OS X v10.2

- 1. Pour démarrer Image Capture, cliquez sur le menu [Image Capture] et sélectionnez [Préférences].
- 2. Dans le menu suivant, cliquez sur la zone de liste [Préférences de l'appareil photo] et sélectionnez [Autre].

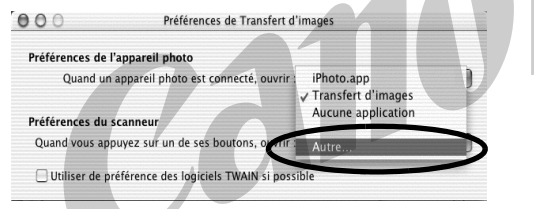

- 3. Sélectionnez [ImageBrowser] dans la fenêtre de sélection du programme.
- 4. Fermez Image Capture.

ImageBrowser démarre automatiquement à la connexion suivante.

#### Mac OS X v10.1

1. Démarrez Image Capture et sélectionnez [Autre] dans la zone de liste Opérations lors de la connexion à chaud.

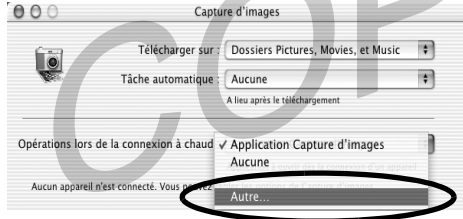

2. Sélectionnez [ImageBrowser] dans la fenêtre de sélection du programme.

3. Fermez Image Capture.

ImageBrowser démarre automatiquement à la prochaine connexion.

### Mac OS 9

1 Branchez le câble USB fourni sur le port USB de l'ordinateur et sur la prise DIGITAL de l'appareil photo. Préparez l'appareil en vue d'une communication avec l'ordinateur.

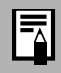

Les procédures de connexion de l'appareil photo à l'ordinateur et d'activation du mode approprié varient d'un modèle à l'autre. Reportez-vous à *Informations sur votre appareil photo* (p. 105) pour plus de détails.

ImageBrowser démarre et ouvre la boîte de dialogue de l'Assistant automatique d'ImageBrowser.

2 Vérifiez que l'option [Liste des images] est sélectionnée et cliquez sur le bouton [OK].

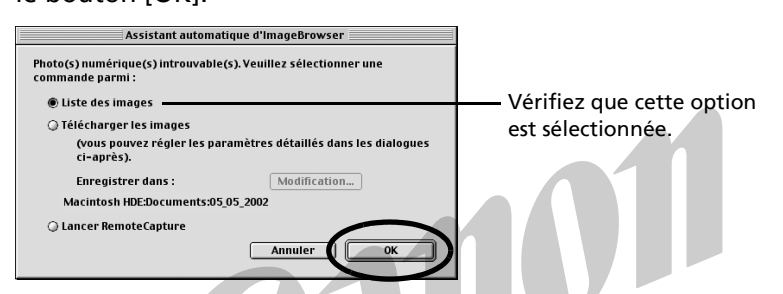

La boîte de dialogue Paramètres de communication s'affiche. Cette boîte de dialogue ne s'affiche que lors de la première connexion de l'appareil photo.

3 Vérifiez que l'option [Port USB] est sélectionnée comme port et que le nom du modèle de votre appareil photo ou [Appareil photo Canon] est indiqué comme appareil photo détecté. Cliquez sur [Définir].

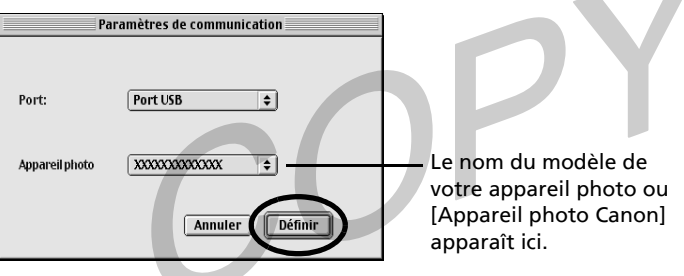

La fenêtre Appareil photo s'ouvre et affiche les images de l'appareil sous forme de miniatures (très petites versions).

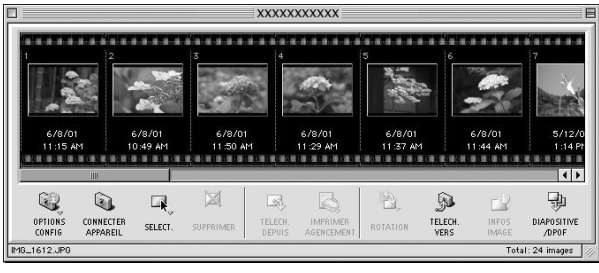

Dans la boîte de dialogue Assistant automatique d'ImageBrowser, vous pouvez sélectionner l'action effectuée après le démarrage d'ImageBrowser.

#### **Que faire au prochain démarrage d'ImageBrowser**

Une boîte de dialogue avec les paramètres automatisés précédemment sélectionnés s'affiche au prochain démarrage d'ImageBrowser. Cliquez sur le bouton [Démarrer] pour utiliser ces paramètres sans les modifier. Cliquez sur [Annuler] pour ne rien faire. Cliquez sur [Modification des paramètres] pour les modifier.

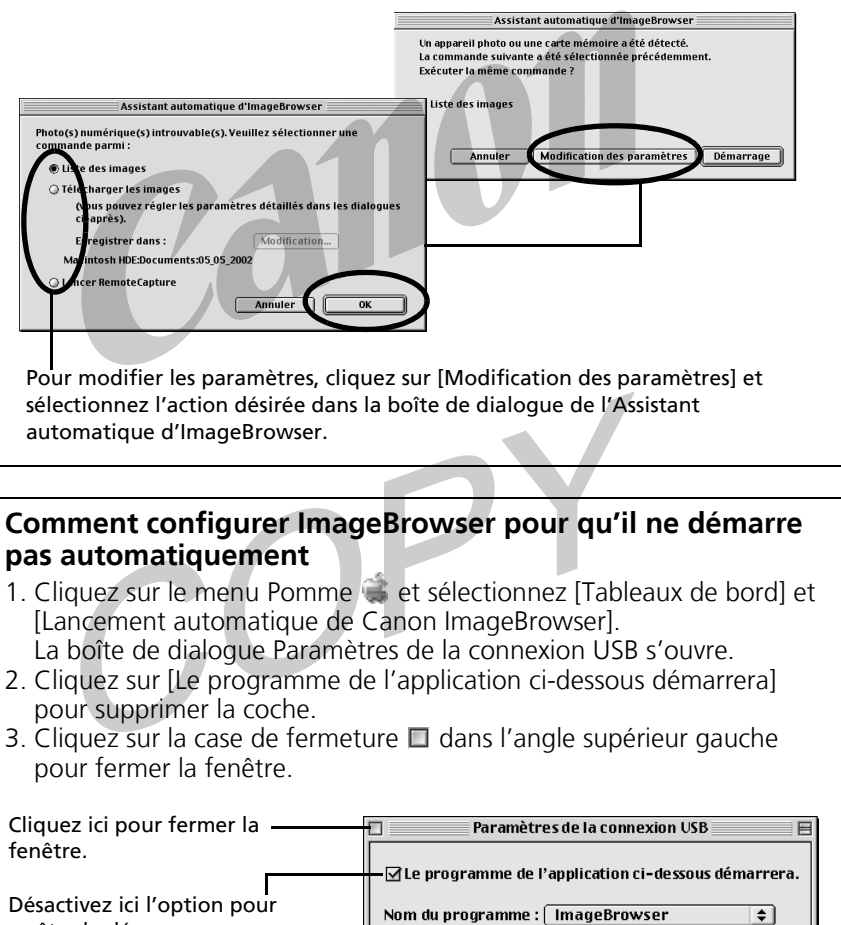

arrêter le démarrage automatique d'ImageBrowser.

 $\bigcirc$  Sélection par dialogue

Options de sélection du programme : ◉ Sélection automatique

Sélectionner

Programme de démarrage.

Ensuite, téléchargez des images sur l'ordinateur (p. 67).

## Connexion de la carte mémoire

#### 1 Insérez la carte mémoire dans le lecteur.

Au besoin, utilisez un adaptateur pour carte (adaptateur PCMCIA) vendu séparément.

Reportez-vous au manuel de la carte mémoire pour consulter les instructions de connexion et de manipulation.

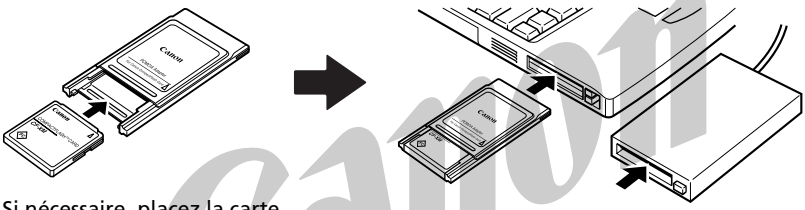

Si nécessaire, placez la carte SI necessaire, piacez ia carte<br>mémoire dans un adaptateur.

l'adaptateur avec la carte mémoire.

#### 2 Démarrez ImageBrowser.

Double-cliquez sur l'icône [Canon ImageBrowser] du bureau.

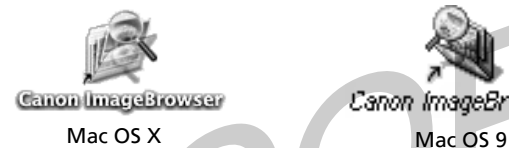

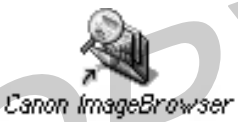

Si l'icône n'apparaît pas sur le bureau, double-cliquez sur le dossier dans lequel vous avez installé le programme, puis sur les dossiers [Canon Utilities] (utilitaires Canon) et [ImageBrowser] et sur le fichier [ImageBrowser].

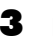

#### Double-cliquez sur le dossier [DCIM] dans le volet d'exploration.

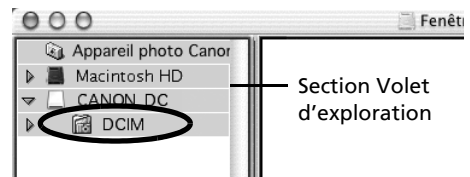

#### 66 Lancement d'ImageBrowser

Les images de la carte mémoire s'affichent sous forme de miniatures (très petites versions) dans la fenêtre Appareil photo.

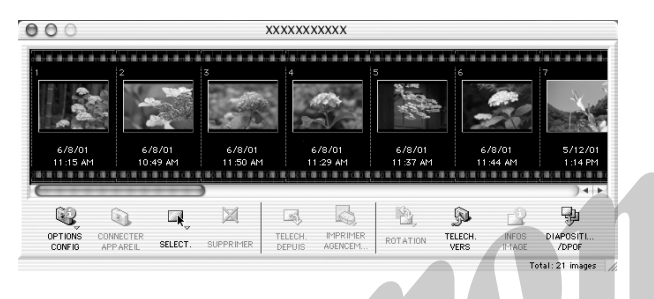

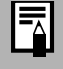

Reportez-vous à *Structure des dossiers d'une carte mémoire* (p. 94) pour obtenir des informations sur les structures et les noms de fichiers d'une carte mémoire.

Ensuite, téléchargez des images sur l'ordinateur (p. 67).

# Téléchargement d'images sur l'ordinateur

## Création d'un dossier pour recevoir des images téléchargées

Pour créer un nouveau dossier destiné aux images téléchargées, procédez comme suit.

- 1 Cliquez sur la [fenêtre de navigation] pour la faire passer au premier plan.
- 2 Sélectionnez le dossier [Users] (Utilisateurs) et le sous-dossier portant votre nom d'utilisateur sur le disque de démarrage.

Les utilisateurs du système Mac OS 9 doivent sélectionner [Disque dur Macintosh] dans le volet d'exploration.

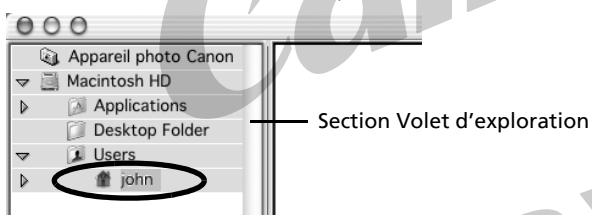

3 Cliquez sur le menu [Fichier] et sélectionnez [Nouveau dossier].

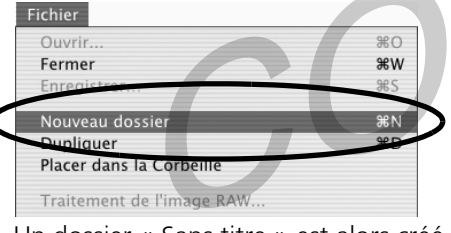

Un dossier « Sans titre » est alors créé.

4 Entrez un nouveau nom et appuyez sur la touche [Retour].

Le nom est remplacé par celui entré.

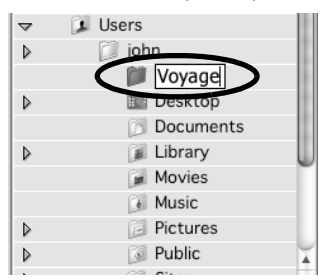

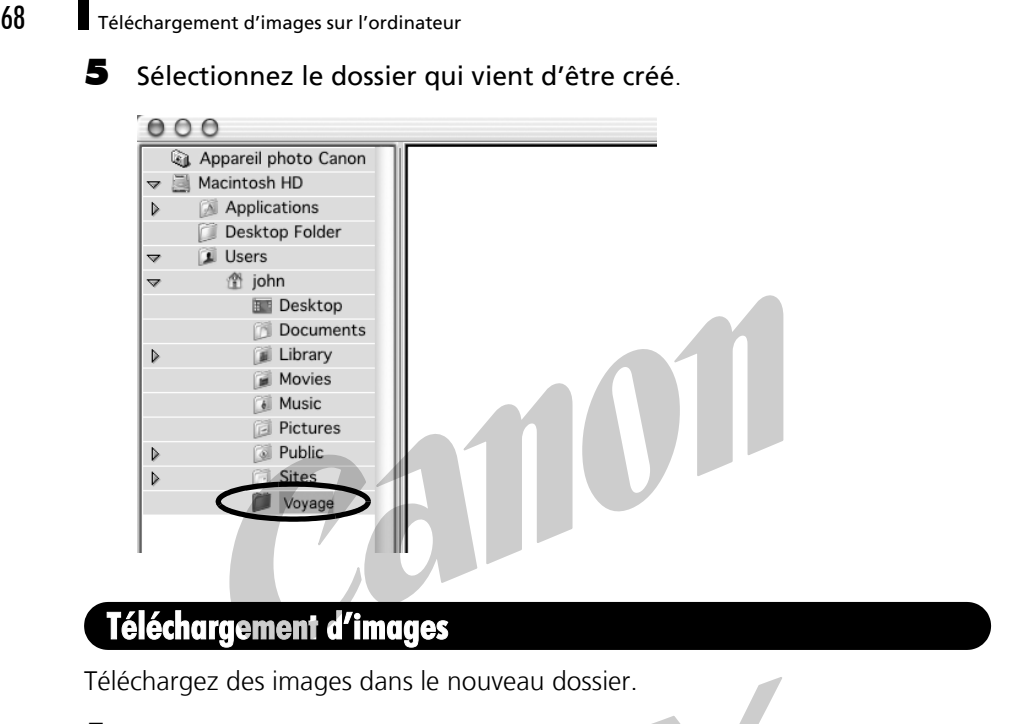

1 Cliquez sur la fenêtre Appareil photo pour la faire passer au premier plan.

#### 2 Cliquez sur les images à télécharger.

Un cadre bleu apparaît autour des images sélectionnées.

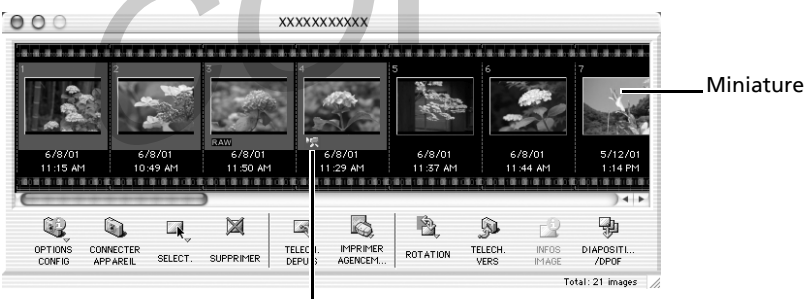

L'icône vidéo s'affiche sur les miniatures de clips vidéo.

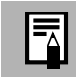

Pour sélectionner plusieurs images, maintenez enfoncée la touche [Maj] tout en cliquant sur des images.
### **3** Cliquez sur [TELECH. DEPUIS].

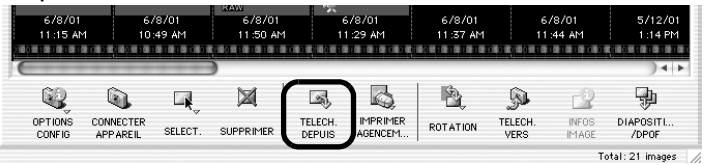

Les images téléchargées sont copiées sur l'ordinateur et apparaissent dans la zone du navigation.

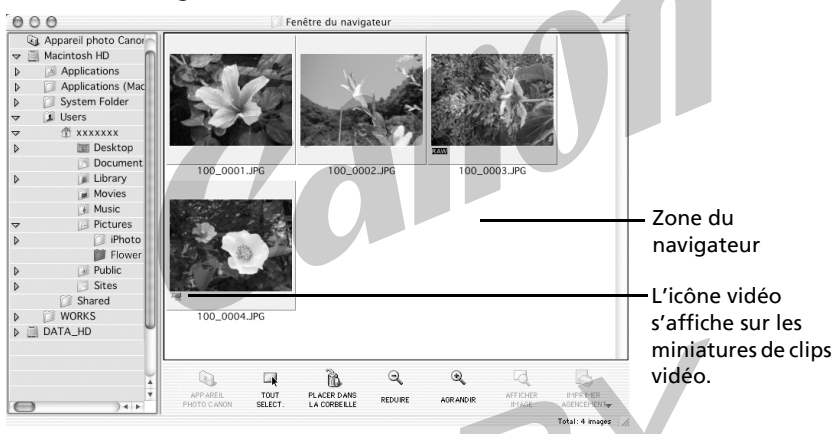

- •Vous pouvez également télécharger des images sur l'ordinateur par un glisser-déplacer de la fenêtre Appareil photo sur la zone du navigateur ou sur le volet d'exploration.
	- •Pour fermer la connexion à l'appareil photo, cliquez sur la case de fermeture  $\Box$  (Mac OS 9) ou sur la case de fermeture rouge (Mac OS X) dans l'angle supérieur gauche de la fenêtre Appareil photo.
- •L'appareil photo utilise le protocole standard de transfert d'images PTP (Picture Transfer Protocol). Avec le protocole PTP et Mac OS X, il est facile de télécharger des images : il suffit pour cela de connecter l'appareil photo à un ordinateur à l'aide d'un câble USB et d'utiliser le logiciel préinstallé sur votre système d'exploitation, par exemple iPhoto et Image Capture. Il n'est même pas nécessaire d'installer ImageBrowser. Cette méthode de téléchargement présente toutefois des inconvénients et des restrictions. Pour plus d'informations, reportez-vous à la brochure *Pour les utilisateurs de Windows® XP et de Mac OS X*.

**Macintosh -** 

lacintos

Pour continuer, imprimez une image (p. 70).

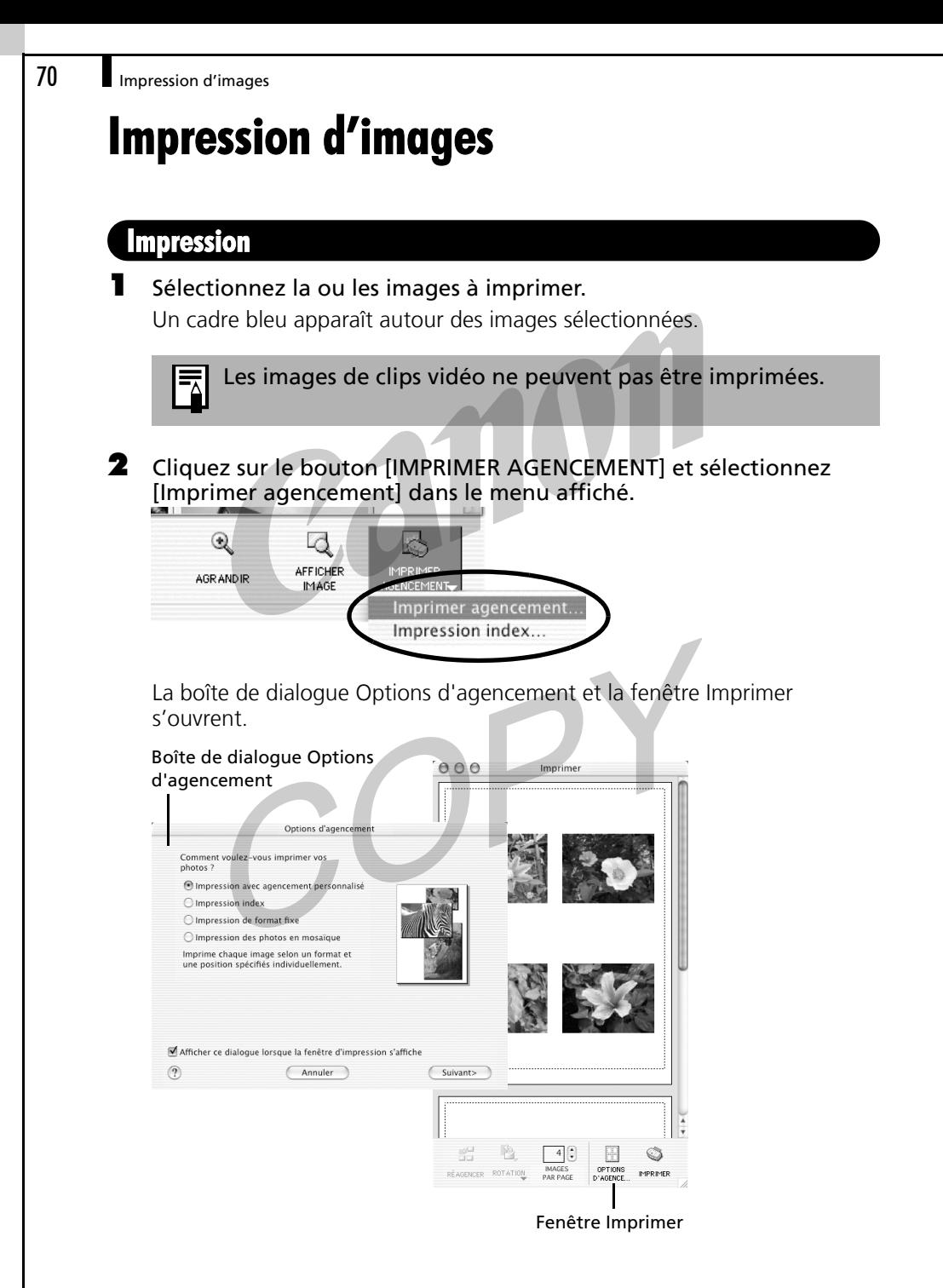

- **3** Vérifiez que l'option [Impression avec agencement personnalisé] est sélectionnée et cliquez sur [Suivant].
	- 6 •La sélection de l'option [Impression avec agencement personnalisé] permet de librement spécifier la taille et la position de l'image pour l'impression.
		- •La sélection d'une autre option permet d'imprimer les images dans le mode index ou mosaïque. L'option [Impression en papier ajouré Canon] peut être sélectionnée avec Mac OS 9.
- 4 Choisissez les paramètres, comme le format papier, et cliquez sur [OK].

La boîte de dialogue Options d'agencement se ferme et vous pouvez alors changer la présentation et les paramètres d'impression dans la fenêtre Imprimer.

![](_page_74_Picture_5.jpeg)

Les paramètres disponibles à l'étape 4 varient selon le type de présentation sélectionné à l'étape 3.

5 Modifiez la présentation de la page dans la fenêtre Imprimer si vous le souhaitez.

Pour plus d'informations sur la modification des présentations, reportezvous à *Fonctions de la fenêtre Imprimer* (p. 72).

- 6 Cliquez sur [Imprimer] dans la fenêtre Imprimer. La boîte de dialogue Imprimer s'affiche.
- **7** Cliquez sur [OK] pour lancer l'impression.
	- •Vous pouvez lancer l'impression d'un index en sélectionnant [Impression index] à l'étape 2.
		- •Les photos prises avec des appareils photo compatibles Exif 2.2 (Exif Print) incorporent des informations sur les paramètres de prise de vue, par exemple les modes et réglages de l'appareil photo. Des impressions de meilleure qualité peuvent être obtenues en utilisant ces informations pour corriger l'image. Pour configurer cette fonction, cliquez sur le menu [ImageBrowser] et sélectionnez [Préférences] (dans Mac OS 9, cliquez sur le menu [Edition] pour sélectionner [Préférences]), puis [Imprimer] dans la zone de liste et [Définition de la correction de l'image].

Le processus d'impression d'images est maintenant terminé.

# Fonctions de la fenêtre Imprimer

Lorsque l'option [Impression avec agencement personnalisé] est sélectionnée dans la fenêtre Options d'agencement, vous pouvez librement changer la taille et la position des images à imprimer.

![](_page_75_Figure_3.jpeg)

Ce chapitre a décrit les notions de base du logiciel ImageBrowser. Une fois celles-ci bien maîtrisées, lisez le chapitre suivant pour essayer les techniques avancées.

*Utilisation des logiciels sur la plate-forme Macintosh - Techniques avancées* (p. 73).

# Utilisation des logiciels sur la plate-forme Macintosh

# - Techniques avancées -

Ce chapitre explique l'utilisation de diverses fonctions du logiciel ImageBrowser, notamment la lecture de clips vidéo et la création d'images panoramiques.

Lisez ce chapitre une fois que vous maîtrisez parfaitement les procédures de base du logiciel ImageBrowser du chapitre *Utilisation des logiciels sur la plate-forme Macintosh - Notions de base*.

# Lecture de clips vidéo

Lorsque vous double-cliquez sur une image comportant une icône de clip vidéo dans la zone du navigateur d'ImageBrowser, QuickTime Player démarre et lit le clip vidéo.

![](_page_77_Picture_3.jpeg)

# Déclenchement à distance de l'obturateur

Vous pouvez prendre des photos en utilisant un ordinateur pour commander l'obturateur d'un appareil photo. Cette fonction est particulièrement utile pour le contrôle des images sur l'écran plus large de l'ordinateur et pour permettre la photographie en grand volume sans se préoccuper de recharger la carte mémoire de l'appareil photo.

Reportez-vous à *Informations sur votre appareil photo* (p. 105) pour vérifier si votre modèle d'appareil photo est compatible avec cette fonction.

# Préparation d'une prise de vue à distance

1 Assurez-vous que l'appareil photo est connecté à l'ordinateur et que la fenêtre du navigateur d'ImageBrowser est affichée.

Fermez la fenêtre Appareil photo si elle apparaît.

![](_page_78_Picture_7.jpeg)

Les procédures de connexion de l'appareil photo à l'ordinateur et d'activation du mode approprié varient d'un modèle à l'autre. Reportez-vous à *Informations sur votre appareil photo* (p. 105) pour plus de détails.

- 2 Ouvrez ou retirez le protège-objectif sur les modèles qui en sont dotés. Passez à l'étape suivante si votre modèle n'en possède pas.
- 3 Cliquez sur le menu [Edition] et sélectionnez [RemoteCapture]. La fenêtre de tâche RemoteCapture s'affiche.

# Fenêtre de tâche RemoteCapture

La fenêtre de tâche RemoteCapture possède les fonctions suivantes.

![](_page_79_Figure_3.jpeg)

Définissez ici les paramètres de base de l'appareil photo.

•Les paramètres disponibles dans la fenêtre de tâche

- RemoteCapture varient selon les modèles d'appareil photo.
	- •La tâche RemoteCapture verrouille les réglages d'exposition et de mise au point du sujet apparaissant dans l'écran de visée. Si l'éclairage ou la distance du sujet change, cliquez sur  $\Box$  pour redéfinir ces paramètres.

# Prise de vue à distance

Veillez à éteindre le mode veille de votre ordinateur avant de commencer les prises de vue à distance. Les performances des périphériques ne peuvent pas être garanties si l'ordinateur entre en mode veille.

1 Cliquez sur l'icône (E) si l'image n'apparaît pas dans l'écran de visée de la fenêtre. Utilisez l'écran de visée pour confirmer l'image.

2 Modifiez si nécessaire la taille ou la résolution de l'image, les paramètres de rotation et les paramètres au bas de la fenêtre.

Si vous basculez l'appareil photo à 90º pour capter des sujets de haute taille tels que des personnes, réglez la catégorie [Paramètres de rotation] sur [90º-G] ou [90º-D], afin que l'image apparaisse bien orientée sur l'écran de l'ordinateur.

Si votre appareil photo est équipé de la fonction Rotation auto et que vous le réglez sur Activé, l'image pivotera automatiquement et s'affichera dans l'orientation correcte dans la fenêtre de tâche RemoteCapture.

### **3** Cliquez sur le bouton [Déclencher].

La photo est prise.

La photo prise est enregistrée dans le dossier affiché dans la fenêtre au moment où les procédures de prise de vue à distance ont été initiées.

- 
- •Vous pouvez déclencher l'obturateur en appuyant directement sur le déclencheur de l'appareil photo, ou en appuyant sur la barre espace du clavier.
	- •Les commandes de zoom et autres boutons de l'appareil photo, à l'exception du déclencheur de l'obturateur, ne sont pas disponibles lorsque l'appareil photo est utilisé pour la prise de vue à distance.
	- •Vous remarquerez que le délai entre l'enfoncement du déclencheur et l'activation de l'obturateur est légèrement plus long en cas de prise de vue à distance que lorsque l'appareil est utilisé de façon habituelle.

# Prise de vue à intervalle

La méthode de prise de vue à intervalle enregistre un nombre de prises à des intervalles définis.

- 1 Cliquez sur le menu [Edition] dans la fenêtre de tâche RemoteCapture et sélectionnez [Déclenchement de prises à intervalle].
- **2** Cliquez sur [OK] pour fermer la boîte de dialoque de confirmation. La boîte de dialogue Déclenchement de prises à intervalle s'affiche.
- 3 Définissez le nombre de vues et la valeur de l'intervalle puis cliquez sur [Démarrer].

RemoteCapture prend le nombre d'images spécifié à l'intervalle spécifié.

4 Cliquez sur [OK] pour fermer la boîte de dialogue de confirmation.

Vous pouvez choisir un intervalle compris entre 5 secondes et 60 minutes.

![](_page_81_Picture_9.jpeg)

Notez qu'aucune prise de vue ne sera possible avec l'appareil à l'intervalle spécifié si celui-ci est plus court que le temps nécessaire au transfert de l'image et à son enregistrement sur l'ordinateur.

# Prise de vue à retardement

La méthode de prise de vue à retardement enregistre une image après un nombre spécifié de secondes.

- 1 Cliquez sur le menu [Edition] et sélectionnez [Prise à retardement]. La fenêtre Prise à retardement s'affiche.
- **2** Réglez le retardement et cliquez sur [Démarrer]. Une image sera alors enregistrée au terme du délai spécifié.

![](_page_81_Picture_15.jpeg)

Ce délai peut être compris entre 2 et 30 secondes.

# **Autres fonctions**

# Changement de méthode d'enregistrement du fichier

1 Cliquez sur le menu [Tâche RemoteCapture] et sélectionnez [Préférences].

Pour Mac OS 9, cliquez sur le menu [Fichier] et sélectionnez [Préférences]. Une fenêtre similaire à celle de l'étape 2 s'affiche.

2 Sélectionnez une option de paramètres de fichier et cliquez sur [OK].

![](_page_82_Picture_5.jpeg)

Si vous sélectionnez [Ordinateur uniquement] pour « Enregistrer les images sur », vous pouvez prendre des photos lorsque l'appareil photo ne contient pas de carte mémoire ou lorsque la carte mémoire est pleine.

# Affichage du sujet sur l'écran LCD de l'appareil photo

Vous pouvez voir le sujet photographié sur l'écran LCD de l'appareil photo.

1 Cliquez sur le menu [Fichier] et sélectionnez [Paramètres d'affichage de l'appareil photo].

La boîte de dialogue Paramètres d'affichage de l'appareil photo s'affiche.

- 2 Sélectionnez [Écran LCD de l'appareil photo] et cliquez sur [OK].
- $3$  Cliquez sur l'icône  $\boxed{3}$ .

Vous pouvez afficher le sujet sur un téléviseur connecté à l'appareil photo en sélectionnant [Terminal de sortie vidéo] à l'étape 2. Reportez-vous au *Guide d'utilisation de l'appareil photo* pour consulter les instructions de connexion de l'appareil photo à un téléviseur.

# Fusion d'images panoramiques - **PhotoStitch**

Vous pouvez créer une large image panoramique en fusionnant plusieurs images, par exemple celles prises dans le mode Assemblage de l'appareil photo. Utilisez le programme PhotoStitch pour fusionner les images.

# Démarrage de PhotoStitch

Démarrez PhotoStitch à partir d'ImageBrowser.

- 1 Sélectionnez une série d'images dans la zone du navigateur d'ImageBrowser.
- 2 Cliquez sur le menu [Edition] et sélectionnez [PhotoStitch]. Une fenêtre similaire à celle ci-dessous apparaît.

![](_page_83_Picture_88.jpeg)

**3** Fusionnez les images en suivant les instructions du panneau affiché en haut de la fenêtre PhotoStitch.

![](_page_83_Picture_9.jpeg)

Les images prises en mode Assemblage avec un grand angle, Les images prises en mode resemblage peuvent pas être fusionnées avec précision.

# Images prises en mode Assemblage

Il est facile de fusionner des images prises en mode Assemblage de l'appareil photo puisque PhotoStitch les dispose automatiquement dans l'ordre et l'orientation appropriés.

Les images prises en mode Assemblage s'affichent dans la fenêtre Appareil photo comme présenté ci-dessous.

> Une marque comme celle-ci s'affiche avec les images prises en mode Assemblage.

![](_page_84_Picture_4.jpeg)

![](_page_84_Picture_5.jpeg)

•Vous pouvez aussi démarrer PhotoStitch en cliquant sur la marque apparaissant sur les images prises en mode Assemblage. •Pour plus d'informations sur le mode Assemblage, reportez-vous

au *Guide d'utilisation de l'appareil photo*.

# Personnalisation des appareils photo avec le Paramétrage Mon profil

La première image, le son de départ, le son du déclencheur, le signal sonore et le son du retardateur constituent les paramètres Mon profil. Vous pouvez ajouter vos images et sons favoris depuis l'ordinateur dans les paramètres Mon profil. Cette rubrique indique comment transmettre sur l'appareil photo les paramètres Mon profil enregistrés sur l'ordinateur et inversement. Utilisez ImageBrowser pour effectuer cette opération.

# Affichage de la fenêtre Mon profil

Pour enregistrer les paramètres Mon profil sur l'appareil photo, vous utilisez la fenêtre Mon profil. Procédez comme suit pour afficher la fenêtre Mon profil.

1 Connectez l'appareil photo à l'ordinateur, démarrez ImageBrowser et affichez la fenêtre Appareil photo.

Pour les instructions de démarrage d'ImageBrowser, reportez-vous à la section *Démarrage d'ImageBrowser* (p. 60).

2 Cliquez sur [Options config] dans la fenêtre Appareil photo et sélectionnez [Mon profil] dans le menu contextuel.

![](_page_85_Picture_79.jpeg)

La boîte de dialogue Sélectionner Mon profil s'affiche.

3 Sélectionnez [Image de démarrage, Son de départ, Signal sonore, Son du retardateur et Son de l'obturateur] et cliquez sur [OK].

La fenêtre Mon profil s'affiche.

ImageBrowser contient déjà plusieurs paramètres Mon profil préenregistrés. Vous pouvez vérifier ces paramètres dans la fenêtre Mon profil.

# La fenêtre Mon profil

![](_page_86_Figure_4.jpeg)

Vous pouvez ajouter de nouveaux fichiers de paramètres Mon profil dans la fenêtre Mon profil. Reportez-vous à *Ajout de nouvelles données à la fenêtre Mon profil* (p. 85).

# Enregistrement des paramètres Mon profil sur l'appareil photo

Vous pouvez enregistrer sur l'appareil photo les paramètres Mon profil affichés dans la fenêtre Mon profil.

- •Les paramètres Mon profil peuvent être sélectionnés et enregistrés de deux manières dans l'appareil photo : individuellement ou par thèmes.
	- •Le thème « Animal », par exemple, comporte un animal comme image de démarrage et un cri d'animal pour chaque fichier son. Les noms des fichiers préparés pour un même thème de paramètres Mon profil ont tous le même préfixe, par exemple « Animal~ ». Par exemple, la première image dont le nom commence par « Animal~ » représente un animal et le fichier son correspondant simule le cri d'un animal.
- •Les paramètres qui n'apparaissent pas dans la liste Poste de travail de la fenêtre Mon profil ne peuvent pas être enregistrés dans l'appareil photo.

•Ne débranchez pas le câble USB, ne mettez pas l'appareil photo hors tension et ne déconnectez pas l'appareil de l'ordinateur pendant l'enregistrement des paramètres Mon profil sur l'appareil photo ou pendant un enregistrement dans le sens inverse.

1 Vérifiez que le type de paramètre à enregistrer sur l'appareil est sélectionné dans la liste Type.

### 2 Sélectionnez dans la liste Ordinateur le paramètre à ajouter.

Si vous avez sélectionné [Thème] dans la catégorie Type, la miniature de l'image de démarrage s'affiche sur la droite et les fichiers son sont lus dans l'ordre suivant : départ, déclencheur, signal sonore et retardateur.

### $3$  Sélectionnez dans la liste Appareil photo les paramètres à modifier, puis cliquez sur le bouton  $\rightarrow$ .

Le paramètre de la liste Appareil photo est actualisé. Si un réglage a déjà été enregistré dans l'appareil photo pour cette catégorie, il est remplacé. Recommencez les étapes 1 à 3 si nécessaire.

### 4 Cliquez sur le bouton [Enregistrer dans appareil photo].

Le processus d'enregistrement des paramètres Mon profil sur l'appareil photo est maintenant terminé.

Pour utiliser ces données sur l'appareil photo, modifiez les paramètres de la première image et du son de départ sur l'appareil photo lui-même. Pour plus d'informations à ce sujet, reportez-vous au *Guide d'utilisation de l'appareil photo*.

# Enregistrement sur l'ordinateur des paramètres Mon profil de l'appareil photo

Les paramètres Mon profil de l'appareil photo peuvent être enregistrés sur l'ordinateur.

Les paramètres Mon profil peuvent être sélectionnés et en Les parametres ividit profit pour cerver de server.<br>Le principale de deux manières sur l'ordinateur : individuellement ou par thèmes.

- 1 Sélectionnez dans la liste Type le type de paramètre à enregistrer sur l'ordinateur.
- 2 Sélectionnez dans la liste Appareil photo le paramètre à enregistrer sur l'ordinateur.

Si vous avez sélectionné Thème dans la catégorie Type, la miniature de la première image s'affiche sur la droite et les fichiers son sont lus dans l'ordre suivant : départ, déclencheur, signal sonore et retardateur.

## **3** Cliquez sur le bouton  $\leq$ .

4 Entrez un nom de fichier pour le paramètre sélectionné et cliquez sur le bouton [OK].

Le processus d'enregistrement des paramètres Mon profil sur l'ordinateur est maintenant terminé.

# Ajout de nouvelles données à la fenêtre Mon profil

Pour ajouter de nouvelles données à la fenêtre Mon profil, vous devez les créer, les enregistrer sur l'ordinateur et ajouter ce fichier à la fenêtre Mon profil.

# Créez un fichier de première image et ajoutez-le

Commencez par créer, à l'aide d'un programme de retouche d'image, le fichier d'image qui deviendra l'image de démarrage et enregistrez-le sur l'ordinateur. Créez le fichier au format JPEG avec une taille de 320 x 240 pixels (l x h). Une fois les données créées et enregistrées sur l'ordinateur, utilisez les procédures suivantes pour les ajouter à la fenêtre Mon profil.

1 Ouvrez la fenêtre Mon profil et sélectionnez dans la liste Type le type de paramètre à ajouter.

# **2** Cliquez sur le bouton [Ajouter].

Une boîte de dialogue d'ouverture des fichiers s'affiche.

![](_page_89_Picture_3.jpeg)

## 3 Sélectionnez le fichier que vous avez créé et cliquez sur [Ouvrir].

Le fichier sélectionné apparaît dans la liste Poste de travail. Le processus d'ajout de nouvelles données est maintenant terminé. Vous pouvez enregistrer les données nouvellement créées sur l'appareil photo en utilisant les procédures décrites à la section *Enregistrement des paramètres Mon profil sur l'appareil photo* (p. 84).

Pour supprimer un paramètre, sélectionnez le nom de fichier et cliquez sur le bouton [Placer dans la Corbeille] en bas de la liste Poste de travail.

# Ajout d'un fichier son

Utilisez un programme tel que ArcSoft VideoImpression pour changer le format de fichier au format WAV après la copie du fichier son. Exécutez ensuite la procédure de la page précédente.

![](_page_89_Picture_9.jpeg)

•Avec Mac OS 9, vous pouvez utiliser le programme SimpleSound pour enregistrer un fichier son.

•Enregistrez le son au format WAV en 11 025 kHz ou 8 000 kHz, 8 bits mono. Le tableau suivant indique les longueurs standard des sons Mon profil.

![](_page_89_Picture_138.jpeg)

87

![](_page_90_Picture_1.jpeg)

Ce chapitre présente les CD-ROM inclus avec le produit ainsi que les procédures d'installation des programmes. Il indique également comment désinstaller les programmes.

Lisez la section *Dépannage* de ce chapitre si vous rencontrez des problèmes lors de l'utilisation des programmes.

# À propos des CD-ROM fournis avec le disque de solutions

Les CD-ROM contenant des programmes d'édition d'images sont inclus dans l'emballage de l'appareil photo avec le Canon Digital Camera Solution Disk. Cette rubrique présente les fonctions du programme ainsi que les procédures d'installation de chaque CD-ROM.

Les CD-ROM fournis avec les appareils photo varient selon le modèle. Reportez-vous à *Informations sur votre appareil photo* (p. 105) pour plus de détails.

# CD-ROM ArcSoft Camera Suite 1.2

Ce CD-ROM contient les programmes suivants.

![](_page_91_Picture_120.jpeg)

L'espace libre sur le disque dur nécessaire pour installer ArcSoft Camera Suite 1.2 est de 475 Mo ou plus sur un système Windows et de 375 Mo ou plus sur un système Macintosh.

# Possibilités offertes par ArcSoft Camera Suite 1.2

### **Effets spéciaux et retouche d'image**

### **•ArcSoft PhotoImpression**

Ce programme peut être utilisé pour appliquer des effets spéciaux, et retoucher et imprimer des images en quelques étapes simples. Il peut aussi servir à créer des cartes postales et des calendriers.

### **Programmes de retouche de photos et de clips vidéo**

### **•ArcSoft VideoImpression**

Ce programme fournit des procédures simples pour composer une vidéo à partir de plusieurs clips vidéo ou images fixes et pour supprimer les images non désirées de clips vidéo.

# Installation d'ArcSoft Camera Suite 1.2

### **Windows**

## 1 Placez le CD-ROM ArcSoft Camera Suite dans le lecteur de CD-ROM.

Suivez les instructions qui s'affichent pour installer PhotoImpression et VideoImpression.

Si le message n'apparaît pas automatiquement, cliquez sur le menu [Démarrer] de Windows, sélectionnez [Poste de travail], et double-cliquez

sur les icônes [ARCSOFT] et [Setup.exe].

Les utilisateurs de Windows 2000, Windows Me et Windows 98 doivent double-cliquer sur l'icône [Poste de travail] sur le bureau, puis sur les

icônes [ARCSOFT] et [Setup.exe].

## **Macintosh**

## **•Installation d'ArcSoft PhotoImpression**

- 1 Fermez tous les programmes en cours d'exécution.
- 2 Placez le CD-ROM ArcSoft Camera Suite dans le lecteur de CD-ROM.
- 3 Ouvrez la fenêtre du CD-ROM et double-cliquez sur les icônes [PhotoImpression 4], [French] et [PhotoImpression Installer].

L'installation démarre.

Suivez les instructions qui apparaissent à l'écran pour poursuivre l'installation.

4 Cliquez sur [Terminer] lorsque le message indiquant que l'installation est terminée apparaît.

Pour continuer, installez ArcSoft VideoImpression.

## **•Installation d'ArcSoft VideoImpression**

1 Dans la fenêtre du CD-ROM, double-cliquez sur les icônes

[VideoImpression 1.6], [French] et [VideoImpression 1.6 Installer].

L'installation démarre. Suivez les instructions qui apparaissent à l'écran pour poursuivre l'installation.

2 Redémarrez l'ordinateur à la fin de l'installation. L'installation d'ArcSoft PhotoImpression et d'ArcSoft VideoImpression est maintenant terminée.

# Désinstallation des logiciels

Les procédures de désinstallation des logiciels ne sont requises que lorsque vous voulez supprimer les programmes de votre ordinateur ou lorsque cette opération est nécessaire en raison de l'altération de certains fichiers.

# Désinstallation des logiciels (Windows)

# Logiciel installé à partir du Canon Digital Camera Solution Disk

Cette description illustre à titre d'exemple la désinstallation du programme ZoomBrowser EX.

1 Cliquez sur le menu [Démarrer] de Windows et sélectionnez [Programmes] ou [Tous les programmes], [Canon Utilities], [ZoomBrowser EX] et [Désinstallation de ZoomBrowser EX].

![](_page_93_Picture_7.jpeg)

L'utilitaire de désinstallation démarre et supprime ZoomBrowser EX.

•Vous pouvez supprimer d'autres programmes avec les mêmes procédures.

•PhotoRecord peut être désinstallé en cliquant sur le menu [Démarrer] de Windows et en sélectionnant [Programmes] ou [Tous les programmes], puis [Canon PhotoRecord] et [Désinstallation de PhotoRecord].

# Désinstallation des autres programmes fournis

### **ArcSoft PhotoImpression et VideoImpression**

Désinstallez ces programmes en cliquant sur le menu [Démarrer] de Windows et en sélectionnant [Programmes] ou [Tous les programmes], puis [ArcSoft Camera Suite] et [Désinstaller].

# Désinstallation du pilote USB (Windows)

Pour désinstaller le pilote USB, procédez comme suit.

Notez bien que vous ne pourrez plus télécharger d'images si vous désinstallez le pilote USB.

![](_page_94_Picture_7.jpeg)

Cette procédure n'est pas nécessaire dans le cas de Windows XP.

1 Branchez le câble USB fourni sur le port USB de l'ordinateur et sur la prise DIGITAL de l'appareil photo. Préparez l'appareil en vue d'une communication avec l'ordinateur.

Pour les instructions de branchement de câble USB, reportez-vous à la section *Informations sur votre appareil photo* (p. 105). Une boîte de dialogue s'affiche et vous permet de sélectionner l'application à lancer.

# 2 Cliquez sur le bouton [Annuler].

Si ZoomBrowser EX démarre, fermez-le.

3 Cliquez sur le menu [Démarrer] et sélectionnez [Paramètres], puis [Panneau de configuration].

![](_page_94_Picture_14.jpeg)

### 4 Double-cliquez sur l'icône ou le dossier [Scanneurs et appareils photo].

![](_page_95_Picture_2.jpeg)

#### 5 Supprimez le nom de votre modèle d'appareil photo ou [Appareil photo Canon] dans la boîte de dialogue [Propriétés de Scanneurs et appareils photo].

Les utilisateurs de Windows Me doivent supprimer votre modèle d'appareil photo ou [Appareil photo Canon] dans le dossier [Scanneurs et appareils photo].

![](_page_95_Figure_5.jpeg)

#### **Windows 2000/Windows 98**

Sélectionnez le nom de votre modèle d'appareil photo ou [Appareil photo Canon], puis cliquez sur [Supprimer].

#### **Windows Me**

Sélectionnez le nom de votre modèle d'appareil photo ou [Appareil photo Canon], cliquez avec le bouton droit de la souris et sélectionnez [Supprimer].

Si le nom du modèle de votre appareil photo n'apparaît pas ici, reportez-vous à *L'appareil photo n'est pas détecté, la boîte de dialogue Événements n'apparaît pas ou les images ne sont pas téléchargées sur l'ordinateur* (p. 96) de la section *Dépannage*.

- 6 Cliquez sur le menu [Démarrer] de Windows et sélectionnez [Programmes] ou [Tous les programmes], puis [Canon Utilities], [Pilote x.x TWAIN de l'appareil photo] et [Désinstaller le pilote TWAIN]. Un numéro de version apparaît à la place des « x.x ».
	- Windows 2000, Windows 98 : Exécutez l'étape 6 sans substitutions.
	- Windows Me : Utilisez ce qui suit à la place des mots soulignés à l'étape 6.

[Pilote x.x WIA de l'appareil photo], [Désinstaller le pilote WIA]

La procédure de désinstallation démarre.

Pour connecter l'appareil photo à l'ordinateur et ensuite télécharger, procédez comme suit.

- 1. Réinstallez le pilote.
- 2. Connectez l'appareil photo à l'ordinateur avec le câble USB.

# Désinstallation des logiciels (Macintosh)

Désinstallez les programmes en faisant glisser le dossier de l'application (le dossier dans lequel elle a été installée) dans la Corbeille, puis videz cette dernière.

Veillez à ne pas supprimer accidentellement des dossiers d'application contenant des images téléchargées.

# Structure des dossiers d'une carte mémoire

Les images sur une carte mémoire sont placées dans le dossier [DCIM] dans des sous-dossiers nommés [xxxCANON], où « xxx » représente un nombre compris entre 100 et 998.

![](_page_97_Figure_3.jpeg)

- \*Les fichiers ayant l'extension THM sont des fichiers d'images miniatures pour le mode de lecture d'index de l'appareil.
- \*\*Des lettres sont attribuées aux images successives prises en mode d'assemblage, en commençant par « A ». La lettre est insérée en troisième position dans le nom du fichier, comme par exemple [STA\_0001.JPG], [STB\_0002.JPG], [STC\_0003.JPG] ...
- Dans les noms de fichiers, « xxxx » correspond à des nombres à 4 chiffres.
- Tous les dossiers, à l'exception de « xxxCANON », contiennent des fichiers de paramètres d'image. Il ne faut ni les ouvrir ni les supprimer.

# Guide de dépannage

Veuillez lire cette section si vous rencontrez un problème lors de l'utilisation du logiciel.

# Procédez d'abord à cette vérification

<u>දි</u>

Š)

S)

Vérifiez d'abord les points suivants si vous rencontrez un problème.

**L'ordinateur est-il doté de la configuration requise suivante ?** Les ordinateurs ne répondant pas à la configuration requise pour gérer un appareil photo connecté par un câble USB ne sont pas pris en charge. Veuillez utiliser un système approprié. • Port USB intégré sur un système préinstallé avec Windows XP, Windows 2000, Windows Me ou Windows 98 (première ou deuxième édition) • Système doté d'un véritable port USB Apple Computer intégré **L'appareil photo est-il correctement connecté à l'ordinateur ?** Reportez-vous à *Informations sur votre appareil photo* (p. 105 - 109) pour les procédures de connexion correctes. Vérifiez également que vous utilisez le câble approprié et qu'il est correctement branché aux deux extrémités. **L'appareil photo est-il en mode de lecture ? (certains modèles seulement)**

Certains modèles d'appareil photo doivent être en mode de lecture pour transférer des données. Reportez-vous à *Informations sur votre appareil photo* (p. 105 - 109) pour plus de détails.

# **La batterie est-elle suffisamment chargée ?**

Vérifiez la charge de la batterie si l'appareil photo est alimenté par batterie. Nous vous recommandons d'alimenter l'appareil photo sur le secteur lorsqu'il est connecté à un ordinateur (si un adaptateur secteur existe pour votre modèle d'appareil photo).

# Problèmes

Essayez les solutions suggérées pour les problèmes courants indiqués ci-dessous.

![](_page_99_Picture_3.jpeg)

Désinstallez le pilote (p. 91) avant de le réinstaller avec les procédures présentées dans *Installation du logiciel et du pilote USB* (p. 10).

![](_page_99_Picture_5.jpeg)

#### **L'Assistant ajout de nouveau matériel ou Nouveau matériel détecté (Windows 2000) s'affiche lorsque l'appareil photo est connecté à l'ordinateur par câble USB.**

Cliquez sur [Annuler] pour fermer la fenêtre. Déconnectez temporairement l'appareil photo de l'ordinateur. Lisez ensuite *Procédez d'abord à cette vérification* à la page précédente et corrigez le problème.

![](_page_99_Picture_8.jpeg)

#### **L'appareil photo n'est pas détecté, la boîte de dialogue Événements ne s'affiche pas ou des images ne sont pas téléchargées sur l'ordinateur (lorsque l'appareil photo est connecté à l'ordinateur par un câble USB)**

#### Cause 1 :

L'un des éléments de la section *Procédez d'abord à cette vérification* pose problème (p. 95).

### Solution :

Essayez de résoudre ce problème.

### Cause 2 :

Le pilote USB n'est pas installé. (Windows seulement).

### Solution :

Installez-le avec les procédures de la section *Installation du logiciel et du pilote USB* (page 10).

### Cause 3 :

### Le pilote USB n'est pas correctement installé. (Windows seulement). Solution :

Désinstallez le pilote (p. 91) avant de le réinstaller avec les procédures présentées dans *Installation du logiciel et du pilote USB* (p. 10).

### Cause 4 :

#### L'appareil photo peut avoir été reconnu comme un autre périphérique dans les circonstances suivantes (Windows seulement)

- L'appareil était connecté à l'ordinateur avant l'installation du pilote USB.
- L'icône [Scanneurs et appareils photo] ou le dossier [Scanneurs et appareils photo] est introuvable dans le [Panneau de configuration] ou la fenêtre [Imprimantes et autres périphériques].
- Le nom de modèle de l'appareil photo, [Appareil photo Canon] ou une icône d'appareil photo ne s'affiche pas dans la boîte de dialogue [Propriétés de Scanneurs et appareils photo] ou dans le dossier [Scanneurs et appareils photo].

### Solution 1 :

Exécutez d'abord les procédures suivantes.

Installez le pilote USB avec les procédures de *Installation du logiciel et du pilote USB* (p. 10). Connectez ensuite l'appareil photo à l'ordinateur avec le câble USB et préparez-le à transférer des données. Si le pilote USB est déjà installé, désinstallez-le puis réinstallez-le.

### Solution 2 :

Si le problème n'est pas résolu avec les procédures de la solution 1, procédez comme suit. Les étapes spécifiques sont décrites ci-dessous.

- 1. Vérifiez que l'appareil photo est reconnu comme un « autre » périphérique.
- 2. Supprimez le pilote et les fichiers d'information de configuration s'il est reconnu comme un « autre » périphérique.
- 3. Réinstallez le pilote.

Cette section explique la procédure pour chaque système d'exploitation.

# Windows XP et Windows 2000

Les utilisateurs de Windows XP Professionnel et de Windows 2000 doivent se connecter en tant qu'administrateur pour supprimer un pilote.

#### **<Vérifiez si l'appareil photo est reconnu comme un « autre » périphérique et supprimez le pilote si c'est le cas.>**

1. **Windows XP :** Cliquez sur le menu [Démarrer] et sélectionnez [Panneau de configuration], [Performances et maintenance] et [Système].

**Windows 2000 :** Cliquez sur le menu [Démarrer] et sélectionnez [Paramètres], puis [Panneau de configuration]. Double-cliquez sur l'icône [Système].

2. Cliquez sur l'onglet [Matériel], puis sur [Gestionnaire de périphériques].

#### 98 Guide de dépannage

3. Cliquez sur le symbole  $\overline{H}$  en regard de la catégorie [Autres] périphériques] et/ou [Périphérique d'images]. Le nom du modèle de votre appareil photo ou [Appareil photo Canon] s'affiche dans ces catégories s'il est reconnu comme un « autre » périphérique.

![](_page_101_Picture_2.jpeg)

Le problème peut avoir d'autres causes si les catégories « Autres périphériques » ou « Périphériques d'images » n'apparaissent pas ou si le nom de modèle de votre appareil photo ou [Appareil photo Canon] n'apparaît pas. Passez à l'étape 6, quittez temporairement les procédures et examinez d'autres causes potentielles.

- 4. Sélectionnez le nom du modèle de votre appareil photo ou [Appareil photo Canon] puis cliquez avec le bouton droit et sélectionnez [Supprimer].
- 5. Cliquez sur [OK] pour fermer la boîte de dialogue de confirmation. Supprimez toutes les instances du nom du modèle de votre appareil photo ou [Appareil photo Canon] s'il apparaît à un ou plusieurs endroits dans les catégories [Autres périphériques] ou [Périphériques d'images].
- 6. Fermez la fenêtre Propriétés système.

L'étape 7 et celles ci-dessus ne sont pas nécessaires dans le cas de Windows XP.

### **< Supprimez les fichiers d'informations d'installation>**

7. Double-cliquez sur l'icône [Poste de travail] sur le bureau, puis sur le disque [C:], le dossier [Winnt] et le dossier [Inf].

## **Si le dossier [Inf] n'apparaît pas dans le dossier [Winnt]** Pour afficher tous les fichiers et dossiers, procédez comme suit : 1. Ouvrez le dossier [Winnt]. 2. Cliquez sur le menu [Outils] et sélectionnez [Options des dossiers]. 3. Cliquez sur l'onglet [Affichage]. 4. Dans la section [Paramètres avancés], localisez la sous-catégorie [Fichiers et dossiers cachés] et sélectionnez [Afficher les fichiers et dossiers cachés]. Décochez la case [Masquer les extensions pour les types de fichiers connus] si elle est cochée. 5. Cliquez sur [OK] pour fermer la boîte de dialogue. Ceci affichera tous les fichiers et dossiers précédemment cachés. Affichage Tunge de finhiers | Finhiers ha Outils Connecter un lecteur réseau... 扁 Déconnecter un lecteur réseau... Comme le dossier actuel | Réinitialiser tous les do 몸 وفرادها وفرودها والرا no wa wana matu kutoka mwaka<br>Matukio lat dans la han Paramètres par défaut

- 8. Recherchez les fichiers relatifs aux appareils photo numériques Canon dont le nom commence par [Oem\*]. Le « \* » représente un chiffre, par exemple 0 ou 1. Les fichiers [Oem\*] existent par paires [Oem\*.inf] et [Oem\*.pnf]. Par exemple, [Oem0.inf] et [Oem0.pnf].
- 9. Double-cliquez sur les fichiers [Oem\*] pour contrôler leur contenu. Un double-clic sur un fichier [Oem\*] l'ouvre dans le programme Windows Bloc-notes. Recherchez la chaîne [;\*\*\*Canon Camera Driver Setup File\*\*\*\*] sur la première ligne. Notez le nom de ces fichiers.

![](_page_102_Picture_4.jpeg)

10.Supprimez le jeu de fichiers [Oem\*]. Supprimez les fichiers [Oem\*.inf] et [Oem\*.pnf] des appareils photo Canon que vous avez notés à l'étape 9.

Le dossier Inf contient de nombreux fichiers essentiels au bon fonctionnement de l'ordinateur. Veillez surtout à supprimer les bons fichiers. En cas d'erreur, vous risqueriez de ne plus pouvoir redémarrer Windows.

### **<Réinstallez le pilote.>**

11.Réinstallez le pilote USB avec les procédures de *Installation du logiciel et du pilote USB* (p. 10).

## Windows Me/Windows 98

#### **<Vérifiez si l'appareil photo est reconnu comme un « autre » périphérique et supprimez le pilote si c'est le cas.>**

- 1. Cliquez sur le menu [Démarrer] et sélectionnez [Paramètres], puis [Panneau de configuration]. Double-cliquez sur l'icône [Système]. La fenêtre Propriétés système s'affiche.
- 2. Cliquez sur l'onglet [Gestionnaire de périphériques].
- 3. Cliquez sur le symbole  $\overline{H}$  en regard de la catégorie [Autres] périphériques] et/ou [Périphérique d'images]. Le nom du modèle de votre appareil photo ou [Appareil photo Canon] s'affiche dans ces catégories s'il est reconnu comme un « autre » périphérique.

![](_page_103_Figure_9.jpeg)

Le problème peut avoir d'autres causes si les catégories « Autres périphériques » ou « Périphériques d'images » n'apparaissent pas ou si le nom de modèle de votre appareil photo ou [Appareil photo Canon] n'apparaît pas. Passez à l'étape 6, quittez temporairement les procédures et examinez d'autres causes potentielles.

- 4. Sélectionnez le nom du modèle de votre appareil photo ou [Appareil photo Canon] puis cliquez sur [Supprimer].
- 5. Cliquez sur [OK] pour fermer la boîte de dialogue de confirmation. Supprimez toutes les instances du nom du modèle de votre appareil photo ou [Appareil photo Canon] s'il apparaît à un ou plusieurs endroits dans les catégories [Autres périphériques] ou [Périphériques d'images].

6. Cliquez sur [OK] pour fermer la boîte de dialogue Propriétés Système.

### **< Supprimez les fichiers d'informations d'installation>**

7. Double-cliquez sur l'icône [Poste de travail] sur le bureau, puis sur le disque [C:], le dossier [Windows] et le dossier [Inf].

![](_page_104_Picture_4.jpeg)

- 8. Recherchez et supprimez les fichiers [Drvdata.bin] et [Drvidx.bin].
- 9. Dans le dossier [Inf], double-cliquez sur le dossier [Other] (Autre) pour l'ouvrir.
- 10. Recherchez et supprimez le fichier [Canon.IncCAP\_xxx.Inf]. Le xxx représente des chiffres.

![](_page_104_Picture_8.jpeg)

Si aucun de ces fichiers n'apparaît dans le dossier [Autre], il ne faut rien supprimer.

Le dossier [Inf] contient de nombreux fichiers essentiels au bon fonctionnement de l'ordinateur. Veillez surtout à supprimer les bons fichiers. En cas d'erreur, vous risqueriez de ne plus pouvoir redémarrer Windows.

### **<Réinstallation du pilote>**

11.Réinstallez le pilote USB avec les procédures de *Installation du logiciel et du pilote USB* (p. 10).

# « Serveur occupé » s'affiche au cours du téléchargement des images

Utilisez les procédures suivantes si une fenêtre similaire à celle ci-dessous est apparue au cours du téléchargement des images à l'aide de ZoomBrowser EX s'exécutant sur Windows XP.

1. Cliquez sur [Réessayer].

![](_page_105_Picture_7.jpeg)

Si l'écran ci-dessus réapparaît, cliquez sur [Réessayer] jusqu'à ce qu'il disparaisse.

## La fonction zoom sur les images dans ZoomBrowser EX est lente ou ne fonctionne pas

Certaines cartes graphiques ou paramètres peuvent ralentir voire interdire l'affichage des images sur lesquelles un zoom est effectué dans ZoomBrowser EX. Dans ce cas, choisissez une valeur plus faible pour le paramètre Accélération matérielle sur votre système.

- 1. Dans le menu [Démarrer] de Windows, choisissez [Panneau de configuration] et [Apparence et thèmes]. Sous Windows 2000, Windows Me ou Windows 98, cliquez sur le menu [Démarrer] et sélectionnez [Paramètres], puis [Panneau de configuration].
- 2. Cliquez sur l'icône [Affichage], puis sur l'onglet [Paramètres], le bouton [Avancé] et l'onglet [Résolution des problèmes]. Sous Windows 2000, cliquez sur l'icône [Affichage], sur l'onglet [Paramètres], le bouton [Avancés] et l'onglet [Résolution des problèmes]. Sous Windows Me ou Windows 98, cliquez sur l'icône [Affichage], sur l'onglet [Paramètres], le bouton [Avancés] et l'onglet [Performances].
- 3. Pour [Accélération matérielle], choisissez une valeur inférieure à [Complète] et cliquez sur [OK].
- 4. Redémarrez l'ordinateur si un message vous y invite.

# Si vous utilisiez ZoomBrowser EX version 2 ou 3

Si vous utilisiez ZoomBrowser EX version 2 ou 3 sous Windows, procédez comme suit.

Si des titres et des commentaires étaient joints à vos images. Suivez les instructions ci-dessous pour afficher dans la version  $\overline{4}$  les titres et les commentaires entrés dans la version 2/3.

- 1. Dans l'Explorateur Windows, ouvrez le sous-dossier [Program] du dossier dans lequel vous avez installé ZoomBrowser EX 4 (par exemple C:\Program Files\Canon\ZoomBrowser EX\Program).
- 2. Double-cliquez sur [dbconverter.exe] se trouvant dans ce dossier pour démarrer cet utilitaire.
- 3. Sélectionnez le fichier de base de données que vous utilisiez jusqu'ici et cliquez sur le bouton [Démarrer]. (par exemple C:\Program Files\Canon\ZoomBrowser EX\Database\My Database.zbd)

Les titres et les commentaires entrés dans les versions antérieures dans la section des commentaires de ZoomBrowser EX 4 s'affichent.

#### Si des images étaient contenues dans un dossier sous le dossier Program Files

Les fichiers d'images contenus dans le dossier [Program Files] ou un sousdossier ne peuvent pas être affichés dans ZoomBrowser EX 4 à partir de cet emplacement. Pour afficher ces fichiers, effectuez d'abord les étapes 1 à 3 ci-dessus puis exécutez l'étape 4.

4. Utilisez l'Explorateur Windows pour copier le dossier et les images qu'il contient du dossier [Program Files] dans un autre dossier. (par exemple copiez les dossiers d'images contenus dans C:\Program Files\Canon\ZoomBrowser EX\Library à un autre emplacement.)

Les images du dossier déplacé peuvent maintenant être sélectionnées et affichées avec ZoomBrowser EX 4.

104 Guide de dépannage  $\begin{matrix} 0 \end{matrix}$  $\bigcup$
# Informations sur votre appareil photo

Le logiciel et les procédures de connexion à un ordinateur et de préparation des transferts de données varient selon les modèles d'appareil photo. Certaines fonctions peuvent ne pas être prises en charge par certains modèles d'appareil photo.

Lisez cette section pour connaître les possibilités offertes par votre modèle.

## Informations communes à tous les modèles

Reportez-vous à la page correspondant au modèle de votre appareil photo pour obtenir des informations spécifiques (p. 108 - 109).

## Programmes et systèmes d'exploitation compatibles

Le CD-ROM Canon Digital Camera Solution Disk est fourni avec tous les modèles. Il contient les programmes suivants.

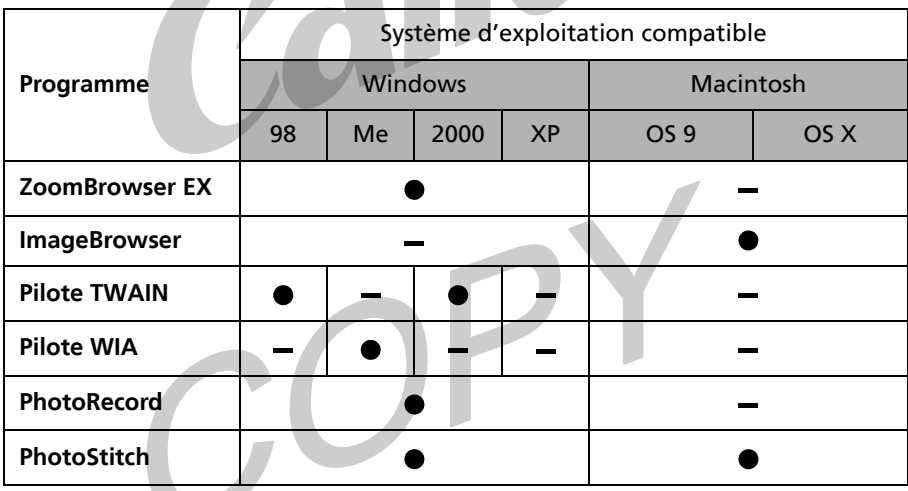

## Connexion de l'appareil photo à un ordinateur

Vérifiez que le logiciel du Canon Digital Camera Solution Disk a été installé avant de connecter l'appareil photo à l'ordinateur.

- •L'appareil photo et l'ordinateur
- •Le câble USB fourni avec l'appareil photo

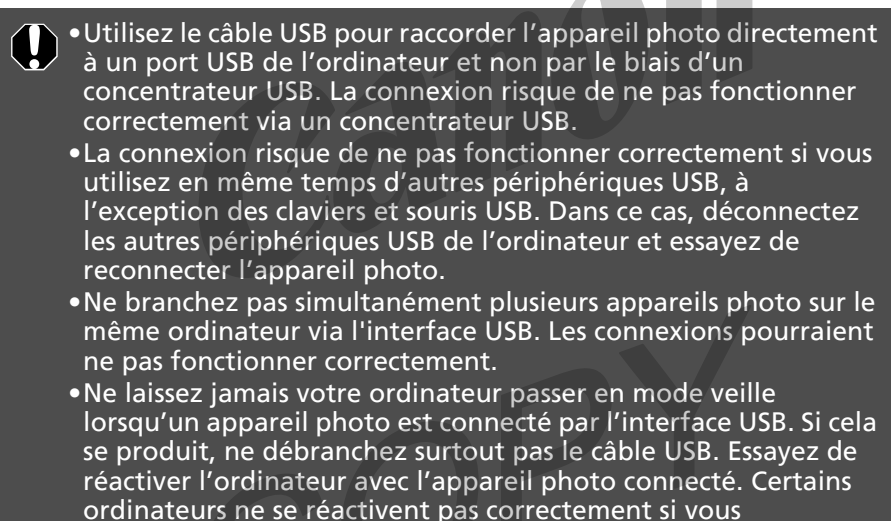

déconnectez l'appareil photo lorsqu'ils sont en mode veille. Pour obtenir des instructions sur le mode veille, reportez-vous au manuel de votre ordinateur.

Lorsque l'appareil photo est raccordé à un ordinateur, nous vous recommandons de l'alimenter à partir du secteur (si un adaptateur de courant existe pour votre modèle d'appareil photo). Si vous n'alimentez pas l'appareil à partir du secteur, assurez-vous que les batteries sont complètement chargées.

Reportez-vous à la page (p. 108 - 109) correspondant à votre modèle pour obtenir des informations sur la connexion de l'appareil photo à l'ordinateur.

## $108$  DIGITAL IXUS i DIGITAL IXUS i Connexion de l'appareil photo à un ordinateur et préparation au transfert de données 1 Branchez le câble USB fourni sur le port USB de l'ordinateur et sur la prise DIGITAL de l'appareil photo comme indiqué ci-dessous. Port USB Câble USB Sur la prise DIGITAL 1. Pour ouvrir le cache de la prise, glissez un ongle sous le bord gauche. 2. Insérez le câble à fond pour l'enclencher.

2 Réglez le sélecteur de mode sur lecture et mettez l'appareil photo sous tension. L'appareil photo est alors prêt à échanger des données avec l'ordinateur.

## CD-ROM inclus dans l'emballage

## **•Canon Digital Camera Solution Disk**

### **•ArcSoft Camera Suite 1.2**

Reportez-vous à la section *CD-ROM ArcSoft Camera Suite 1.2* (p. 88) pour obtenir des informations sur les fonctions et les procédures d'installation des programmes sur le CD-ROM.

## Programmes et fonctions non pris en charge

### **L'obturateur de l'appareil photo ne peut pas être contrôlé à partir d'un ordinateur.**

# PowerShot A80

## Connexion de l'appareil photo à un ordinateur et préparation au transfert de données

1 Branchez le câble USB fourni sur le port USB de l'ordinateur et sur la prise DIGITAL de l'appareil photo comme indiqué ci-dessous.

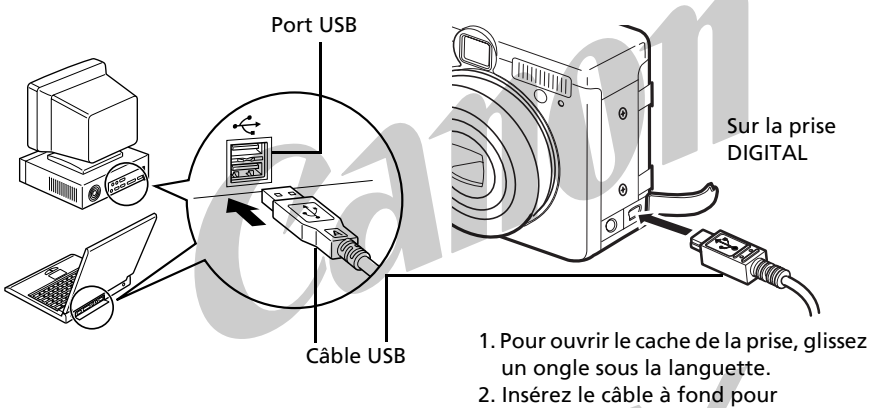

2 Réglez le sélecteur de mode sur lecture et mettez l'appareil photo sous tension. L'appareil photo est alors prêt à échanger des données avec l'ordinateur.

l'enclencher.

## CD-ROM inclus dans l'emballage

### **•Canon Digital Camera Solution Disk**

#### **•ArcSoft Camera Suite 1.2**

Reportez-vous à la section *CD-ROM ArcSoft Camera Suite 1.2* (p. 88) pour obtenir des informations sur les fonctions et les procédures d'installation des programmes sur le CD-ROM.

## Programmes et fonctions non pris en charge

### **Tous les programmes et toutes les fonctions sont pris en charge.**

## **Index**

## **A**

ArcSoft Camera Suite 1.2 88 Assistant Acquisition d'images pour appareils photo et scanneurs 34

## **B**

Boîte de dialogue Événements 19, 96 Boîte de dialogue Options d'agencement 70 Boutons de fonction 30, 31<br>Boutons de tâche 30, 31 Boutons de tâche

## **C**

Canon Digital Camera Solution<br>Disk 106 Disk Macintosh 56 Windows 10 CD-ROM 6 CD-ROM fournis avec le disque de solutions 88 Clips vidéo Macintosh 74 Windows 35 Configuration requise Connexion à un ordinateur 107 Macintosh 60, 62 Windows 14, 18 Courrier électronique 5 Création d'un nouveau dossier 67

## **D**

Déclenchement à distance de l'obturateur 5<br>Macintosh 75 Macintosh 75<br>Windows 39 Windows Déclenchement de prises à intervalle Macintosh 78 Windows 42 Définition des paramètres d'image en vue de futures recherches 37

Démarrage ImageBrowser 60 ZoomBrowser EX 18 Désinstallation des logiciels Macintosh 93 Windows 90 DIGITAL IXUS i 108 Dossier Nouveau 67 Dossier de destination pour les images 33

## **E**

Enregistrement des images sur CD-ROM/CD réinscriptibles 46 Enregistrez le dossier de destination pour les images 33 Exif 2.2 (Exif Print) Macintosh 71 Windows 28 Explorateur Windows 34

### **F**

Fenêtre Appareil photo Macintosh 61, 68 Windows 31, 33 Fenêtre de navigation 67 Fenêtre Imprimer 70<br>Fenêtre principale 30, 34 Fenêtre principale Fenêtre Télécharger une image 20, 32 Fusion d'images panoramiques Macintosh 80 Windows 44

### **G**

Guide de dépannage 95 Procédez d'abord à cette vérification 95

#### **I**

ImageBrowser 4, 5, 106 Boîte de dialogue Assistant automatique 63 Démarrage 60 Démarrage automatique 62

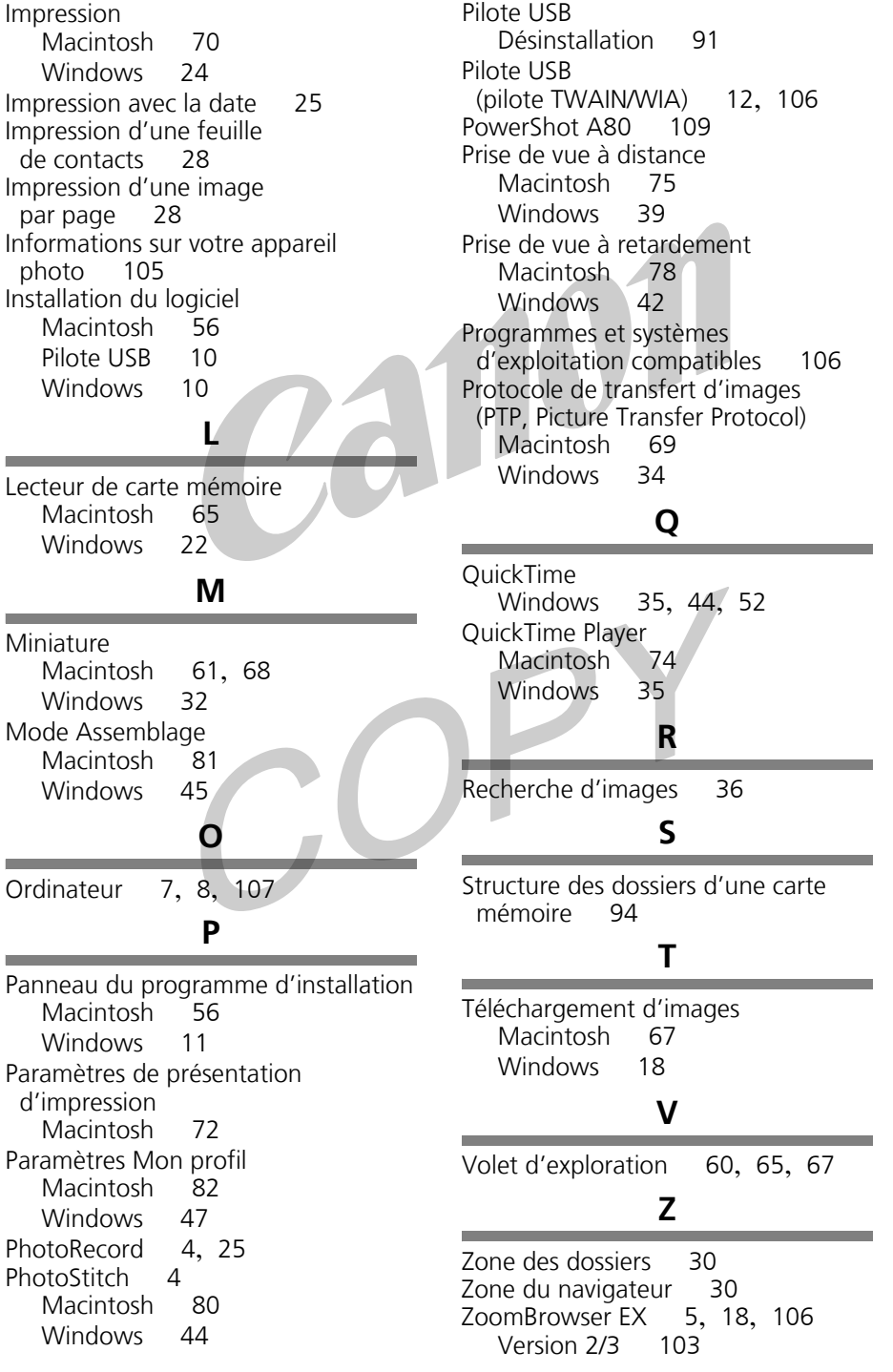

111

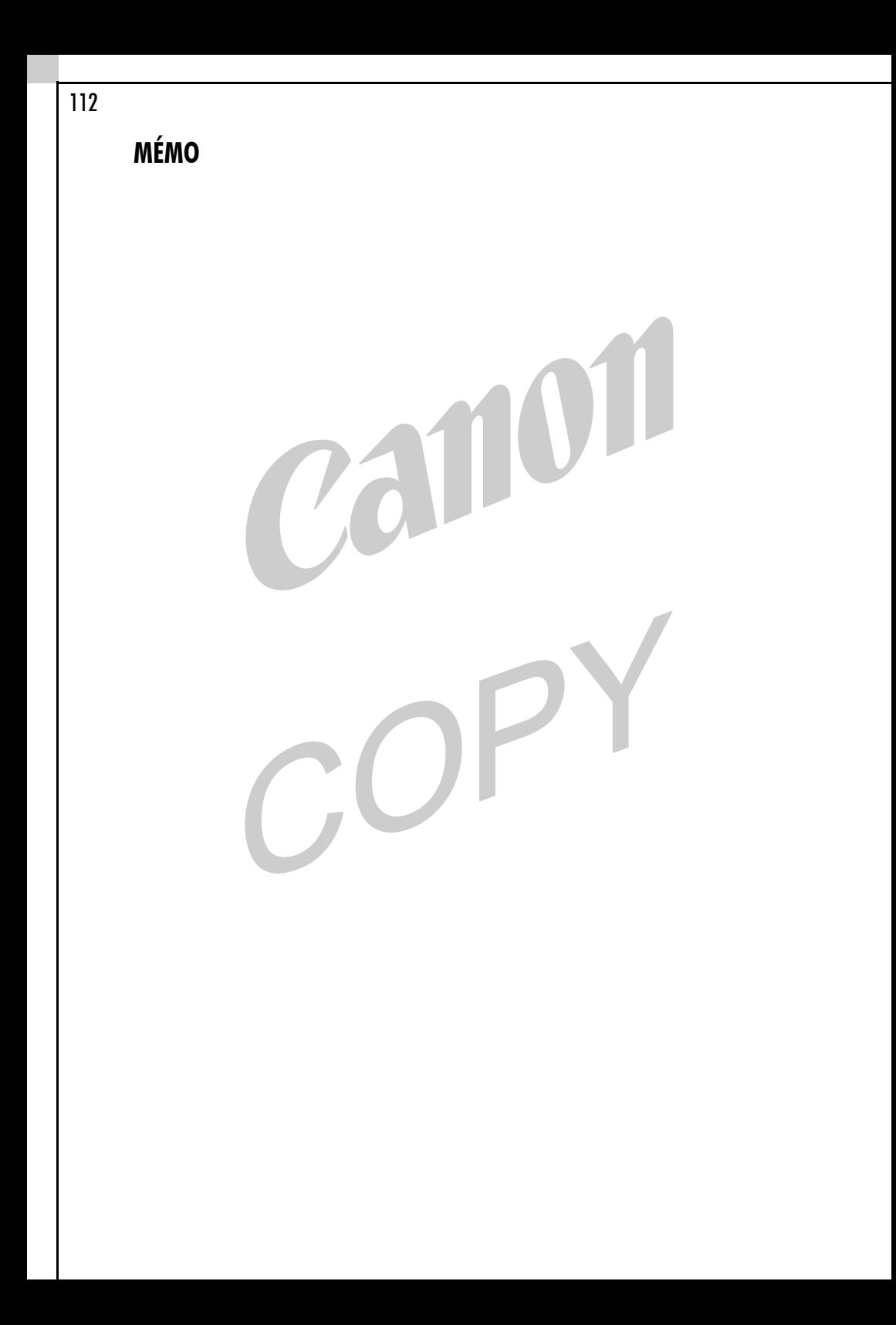

**MÉMO** 

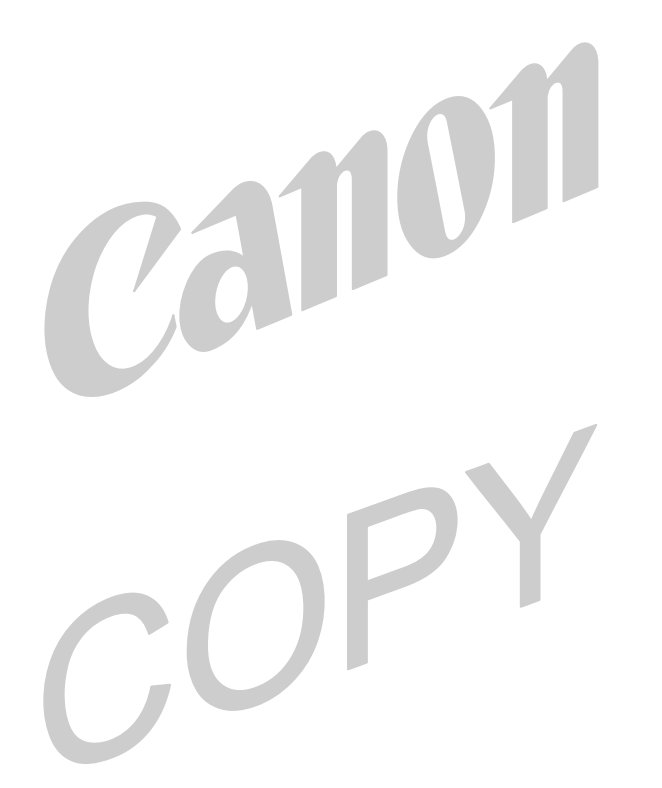

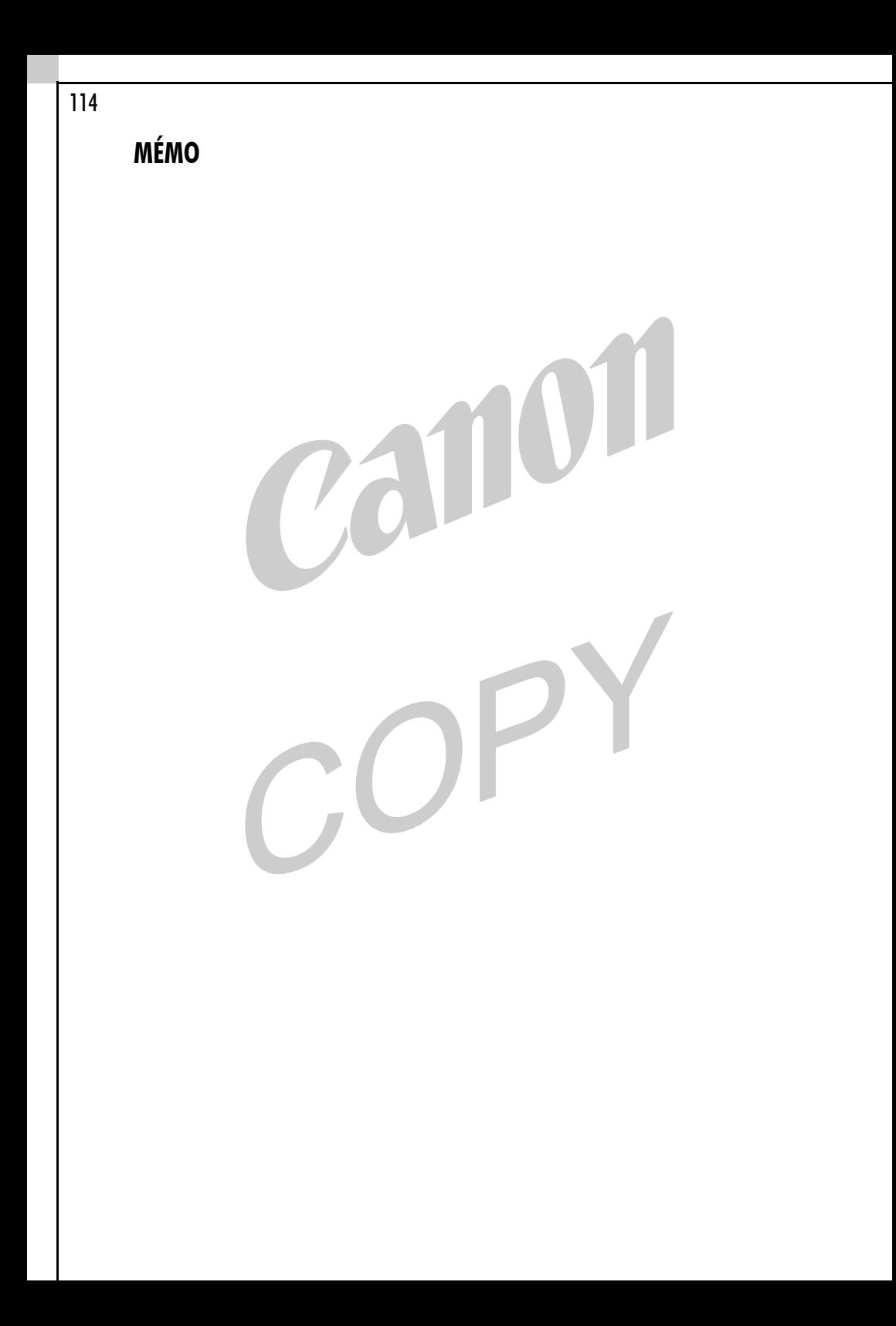

## **Service d'assistance Canon**

Pour obtenir la liste des centres d'assistance Canon, veuillez consulter la brochure sur le système de garantie européenne, qui accompagne votre appareil photo.

## **Centre d'assistance ArcSoft**

#### Amérique du Nord

46601 Fremont Blvd., Fremont, CA 94538 Tél. : (510) 440-9901 (Lundi - vendredi., 8h30 - 17h30 PST) Courrier électronique : support@arcsoft.com

#### Autres régions

Consultez le site Web d'ArcSoft : http://www.arcsoft.com/maininternational.html.

## Canon

#### **CANON INC.**

30-2 Shimomaruko 3-chome, Ohta-ku, Tokyo 146-8501, Japan

*Europe, Afrique et Moyen-Orient* **CANON EUROPA N.V.** PO Box 2262, 1180 EG Amstelveen, The Netherlands

#### **CANON (UK) LTD**

For technical support, please contact the Canon Help Desk: P.O. Box 431, Wallington, Surrey, SM6 0XU, UK<br>Tel: (08705) 143723 Fax: (08705 Fax: (08705) 143340 email: customer.services@cbs.canon.co.uk

#### **CANON COMMUNICATION & IMAGE FRANCE S.A.**

102 Avenue du Général de Gaulle, 92257 LA GARENNE COLOMBES CEDEX, France Tél : Hotline 08 25 00 29 23 http://www.cci.canon.fr

#### **CANON DEUTSCHLAND GmbH**

Postfach 100401, 47704 Krefeld, Germany Customer Hotline: 0180/5006022 (0,12 € / Min.) www.canon.de

#### **CANON ITALIA S.P.A.**

Palazzo L, Strada 6, 20089 Milanofiori - Rozzano (MI), Italy Tel: 02/8248.1 Fax: 02/8248.4604 Pronto Canon: 02/8249.2000 E-mail: supporto@canon.it http://www.canon.it

#### **CANON ESPAÑA S.A.**

C/Joaquin Costa, 41 - 28002 Madrid, Spain Tel. Atención al Cliente: 901.301.301 Help Desk: 906.301.255 http://www.canon.es

#### **CANON BELGIUM N.V. / S.A.**

Bessenveldstraat 7, B - 1831 Diegem, Belgium Tel.: (02) 722.04.11 Fax: (02) 721.32.74 Helpdesk : 0900-10627 http://www.canon.be

**CANON LUXEMBOURG S.A.**

Rue des Joncs 21, L-1818 Howald, Luxembourg Tel.: (0352) 48 47 961 Fax: (0352) 48 47 96232 Helpdesk : 900-74100 http://www.canon.lu

#### **CANON NEDERLAND N.V.**

Neptunusstraat 1, 2132 JA Hoofddorp, The Netherlands Tel.: 023 - 5 670 123 Fax: 023 - 5 670 124 Helpdesk: 023 - 5 681 681 http://www.canon.nl

#### **CANON DANMARK A/S**

Knud Højgaards Vej 1, DK-2860 Søborg, Danmark Phone: +45 44 88 26 66 http://www.canon.dk

#### **CANON NORGE AS**

Hallagerbakken 110, Postboks 33, Holmlia, 1201 Oslo, Norway Tlf: 22 62 93 21 Faks: 22 62 06 15 E-mail: helpdesk@canon.no http://www.canon.no

#### *Finlande*

#### **CANON OY**

Huopalahdentie 24, 00350 Helsinki, Finland<br>Pubelin: 010 54420 Fax 010 544 4571 Puhelin: 010 54420 HelpDesk 020 366 466 (pvm) Sähköposti: helpdesk@canon.fi http://www.canon.fi

#### **CANON SVENSKA AB**

Gustav III:s Boulevard 26, S-169 88 Solna, Sweden Helpdesk: 08-744 8620 Fax 08-744 8527 http://www.canon.se

#### **CANON (SCHWEIZ) AG**

Industriestrasse 12, 8305 Dietlikon, Switzerland Consumer Imaging Group Tel. 01-835-61 61 Hotline 0900 57 55 20 (CHF 2.13/min) http://www.canon.ch

*Autriche*

#### **CANON GES.M.B.H.**

Zetschegasse 11, A - 1230 Wien, Austria Helpdesk Tel.: 01 66 146 412 Fax: 01 66 146 413 http://www.canon.at

#### *Portugal*

#### **SEQUE SOC.NAC.EQUIP., S.A.**

Pr. Alegria, 58-2° C, 1269-149 Lisboa, Portugal Tel: +351213242830 Fax: +351213472751 E-mail: info@seque.pt http://www.seque.pt

*Europe de l'Est* **CANON CEE GMBH** Oberlaaerstr 233, A-1100 Wien, Austria Tel.: +43 1 680 88-0 Fax: +43 1 680 88-422

#### *CIS*

#### **CANON NORTH-EAST OY**

Huopalahdentie 24, 00350 Helsinki, Finland<br>Tel.: +358 10 544 00<br>  $Tel.: +35811054400$ http://www.canon.ru

CEL-SE24A220 © 2003 CANON INC. IMPRIMÉ EN UE